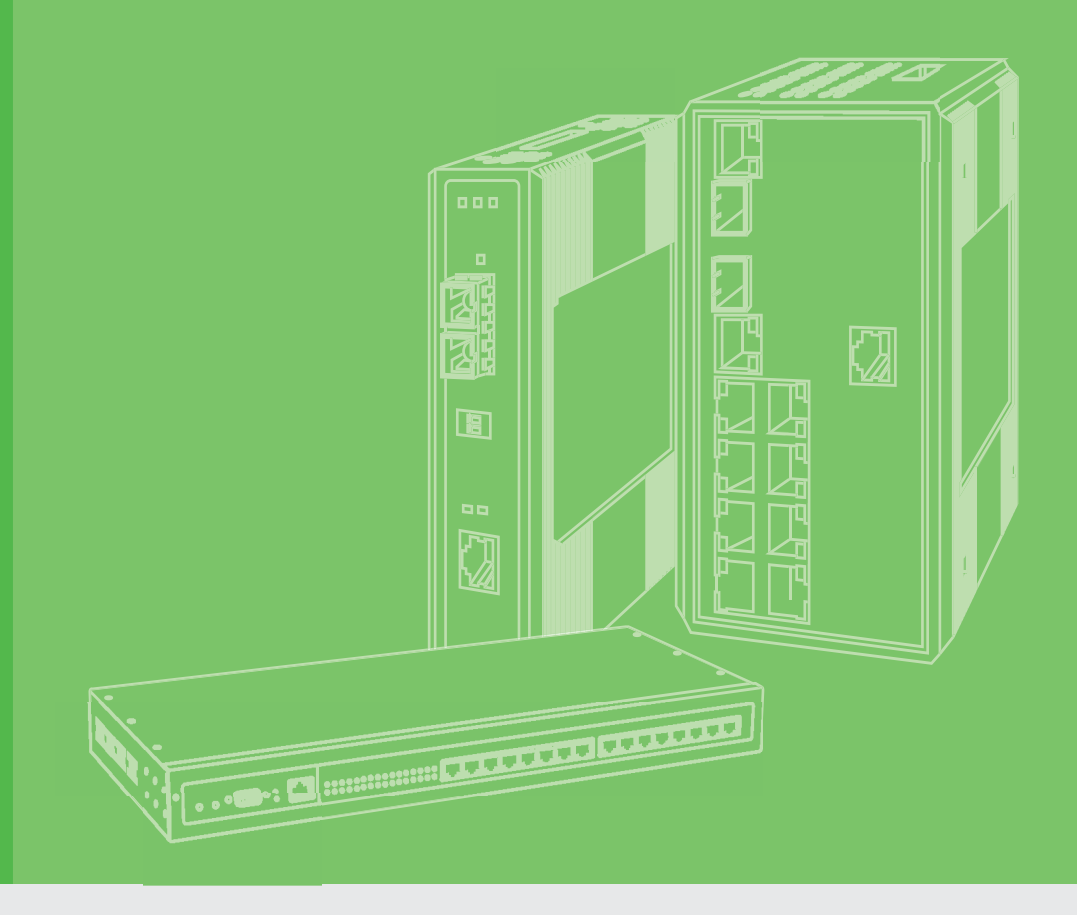

# **User Manual**

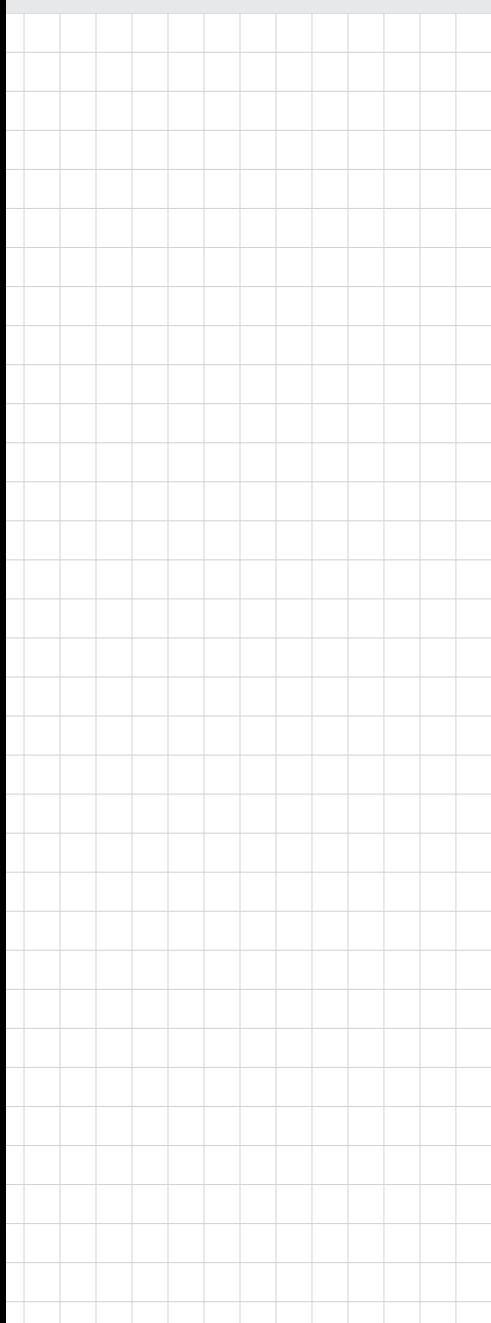

# **EKI-6333AC-2GD Series**

**IEEE 802.11 a/b/g/n/ac WiFi AP**

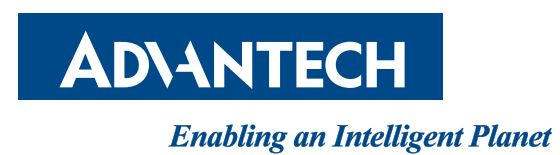

# **Copyright**

The documentation and the software included with this product are copyrighted 2022 by Advantech Co., Ltd. All rights are reserved. Advantech Co., Ltd. reserves the right to make improvements in the products described in this manual at any time without notice. No part of this manual may be reproduced, copied, translated or transmitted in any form or by any means without the prior written permission of Advantech Co., Ltd. Information provided in this manual is intended to be accurate and reliable. However, Advantech Co., Ltd. assumes no responsibility for its use, nor for any infringements of the rights of third parties, which may result from its use.

# **Acknowledgments**

Intel and Pentium are trademarks of Intel Corporation.

Microsoft Windows and MS-DOS are registered trademarks of Microsoft Corp.

All other product names or trademarks are properties of their respective owners.

# **Product Warranty (2 years)**

Advantech warrants to you, the original purchaser, that each of its products will be free from defects in materials and workmanship for two years from the date of purchase.

This warranty does not apply to any products which have been repaired or altered by persons other than repair personnel authorized by Advantech, or which have been subject to misuse, abuse, accident or improper installation. Advantech assumes no liability under the terms of this warranty as a consequence of such events.

Because of Advantech's high quality-control standards and rigorous testing, most of our customers never need to use our repair service. If an Advantech product is defective, it will be repaired or replaced at no charge during the warranty period. For out of-warranty repairs, you will be billed according to the cost of replacement materials, service time and freight. Please consult your dealer for more details.

If you think you have a defective product, follow these steps:

- 1. Collect all the information about the problem encountered. (For example, CPU speed, Advantech products used, other hardware and software used, etc.) Note anything abnormal and list any on-screen messages you get when the problem occurs.
- 2. Call your dealer and describe the problem. Please have your manual, product, and any helpful information readily available.
- 3. If your product is diagnosed as defective, obtain an RMA (return merchandise authorization) number from your dealer. This allows us to process your return more quickly.
- 4. Carefully pack the defective product, a fully-completed Repair and Replacement Order Card and a photocopy proof of purchase date (such as your sales receipt) in a shippable container. A product returned without proof of the purchase date is not eligible for warranty service.
- 5. Write the RMA number visibly on the outside of the package and ship it prepaid to your dealer.

Printed in Taiwan March 2022

# **Declaration of Conformity**

#### **CE**

This product has passed the CE test for environmental specifications. Test conditions for passing included the equipment being operated within an industrial enclosure. In order to protect the product from being damaged by ESD (Electrostatic Discharge) and EMI leakage, we strongly recommend the use of CE-compliant industrial enclosure products.

#### **FCC Class B**

This equipment has been tested and found to comply with the limits for a Class B digital device, pursuant to Part 15 of the FCC Rules. These limits are designed to provide reasonable protection against harmful interference in a residential installation. This equipment generates, uses and can radiate radio frequency energy and, if not installed and used in accordance with the instructions, may cause harmful interference to radio communications. However, there is no guarantee that interference will not occur in a particular installation. If this equipment does cause harmful interference to radio or television reception, which can be determined by turning the equipment off and on, the user is encouraged to try to correct the interference by one of the following measures:

- $\blacksquare$  Reorient or relocate the receiving antenna.
- **Increase the separation between the equipment and receiver.**
- Connect the equipment into an outlet on a circuit different from that to which the receiver is connected.
- Consult the dealer or an experienced radio/TV technician for help.

FCC Caution: Any changes or modifications not expressly approved by the party responsible for compliance could void the user's authority to operate this equipment.

This device complies with Part 15 of the FCC Rules. Operation is subject to the following two conditions: (1) This device may not cause harmful interference, and (2) this device must accept any interference received, including interference that may cause undesired operation.

#### **FCC RF Radiation Exposure Statement:**

- 1. This Transmitter must not be co-located or operating in conjunction with any other antenna or transmitter.
- 2. This equipment complies with FCC RF radiation exposure limits set forth for an uncontrolled environment. This equipment should be installed and operated with a minimum distance of 22 centimeters (7.87 inches) between the radiator and your body.

# **Technical Support and Assistance**

- 1. Visit the Advantech web site at www.advantech.com/support where you can find the latest information about the product.
- 2. Contact your distributor, sales representative, or Advantech's customer service center for technical support if you need additional assistance. Please have the following information ready before you call:
	- Product name and serial number
	- Description of your peripheral attachments
	- Description of your software (operating system, version, application software, etc.)
	- A complete description of the problem
	- The exact wording of any error messages

# **Warnings, Cautions and Notes**

*Warning! Warnings indicate conditions, which if not observed, can cause personal injury!*

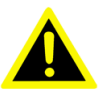

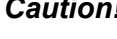

*Caution! Cautions are included to help you avoid damaging hardware or losing data. e.g.*

> *There is a danger of a new battery exploding if it is incorrectly installed. Do not attempt to recharge, force open, or heat the battery. Replace the battery only with the same or equivalent type recommenEKI-6333AC-2GD Seriesded by the manufacturer. Discard used batteries according to the manufacturer's instructions.*

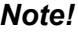

*Note! Notes provide optional additional information.*

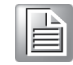

**Document Feedback**

To assist us in making improvements to this manual, we would welcome comments and constructive criticism. Please send all such - in writing to: support@advantech.com

# **Packing List**

Before setting up the system, check that the items listed below are included and in good condition. If any item does not accord with the table, please contact your dealer immediately.

- $1 x EKI-6333AC-2GD Wi-Fi AP$
- **2** x Antennas
- $\blacksquare$  1 x Din-rail bracket and wall mount kit

# **Safety Instructions**

- Read these safety instructions carefully.
- Keep this User Manual for later reference.
- $\blacksquare$  This device is for indoor use only.
- Disconnect this equipment from any DC outlet before cleaning. Use a damp cloth. Do not use liquid or spray detergents for cleaning.
- For plug-in equipment, the power outlet socket must be located near the equipment and must be easily accessible.
- $\blacksquare$  Keep this equipment away from humidity.
- Put this equipment on a reliable surface during installation. Dropping it or letting it fall may cause damage.
- The openings on the enclosure are for air convection. Protect the equipment from overheating. DO NOT COVER THE OPENINGS.
- Make sure the voltage of the power source is correct before connecting the equipment to the power outlet.
- $\blacksquare$  Position the power cord so that people cannot step on it. Do not place anything over the power cord.
- All cautions and warnings on the equipment should be noted.
- $\blacksquare$  If the equipment is not used for a long time, disconnect it from the power source to avoid damage by transient overvoltage.
- $\blacksquare$  Never pour any liquid into an opening. This may cause fire or electrical shock.
- $\blacksquare$  Never open the equipment. For safety reasons, the equipment should be opened only by qualified service personnel.
- If one of the following situations arises, get the equipment checked by service personnel:
	- The power cord or plug is damaged.
	- Liquid has penetrated into the equipment.
	- The equipment has been exposed to moisture.
	- The equipment does not work well, or you cannot get it to work according to the user's manual.
	- The equipment has been dropped and damaged.
	- The equipment has obvious signs of breakage.
- DO NOT LEAVE THIS EQUIPMENT IN AN ENVIRONMENT WHERE THE STORAGE TEMPERATURE MAY GO -40°C (-40°F) ~ 80°C (176°F). THIS COULD DAMAGE THE EQUIPMENT. THE EQUIPMENT SHOULD BE IN A CONTROLLED ENVIRONMENT.
- The sound pressure level at the operator's position according to IEC 704-1:1982 is no more than 70 dB (A).

DISCLAIMER: This set of instructions is given according to IEC 704-1. Advantech disclaims all responsibility for the accuracy of any statements contained herein.

# **Safety Precaution - Static Electricity**

Static electricity can cause bodily harm or damage electronic devices. To avoid damage, keep static-sensitive devices in the static-protective packaging until the installation period. The following guidelines are also recommended:

- Wear a grounded wrist or ankle strap and use gloves to prevent direct contact to the device before servicing the device. Avoid nylon gloves or work clothes, which tend to build up a charge.
- Always disconnect the power from the device before servicing it.
- Before plugging a cable into any port, discharge the voltage stored on the cable by touching the electrical contacts to the ground surface.

# **Contents**

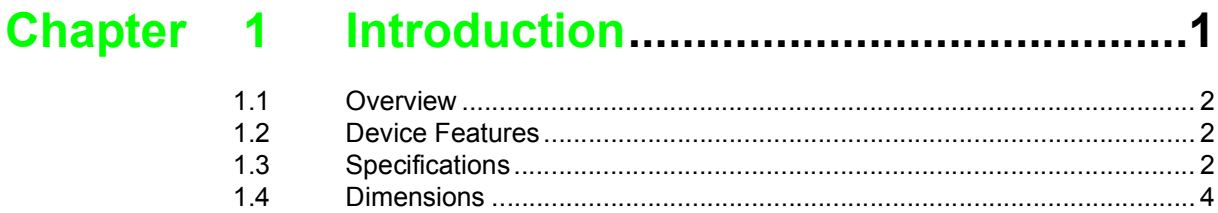

# 

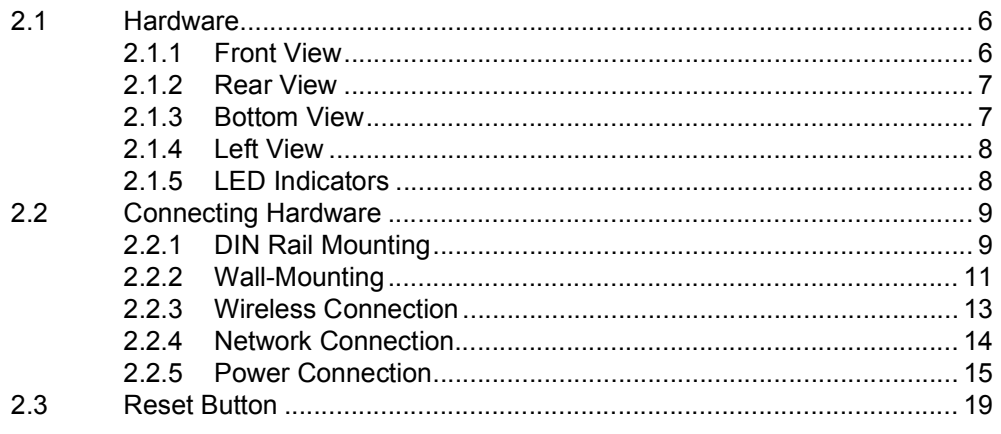

# 

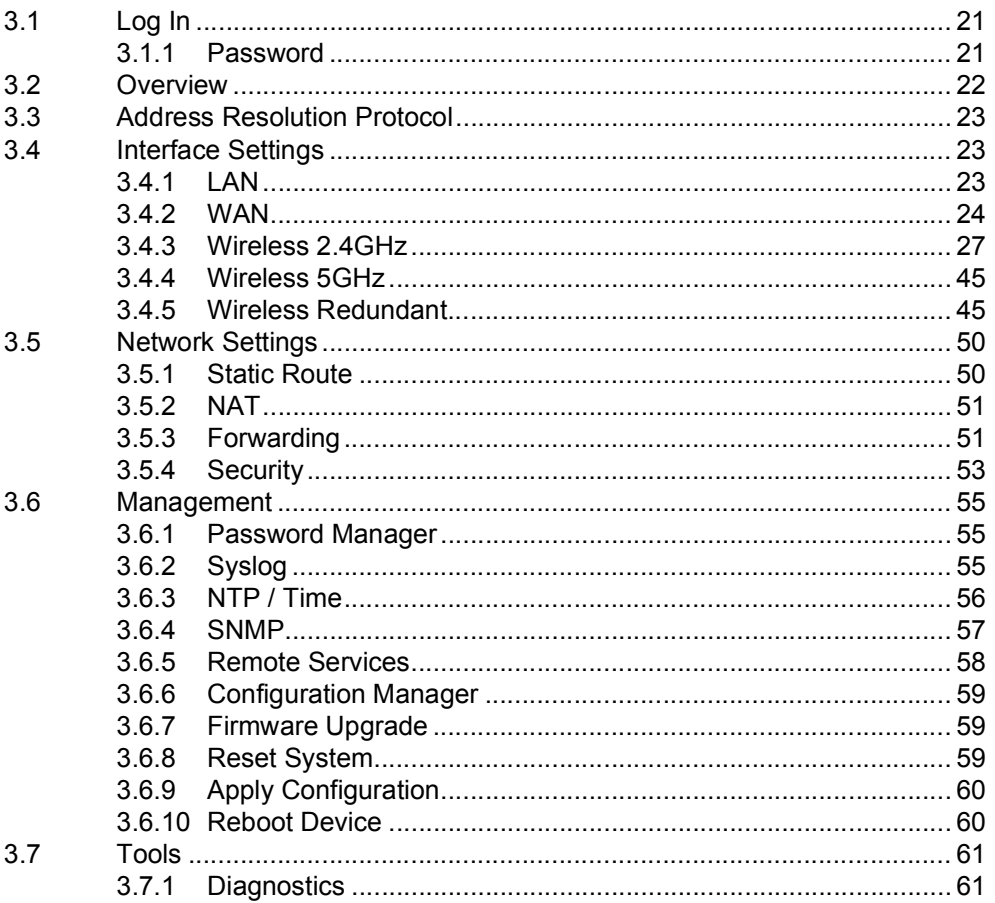

# **List of Figures**

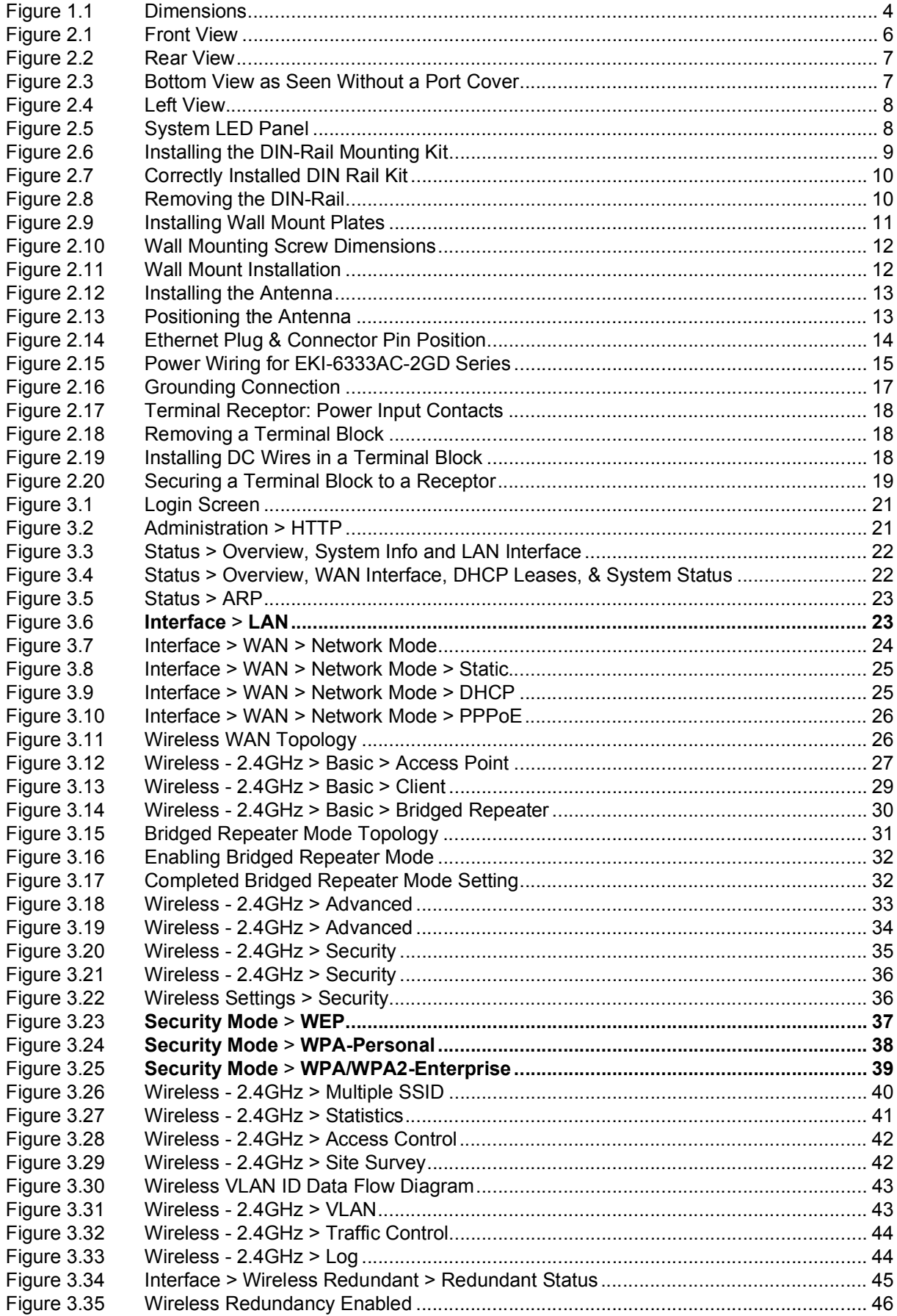

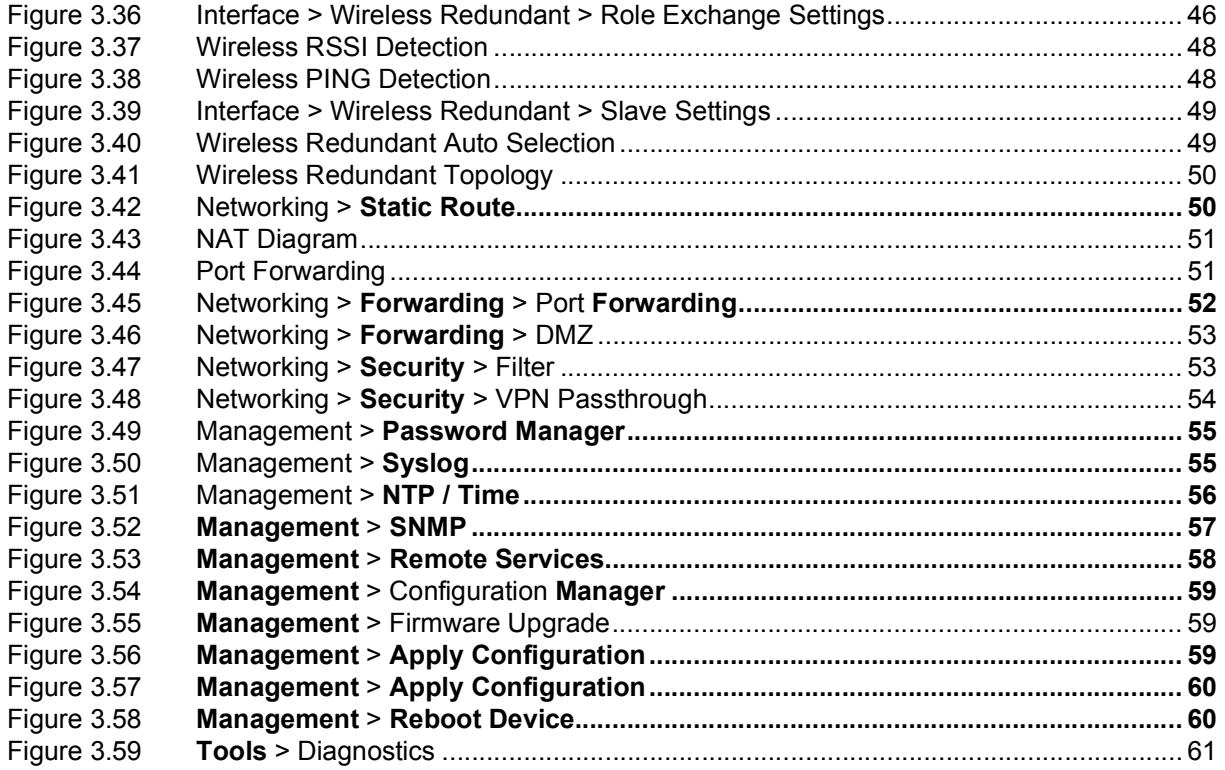

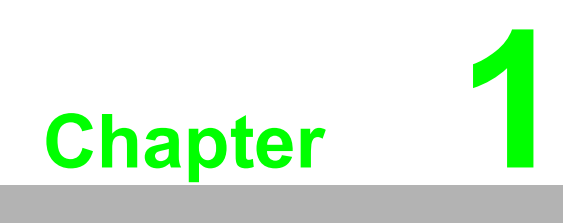

<span id="page-9-0"></span>**1Introduction**

# <span id="page-10-0"></span>**1.1 Overview**

The EKI-6333AC-2GD Series is a feature rich wireless AP with din-rail type design which provides a reliable wireless connectivity for industrial environments.

With the support of STP, WMM and IGMP snooping protocols, EKI-6333AC-2GD improves the reliability of wireless connectivity, especially in applications requiring high reliability and throughput data transmission. To secure the wireless connection, EKI-6333AC-2GD implements the latest encryption technologies, including WPA2/ WPA/802.1x for powerful security authentication.

# <span id="page-10-1"></span>**1.2 Device Features**

- Support 802.11 a/b/g/n/ac MIMO 2T2R
- **WILAN transmission rate up to 867 Mbps**
- Supports secure access with WEP, WPA/WPA2-Personal, WPA/WPA2-Enterprise
- **Provides Web-based configuration**
- Support Dual band 2.4 GHz / 5 GHz Concurrent

# <span id="page-10-2"></span>**1.3 Specifications**

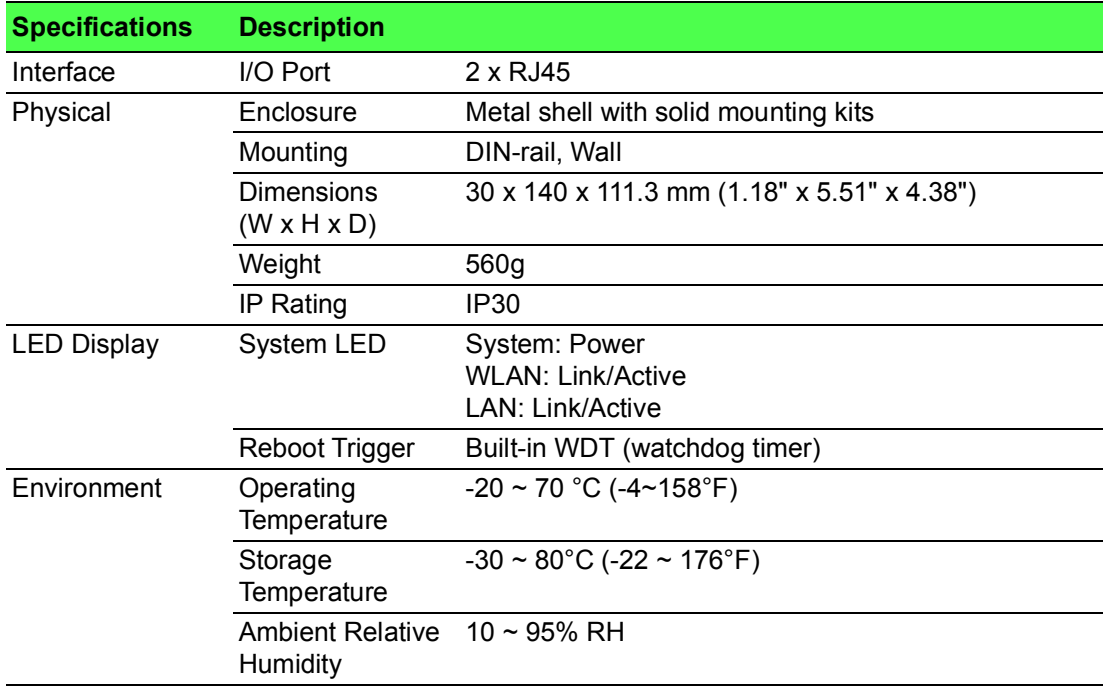

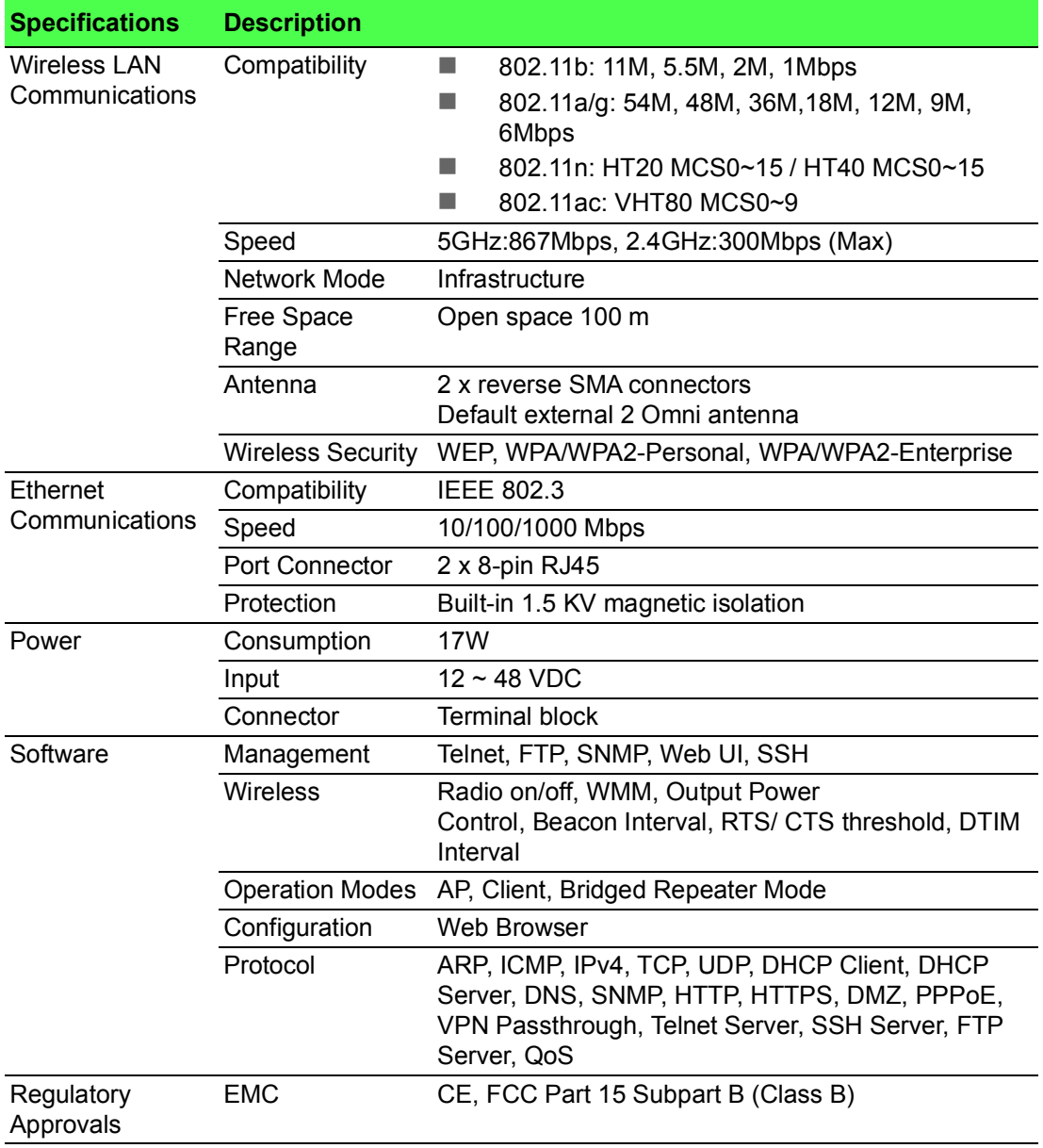

# <span id="page-12-0"></span>**1.4 Dimensions**

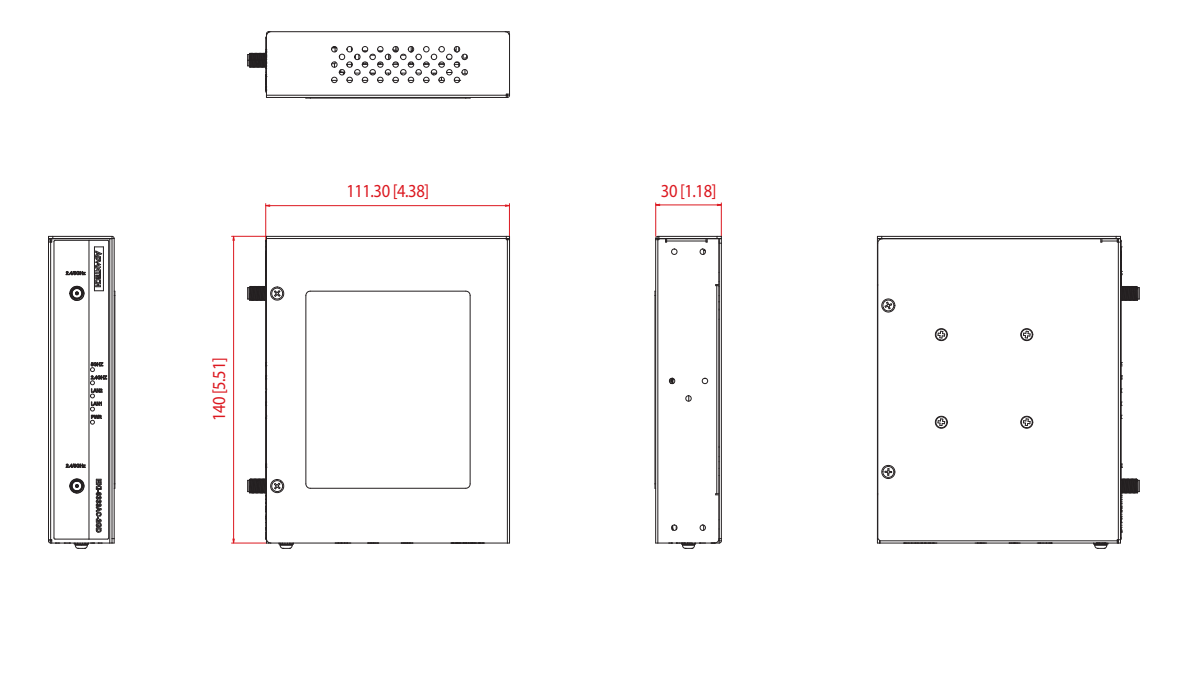

<span id="page-12-1"></span>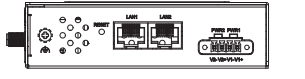

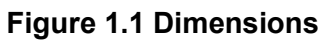

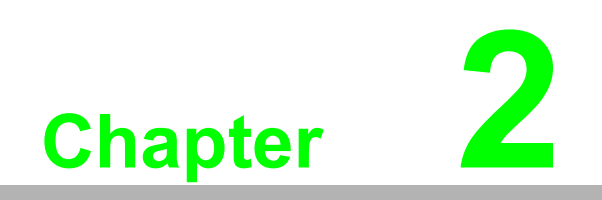

<span id="page-13-0"></span>**2Getting Started**

# <span id="page-14-0"></span>**2.1 Hardware**

# <span id="page-14-1"></span>**2.1.1 Front View**

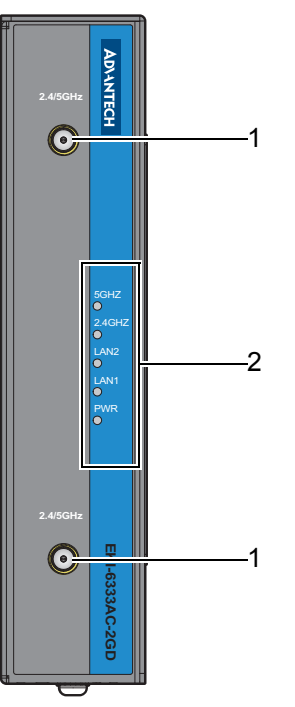

**Figure 2.1 Front View**

<span id="page-14-2"></span>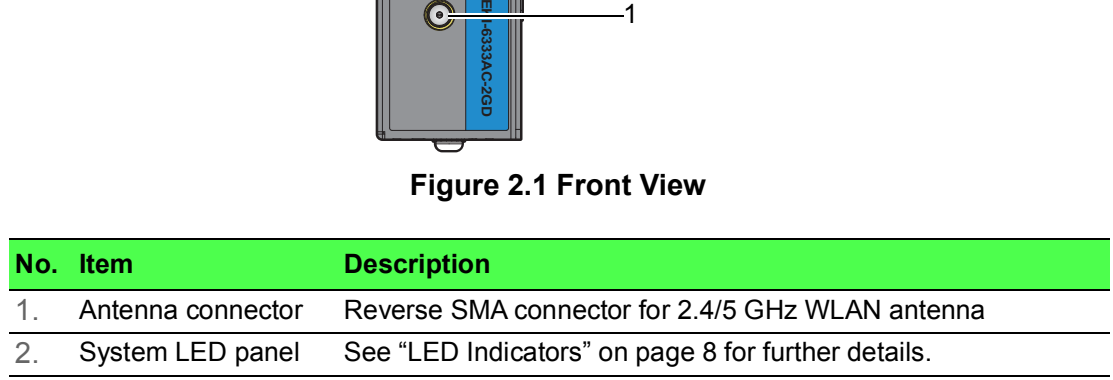

# <span id="page-15-0"></span>**2.1.2 Rear View**

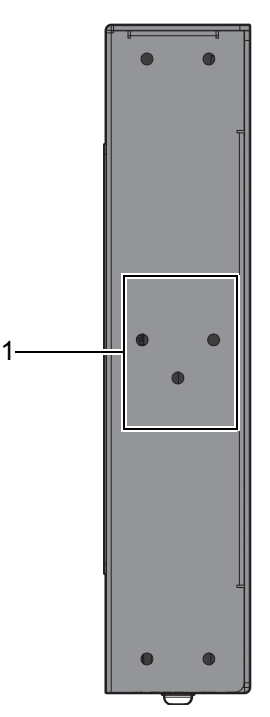

**Figure 2.2 Rear View**

<span id="page-15-2"></span>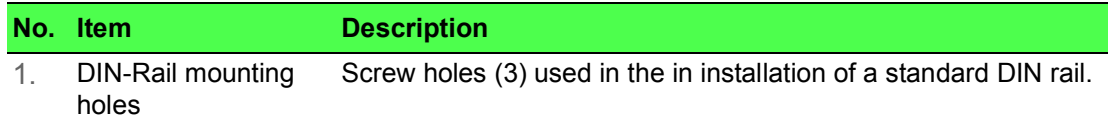

# <span id="page-15-1"></span>**2.1.3 Bottom View**

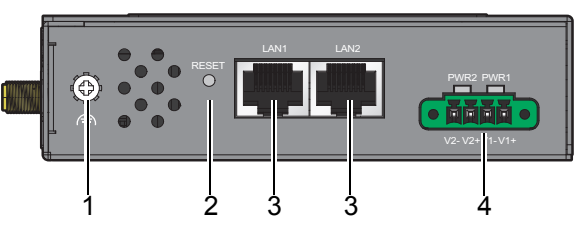

**Figure 2.3 Bottom View as Seen Without a Port Cover**

<span id="page-15-3"></span>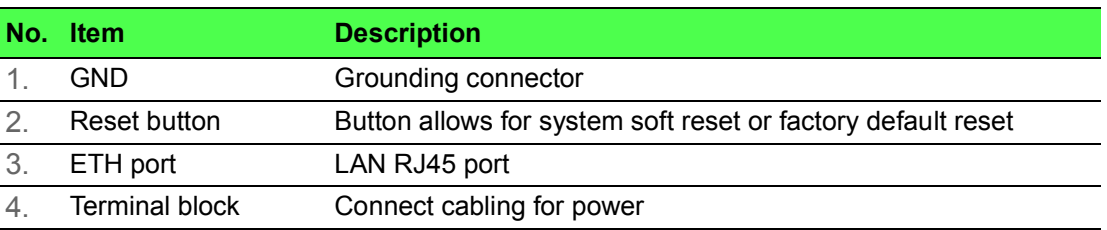

# <span id="page-16-0"></span>**2.1.4 Left View**

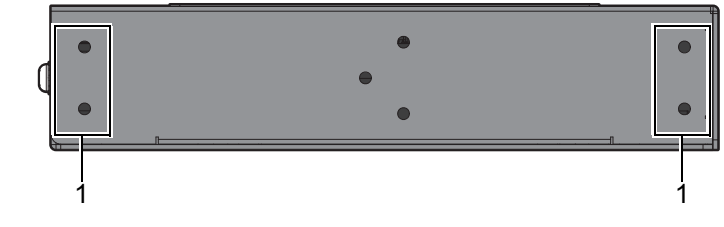

**Figure 2.4 Left View**

<span id="page-16-2"></span>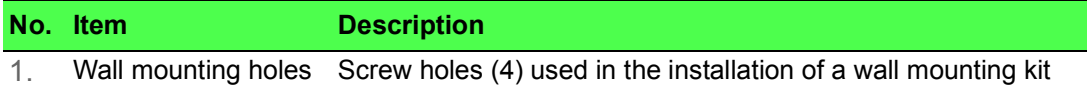

# <span id="page-16-1"></span>**2.1.5 LED Indicators**

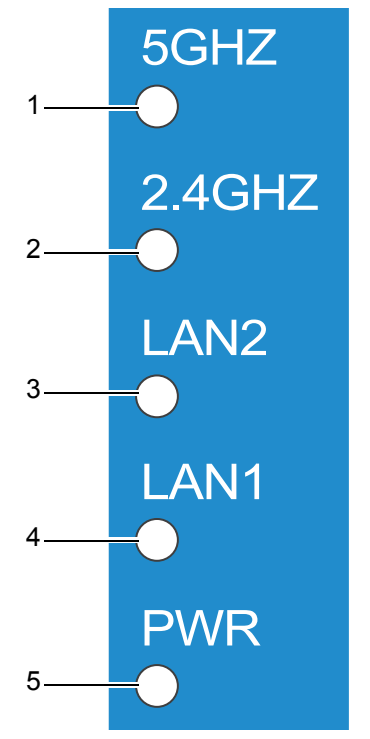

**Figure 2.5 System LED Panel**

<span id="page-16-3"></span>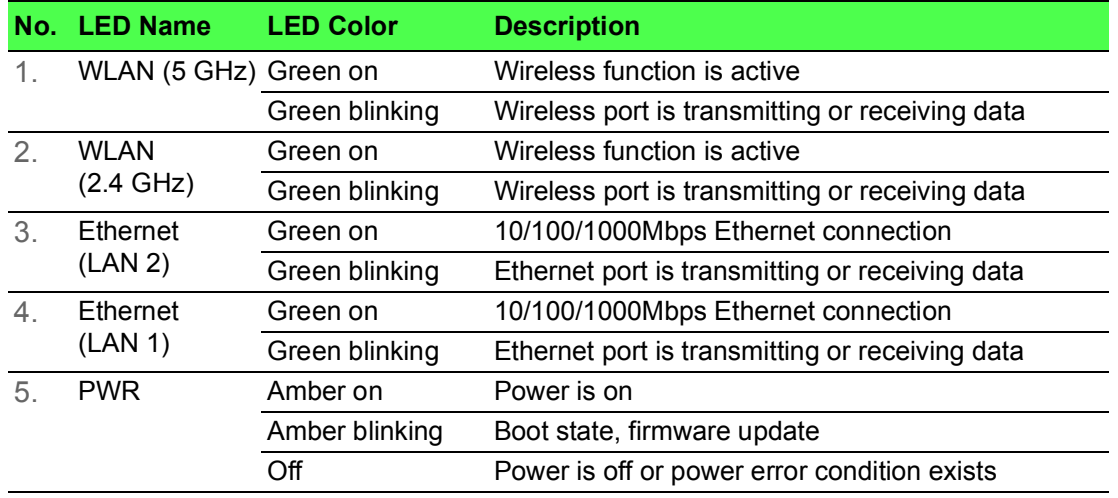

# <span id="page-17-3"></span><span id="page-17-0"></span>**2.2 Connecting Hardware**

# <span id="page-17-1"></span>**2.2.1 DIN Rail Mounting**

The DIN rail mount option is the quickest installation option. Additionally, it optimizes the use of rail space.

The metal DIN rail kit is secured to the rear of the gateway. The device can be mounted onto a standard 35 mm (1.37") x 7.5 mm (0.3") height DIN rail. The devices can be mounted vertically or horizontally. Refer to the following guidelines for further information.

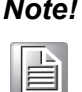

*Note! A corrosion-free mounting rail is advisable.*

*When installing, make sure to allow for enough space to properly install the cabling.*

### **2.2.1.1 Installing the DIN-Rail Mounting Kit**

1. Position the rear panel of the gateway directly in front of the DIN rail, making sure that the top of the DIN rail clip hooks over the top of the DIN rail, as shown in the following illustration.

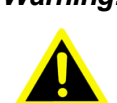

*Warning! Do not install the DIN rail under or in front of the spring mechanism on the DIN rail clip to prevent damage to the DIN rail clip or the DIN rail.*

Make sure the DIN rail is inserted behind the spring mechanism.

2. Once the DIN rail is seated correctly in the DIN rail clip, press the front of the gateway to rotate the gateway down and into the release tab on the DIN rail clip. If seated correctly, the bottom of the DIN rail should be fully inserted in the release tab.

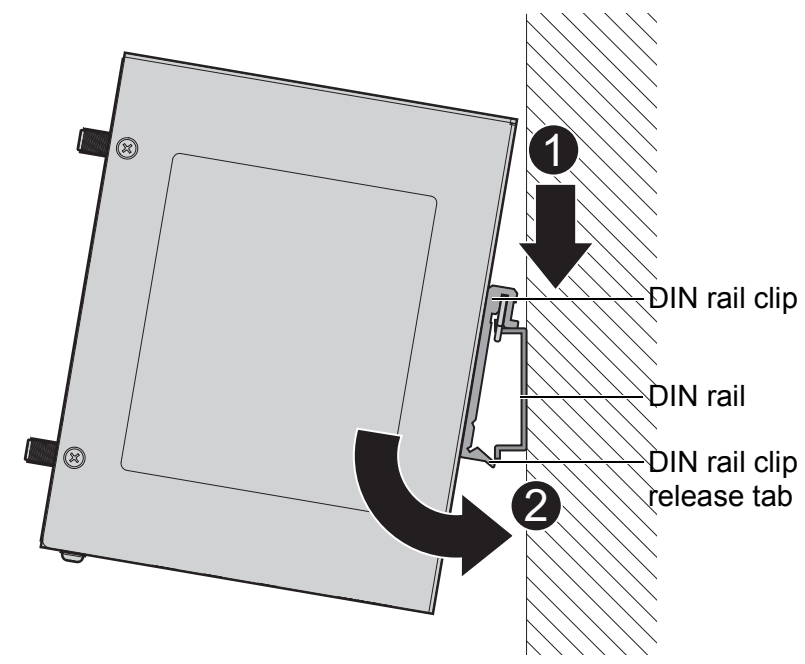

<span id="page-17-2"></span>**Figure 2.6 Installing the DIN-Rail Mounting Kit**

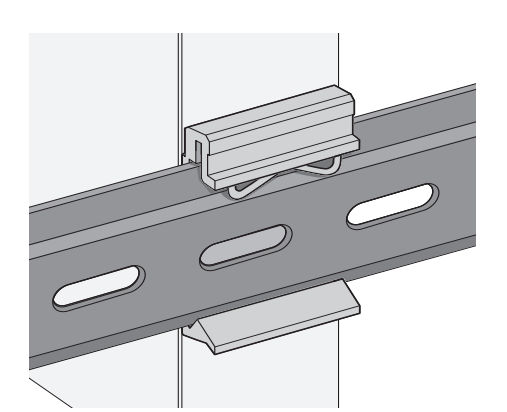

See the following figure for an illustration of a completed DIN installation

#### **Figure 2.7 Correctly Installed DIN Rail Kit**

<span id="page-18-0"></span>3. Grasp the bottom of the gateway and slightly rotate it upwards. If there is resistance, the gateway is correctly installed. Otherwise, re-attempt the installation process from the beginning.

#### **2.2.1.2 Removing the DIN-Rail Mounting Kit**

procedure.

- 1. Ensure that power is removed from the gateway, and disconnect all cables and connectors from the front panel of the gateway.
- 2. Push down on the top of the DIN rail clip release tab with your finger. As the clip releases, lift the bottom of the gateway, as shown in the following illustration.

<span id="page-18-1"></span>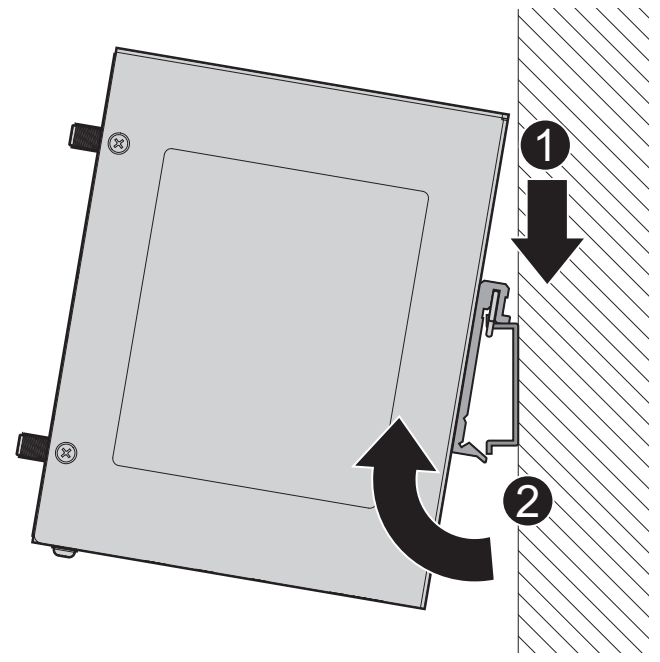

**Figure 2.8 Removing the DIN-Rail**

### <span id="page-19-0"></span>**2.2.2 Wall-Mounting**

The wall mounting option provides better shock and vibration resistance than the DIN rail vertical mount.

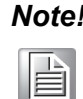

*Note! When installing, make sure to allow for enough space to properly install the cabling.*

Before the device can be mounted on a wall, you will need to remove the DIN rail plate.

- 1. Rotate the device to view the rear side and locate the DIN mounting plate.
- 2. Remove the screws securing the DIN mounting plate to the rear side.
- 3. Remove the DIN mounting plate. Store the DIN mounting plate and provided screws for later use.
- 4. Align the wall mounting brackets with the designated location as illustrated in the following figure. The screw holes on the device and the brackets align if seated correctly.
- 5. Secure the wall brackets to the device with M3 screws, see the following figure.

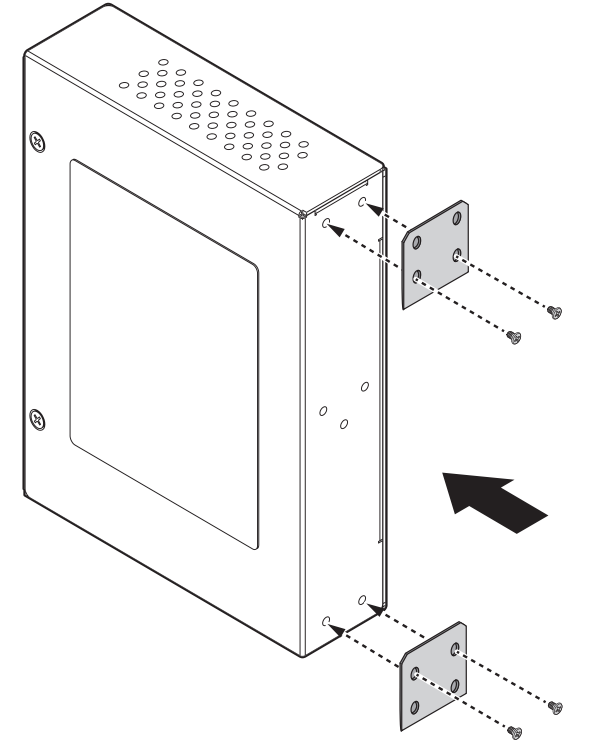

**Figure 2.9 Installing Wall Mount Plates**

<span id="page-19-1"></span>Once the wall mounting brackets are secured on the device, mark the screw hole location on the wall area.

- 6. On the installation site, place the device firmly against the wall. Make sure the device is vertically and horizontally level.
- 7. Insert a pencil or pen through the screw holes on the mounting bracket to mark the location of the screw holes on the wall.
- 8. Remove the device from the wall and drill holes over each marked location (4) on the wall, keeping in mind that the holes must accommodate wall sinks in addition to the screws.
- 9. Insert the wall sinks into the walls.

10. To mount the wall plate, use screws of the size shown in the following illustration.

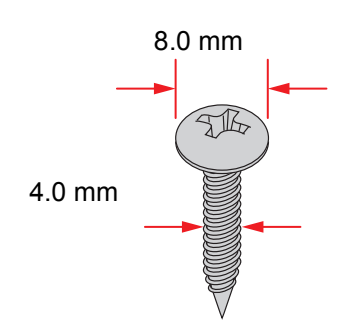

**Figure 2.10 Wall Mounting Screw Dimensions**

- <span id="page-20-0"></span>*Note! Make sure the screws dimensions are suitable for use with the wall mounting plate.* P
	- *Do not completely tighten the screws into the wall. A final adjustment may be needed before fully securing the wall mounting plates on the wall.*
- 11. Align the wall mount plate over the screws on the wall.

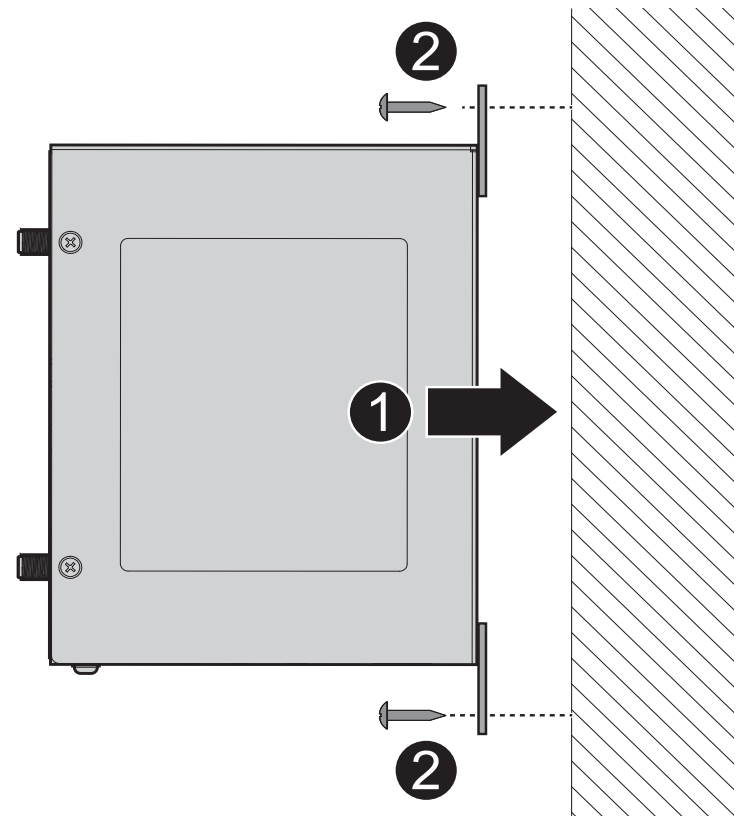

#### **Figure 2.11 Wall Mount Installation**

<span id="page-20-1"></span>12. Once the device is installed on the wall, tighten the screws to secure the device.

# <span id="page-21-0"></span>**2.2.3 Wireless Connection**

1. Connect the antenna by screwing the antenna connectors in a clockwise direction.

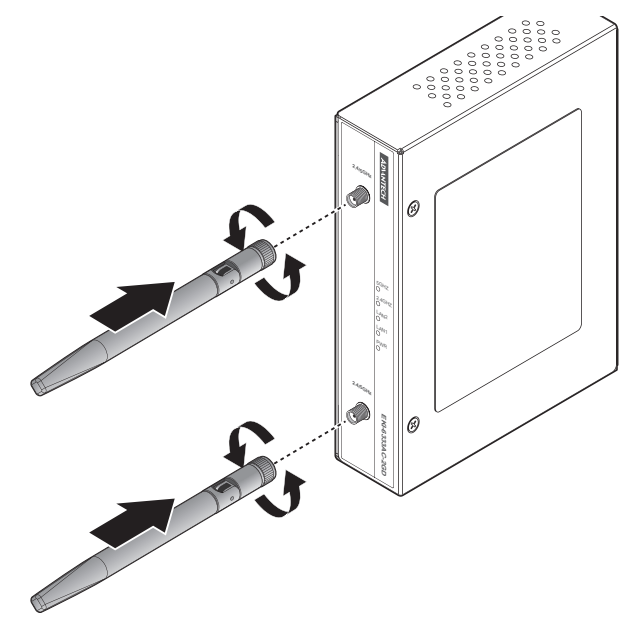

**Figure 2.12 Installing the Antenna**

<span id="page-21-1"></span>2. Position the antenna for optimal signal strength.

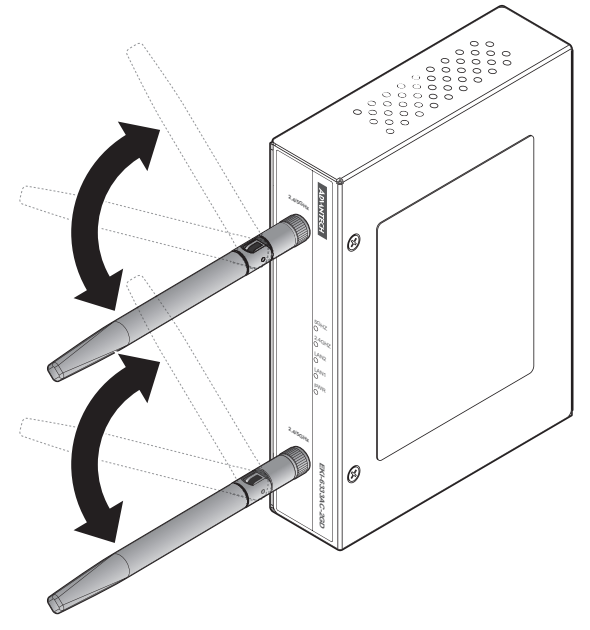

**Figure 2.13 Positioning the Antenna**

# E

<span id="page-21-2"></span>*Note! The location and position of the antenna is crucial for effective wireless connectivity*

## <span id="page-22-0"></span>**2.2.4 Network Connection**

For RJ45 connectors, data-quality, twisted pair cabling (rated CAT5 or better) is recommended. The connector bodies on the RJ45 Ethernet ports are metallic and connected to the GND terminal. For best performance, use shielded cabling. Shielded cabling may be used to provide further protection.

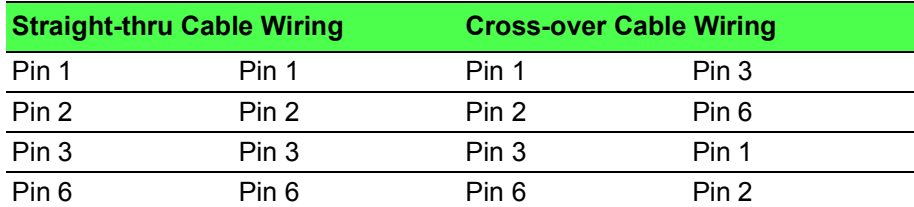

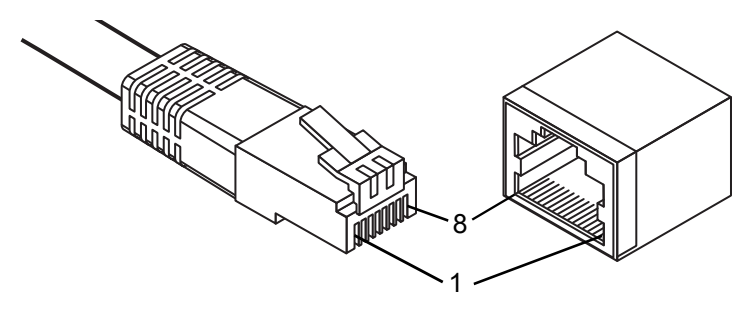

<span id="page-22-1"></span>**Figure 2.14 Ethernet Plug & Connector Pin Position** Maximum cable length: 100 meters (328 ft.) for 10/100BaseT.

14 EKI-6333AC-2GD Series User Manual

### <span id="page-23-0"></span>**2.2.5 Power Connection**

#### **2.2.5.1 Overview**

*Warning! Power down and disconnect the power cord before servicing or wiring the gateway.*

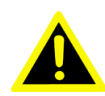

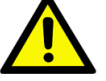

*Caution! Do not disconnect modules or cabling unless the power is first gatewayed off.*

> *The device only supports the voltage outlined in the type plate. Do not use any other power components except those specifically designated for the device.*

*Caution! Disconnect the power cord before installation or cable wiring.*

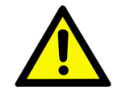

The gateways can be powered by using the same DC source used to power other devices. A DC voltage range of 12 to 48  $V_{DC}$  must be applied between the V1+ terminal and the V1- terminal (PW1), see the following illustrations. The chassis ground screw terminal should be tied to the panel or chassis ground. A redundant power configuration is supported through a secondary power supply unit to reduce network down time as a result of power loss.

EKI-6333AC-2GD Series support 12 to 48  $V_{DC}$ . Dual power inputs are supported and allow you to connect a backup power source.

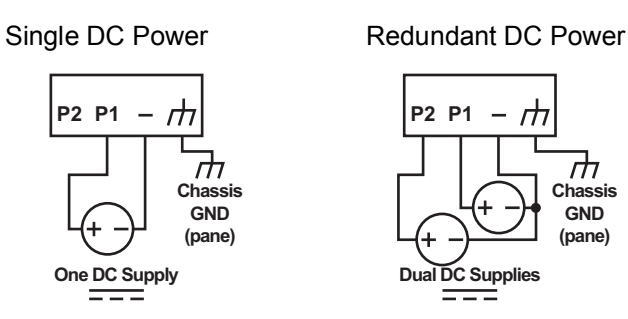

<span id="page-23-1"></span>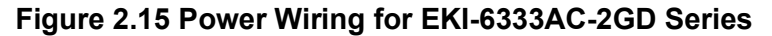

**Chassis GND (pane)**

m

#### **2.2.5.2 Considerations**

Take into consideration the following guidelines before wiring the device:

- The Terminal Block (CN1) is suitable for 12-24 AWG (3.31 0.205 mm<sup>2</sup>). Torque value 7 lb-in.
- The cross sectional area of the earthing conductors shall be at least 3.31 mm<sup>2</sup>.
- Calculate the maximum possible current for each power and common wire. Make sure the power draw is within limits of local electrical code regulations.
- For best practices, route wiring for power and devices on separate paths.
- $\blacksquare$  Do not bundle together wiring with similar electrical characteristics.
- **Make sure to separate input and output wiring.**
- Label all wiring and cabling to the various devices for more effective management and servicing.

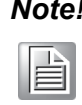

*Note! Routing communications and power wiring through the same conduit may cause signal interference. To avoid interference and signal degradation, route power and communications wires through separate conduits.*

#### **2.2.5.3 Grounding the Device**

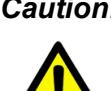

*Caution! Do not disconnect modules or cabling unless the power is first switched off.*

> *The device only supports the voltage outlined in the type plate. Do not use any other power components except those specifically designated for the device.*

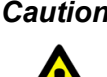

*Caution! Before connecting the device properly ground the device. Lack of a proper grounding setup may result in a safety risk and could be hazardous.*

*Caution! Do not service equipment or cables during periods of lightning activity.*

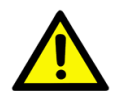

*Caution! Do not service any components unless qualified and authorized to do* 

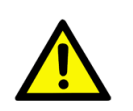

*so.*

*Caution! Do not block air ventilation holes.*

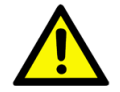

Electromagnetic Interference (EMI) affects the transmission performance of a device. By properly grounding the device to earth ground through a drain wire, you can setup the best possible noise immunity and emissions.

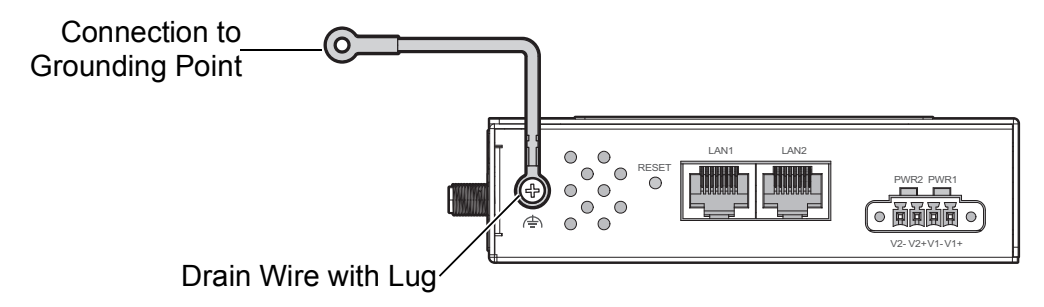

#### **Figure 2.16 Grounding Connection**

<span id="page-25-0"></span>By connecting the ground terminal by drain wire to earth ground the gateway and chassis can be ground.

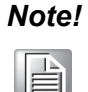

*Note! Before applying power to the grounded gateway, it is advisable to use a volt meter to ensure there is no voltage difference between the power supply's negative output terminal and the grounding point on the gateway.*

#### **2.2.5.4 Wiring the Power Inputs**

*Caution! Do not disconnect modules or cabling unless the power is first switched off.*

*The device only supports the voltage outlined in the type plate. Do not use any other power components except those specifically designated for the device.*

*Warning! Power down and disconnect the power cord before servicing or wiring the gateway.*

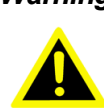

There are two power inputs for normal and redundant power configurations. The power input 2 is used for wiring a redundant power configuration. See the following for terminal block connector views.

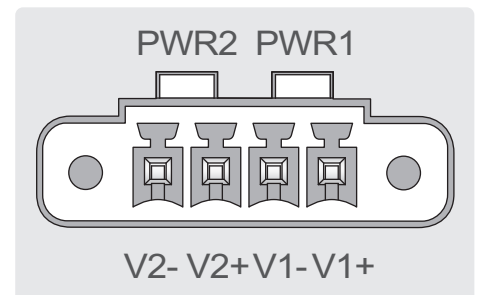

### **Figure 2.17 Terminal Receptor: Power Input Contacts**

<span id="page-26-0"></span>To wire the power inputs:

Make sure the power is not connected to the gateway or the power converter before proceeding.

- 1. Loosen the screws securing terminal block to the terminal block receptor.
- 2. Remove the terminal block from the gateway.

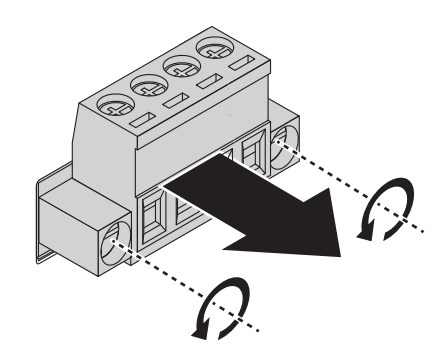

**Figure 2.18 Removing a Terminal Block**

- <span id="page-26-1"></span>3. Insert a small flat-bladed screwdriver in the V1+/V1- wire-clamp screws, and loosen the screws.
- 4. Insert the negative/positive DC wires into the V+/V- terminals of PW1. If setting up power redundancy, connect PW2 in the same manner.
- 5. Tighten the wire-clamp screws to secure the DC wires in place.

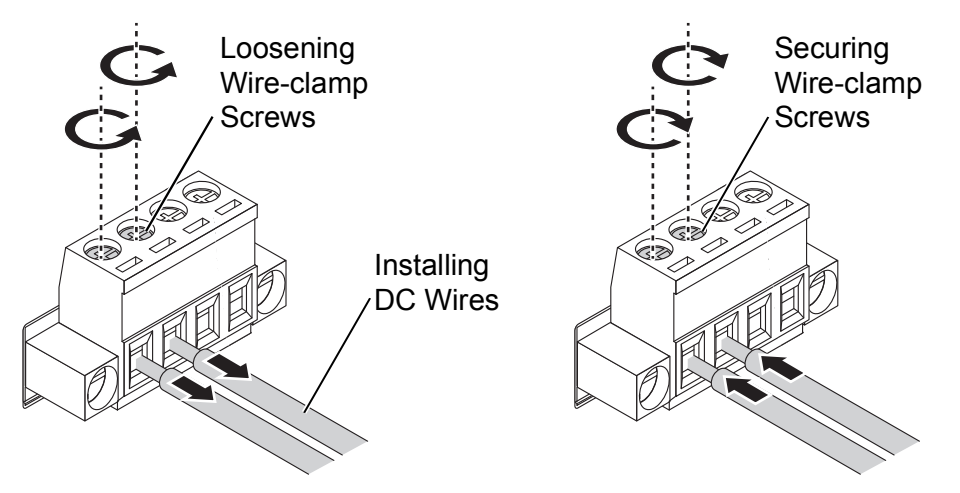

**Figure 2.19 Installing DC Wires in a Terminal Block**

- <span id="page-26-2"></span>6. Align the terminal block over the terminal block receptor on the gateway.
- 7. Insert the terminal block and press it in until it is flush with the terminal block receptor.

8. Tighten the screws on the terminal block to secure it to the terminal block receptor.

If there is no gap between the terminal block and the terminal receptor, the terminal block is seated correctly.

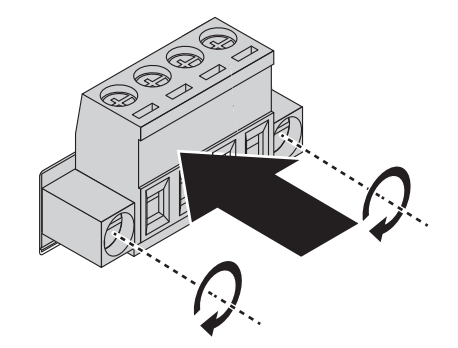

**Figure 2.20 Securing a Terminal Block to a Receptor**

# <span id="page-27-1"></span><span id="page-27-0"></span>**2.3 Reset Button**

Reset configuration to factory default:

Press and hold Reset button for 5 seconds.

System reboot:

Press and hold Reset button for 2 seconds.

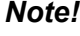

*Note! Do NOT power off the gateway when loading default settings.*

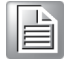

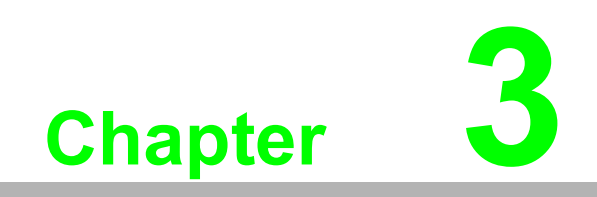

<span id="page-28-0"></span>**3Web Interface**

# <span id="page-29-0"></span>**3.1 Log In**

To access the login window, connect the device to the network, see ["Connecting](#page-17-3)  [Hardware" on page](#page-17-3) 9. Once the device is installed and connected, power on the device see the following procedures to log into your device.

When the device is first installed, the default IP is 192.168.1.1. You will need to make sure your network environment supports the device setup before connecting it to the network.

- 1. Launch your web browser on a computer.
- 2. In the browser's address bar type in the device's default IP address (192.168.1.1). The login screen displays.
- 3. Enter the default user name and password (admin/admin) to log into the management interface. You can change the default password after you have successfully logged in.
- 4. Click **Login** to enter the management interface.

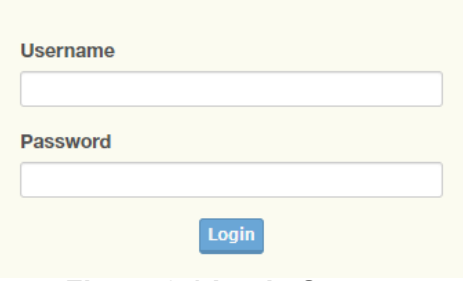

**Figure 3.1 Login Screen**

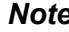

<span id="page-29-2"></span>*Note! Screen may differ depending on the Web browser.*

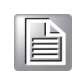

### <span id="page-29-1"></span>**3.1.1 Password**

The Management page allows you to configure the WiFi AP login details.

- 1. Log in to the user interface menu, see ["Log In" on page](#page-29-0) 21.
- 2. Navigate to **Home** > **Management** > **Password Manager**. The Password Manager page displays.
- 3. The profile to change is the current logged in profile. Enter the new password under the **Password** field.
- 4. Re-type the same password in the **Confirm Password** field.
- 5. Click **Apply** to change the current account settings.

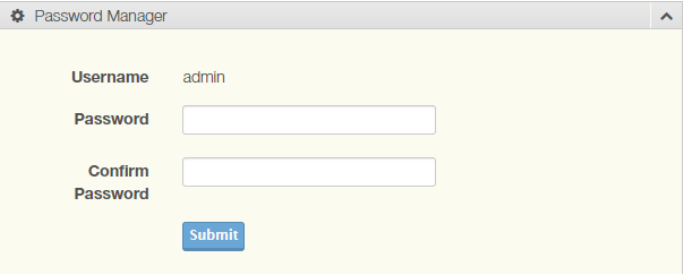

**Figure 3.2 Administration > HTTP**

- <span id="page-29-3"></span>6. Once completed, the settings must be saved to the firmware to retain them after a reboot. Navigate to **Home** > **Management** > **Apply Configuration**.
- 7. Click **Apply and Reboot** to save the settings.

# <span id="page-30-0"></span>**3.2 Overview**

To access this page, Navigate to **Home** > **Status** and click **Overview**.

| <b>EB</b> System Info<br>$\hat{\phantom{a}}$ |                                                                                                    |  |  |  |
|----------------------------------------------|----------------------------------------------------------------------------------------------------|--|--|--|
| <b>Information Name</b>                      | <b>Information Value</b>                                                                                                    |  |  |  |
| <b>Firmware Version</b>                      | 1.2.4                                                                                                    |  |  |  |
| Local Hostname                               | Advantech                                                                                                    |  |  |  |
| <b>System Time</b>                           | Mon Jun 21 08:02:10 2021                                                                                                    |  |  |  |
| <b>System Up Time</b>                        | 0 day 0 hr 2 min 32 sec                                                                                                    |  |  |  |
| Model Name                                   | Advantech EKI-6333AC-2G                                                                                                    |  |  |  |
| <b>Serial Number</b>                         | IAC2438545                                                                                                    |  |  |  |
| <b>EE LAN Interface</b>                      | $\lambda$                                                                                                    |  |  |  |
| <b>Information Name</b>                      | <b>Information Value</b>                                                                                                    |  |  |  |
| <b>I AN Status</b>                           | Address: 192.168.1.165<br>55<br>Netmask: 255.255.255.0<br>RX: 81.59 KB (752 Pkts.)<br>TX: 1.32 MB (965 Pkts.)<br>MAC-Address: 74:FF:48:46:54:68                                                    |  |  |  |
| Wireless - 2.4GHz                            | Mode: Access Point   SSID: EKI-6333AC-2G-2.4G<br>dill<br>BSSID: 74:FE:48:46:54:6A   Encryption: mixed WPA/WPA2 PSK (TKIP, CCMP)<br>Channel: 8 (2.447 GHz)   Tx-Power: 30 dBm<br><b>Country: TW</b> |  |  |  |
| Wireless - 5GHz                              | Mode: Access Point   SSID: EKI-6333AC-2G-5G<br>dill<br>BSSID: 74:FE:48:46:54:6B   Encryption: mixed WPA/WPA2 PSK (TKIP, CCMP)<br>Channel: 44 (5.220 GHz)   Tx-Power: 23 dBm<br><b>Country: TW</b>  |  |  |  |

<span id="page-30-1"></span>**Figure 3.3 Status > Overview, System Info and LAN Interface**

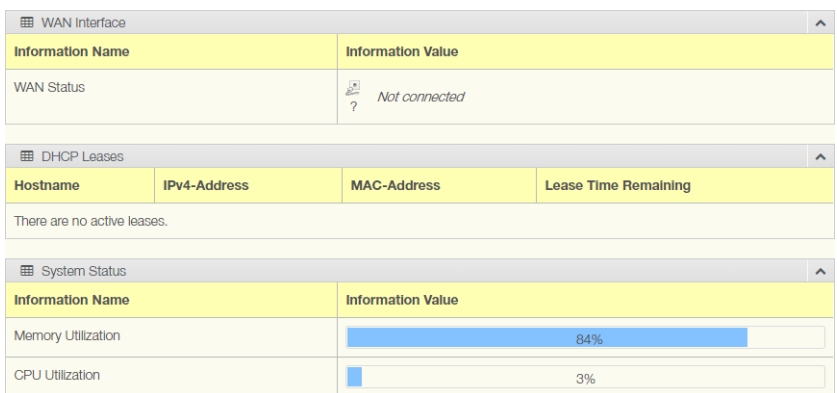

### <span id="page-30-2"></span>**Figure 3.4 Status > Overview, WAN Interface, DHCP Leases, & System Status**

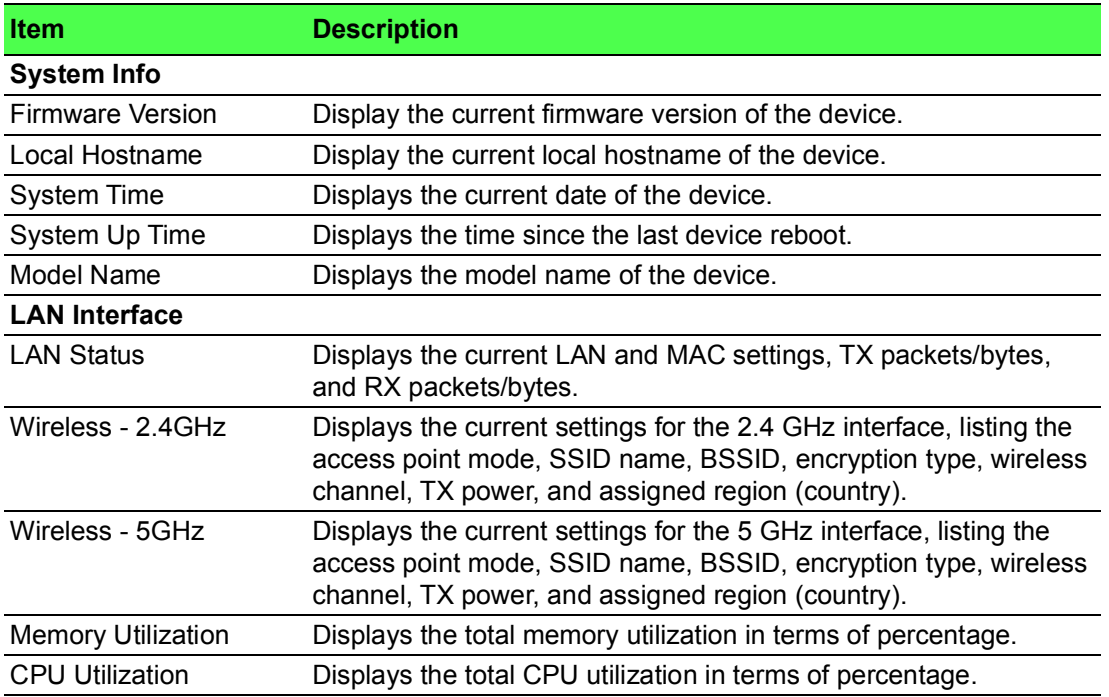

# <span id="page-31-0"></span>**3.3 Address Resolution Protocol**

The Address Resolution Protocol (ARP) allows mapping of dynamic Internet Protocol addresses (IP address) to a permanent physical machine address in a local area network (LAN) through the use of the MAC address.

To access this page, Navigate to **Home** > **Status** and click **ARP**.

| <b>EED</b> ARP Table |                   |           |  |
|----------------------|-------------------|-----------|--|
| <b>IP Address</b>    | <b>MAC</b>        | Interface |  |
| 192.168.1.29         | 1c:6f:65:28:35:ae | br-lan    |  |

**Figure 3.5 Status > ARP**

<span id="page-31-3"></span>The following table describes the items in the previous figure.

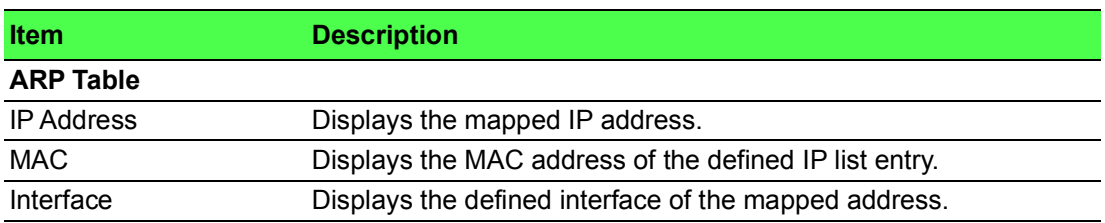

# <span id="page-31-1"></span>**3.4 Interface Settings**

## <span id="page-31-2"></span>**3.4.1 LAN**

To access this page, click **Interface** > **LAN**.

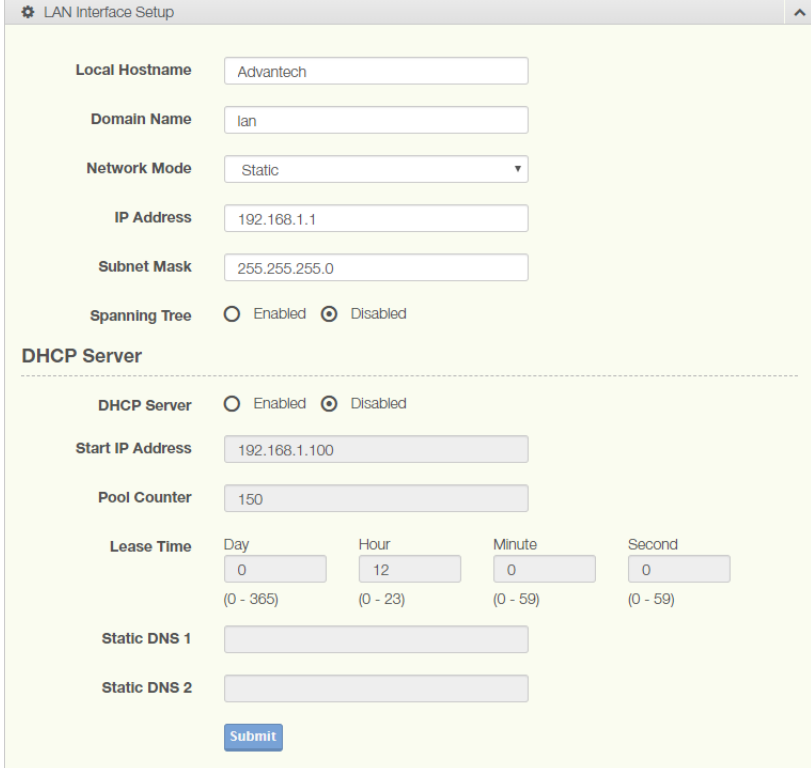

<span id="page-31-4"></span>**Figure 3.6 Interface** > **LAN**

The following table describes the items in the previous figure.

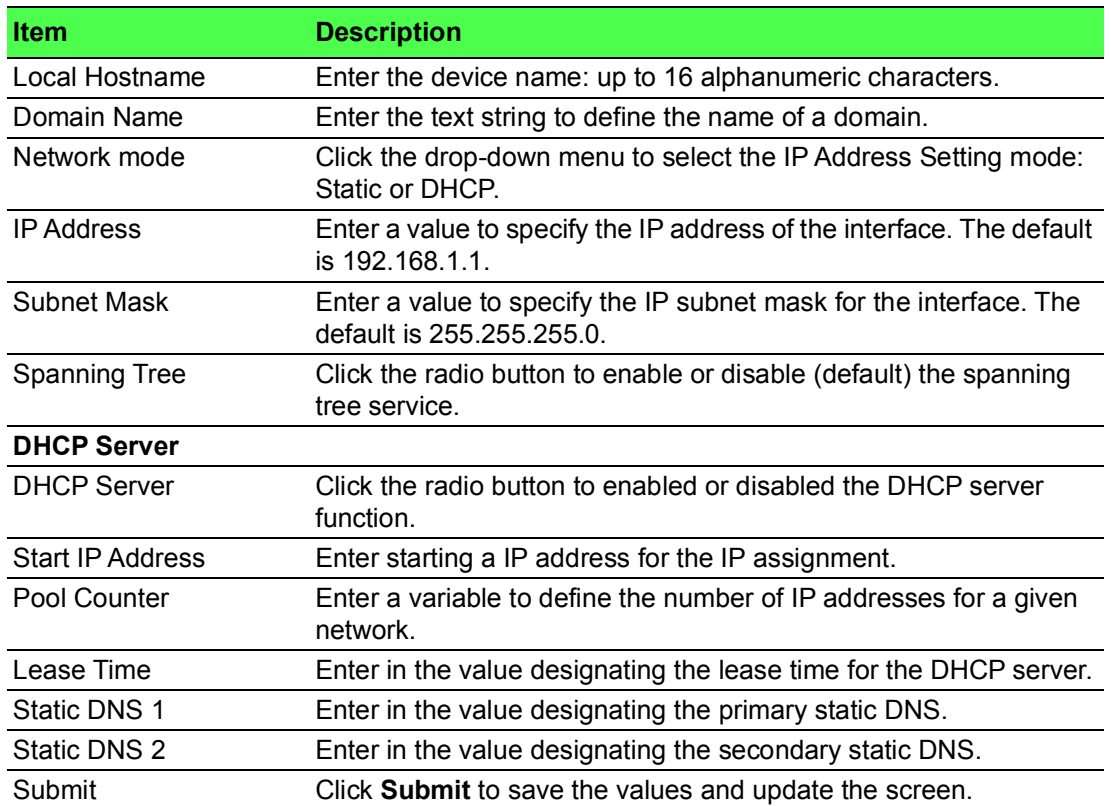

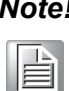

*Note! All new configurations will take effect after rebooting. To reboot the device, click Management > Apply Configuration > Apply and Reboot.*

### <span id="page-32-0"></span>**3.4.2 WAN**

To access this page, click **Interface** > **WAN**.

The Interface screen allows user to setup the WAN interface and its network function mode. When WAN Type (Network Mode) is disabled (default), it means the device disables WAN service, and all interfaces (LAN 1, LAN2, WLAN 2.4G and WLAN 5G) are used as the local interface.

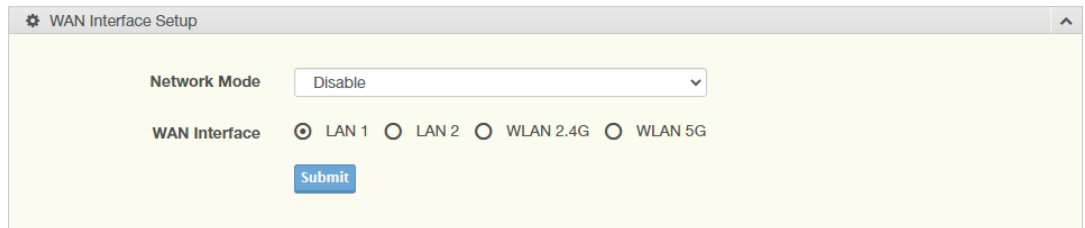

#### **Figure 3.7 Interface > WAN > Network Mode**

<span id="page-32-1"></span>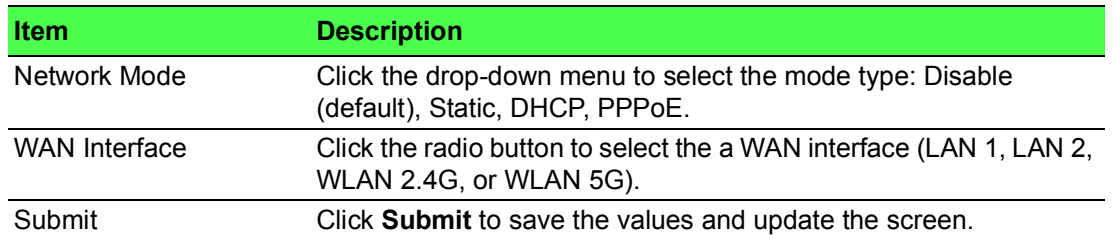

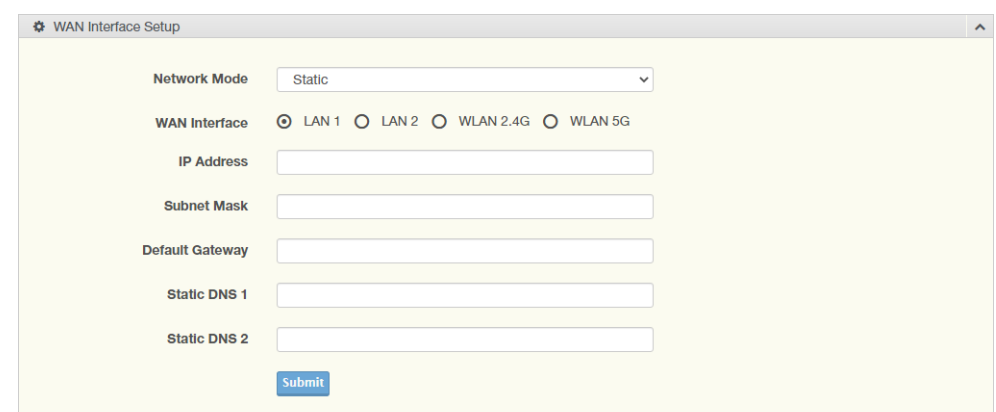

When WAN Type (Network Mode) is **Static**, the **Static WAN Type** configuration settings appear.

#### **Figure 3.8 Interface > WAN > Network Mode > Static**

<span id="page-33-0"></span>The following table describes the items in the previous figure.

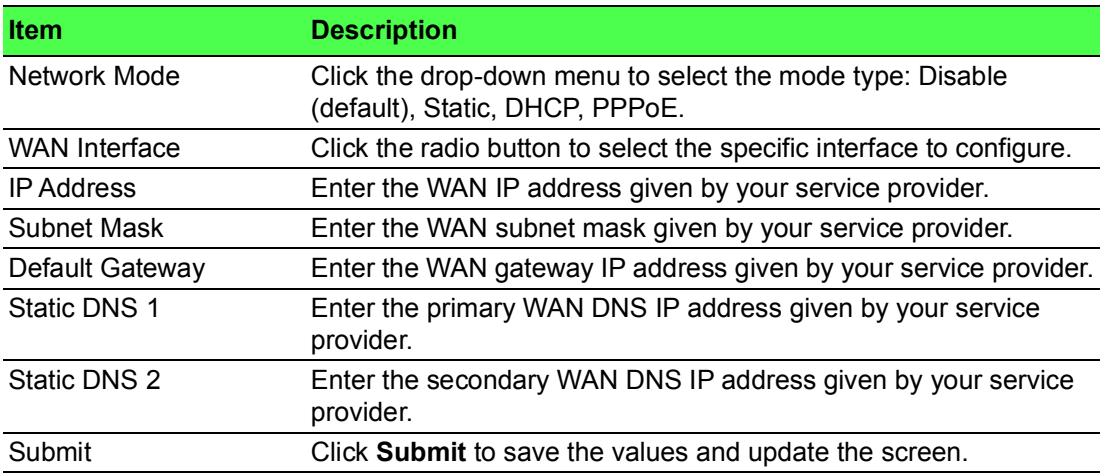

When WAN Type (Network Mode) is **DHCP**, the **DHCP WAN Type** configuration settings appear.

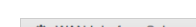

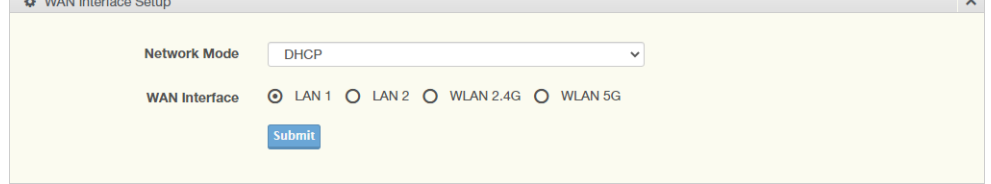

#### **Figure 3.9 Interface > WAN > Network Mode > DHCP**

<span id="page-33-1"></span>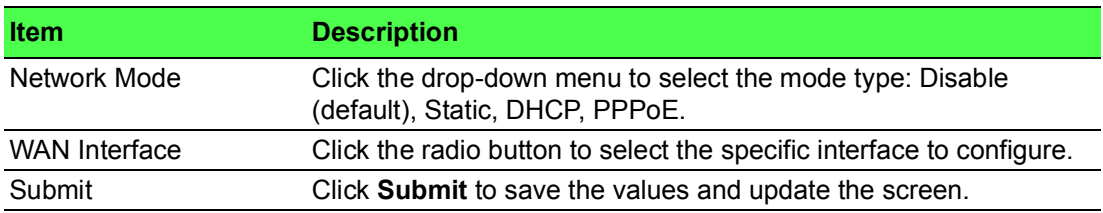

When WAN Type (Network Mode) is **PPPoE**, the **PPPoE WAN Type** configuration settings appear.

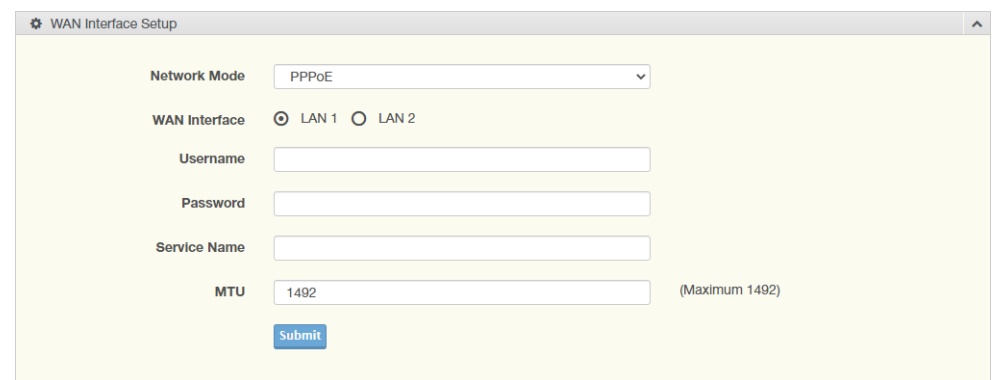

### **Figure 3.10 Interface > WAN > Network Mode > PPPoE**

<span id="page-34-0"></span>The following table describes the items in the previous figure.

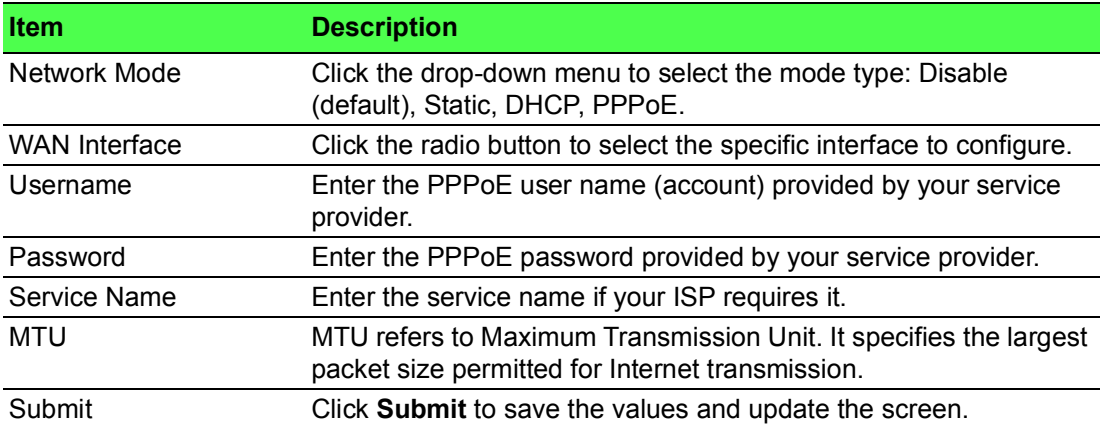

### **3.4.2.1 Topology**

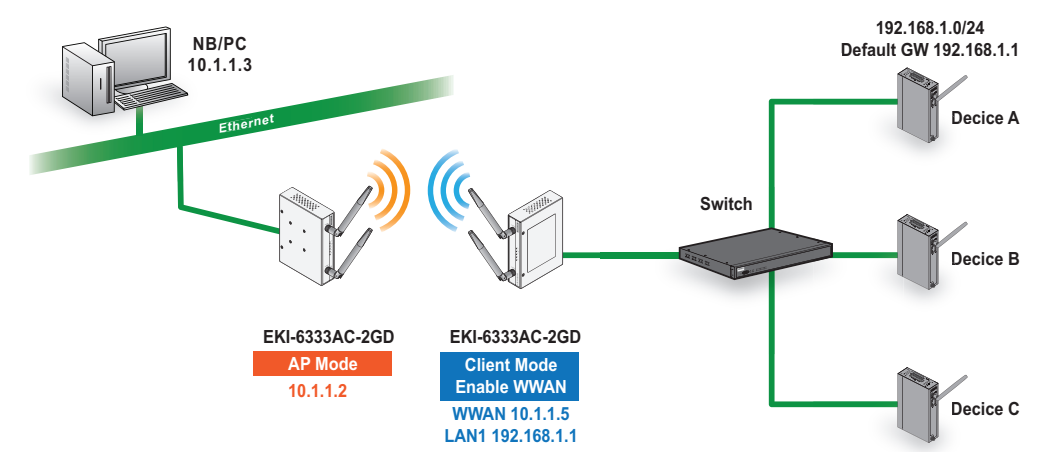

<span id="page-34-1"></span>**Figure 3.11 Wireless WAN Topology**

### <span id="page-35-0"></span>**3.4.3 Wireless 2.4GHz**

To access this page, click **Interface** > **Wireless - 2.4GHz**.

#### **3.4.3.1 Basic**

Basic wireless settings offer three types of configurable modes, Access Point, Client, and Bridged Repeater.

The following descriptions provide further details for each specific mode.

#### Access Point Mode

To access this page, click **Wireless - 2.4GHz** > **Basic** and select **Access Point** in Operation Mode.

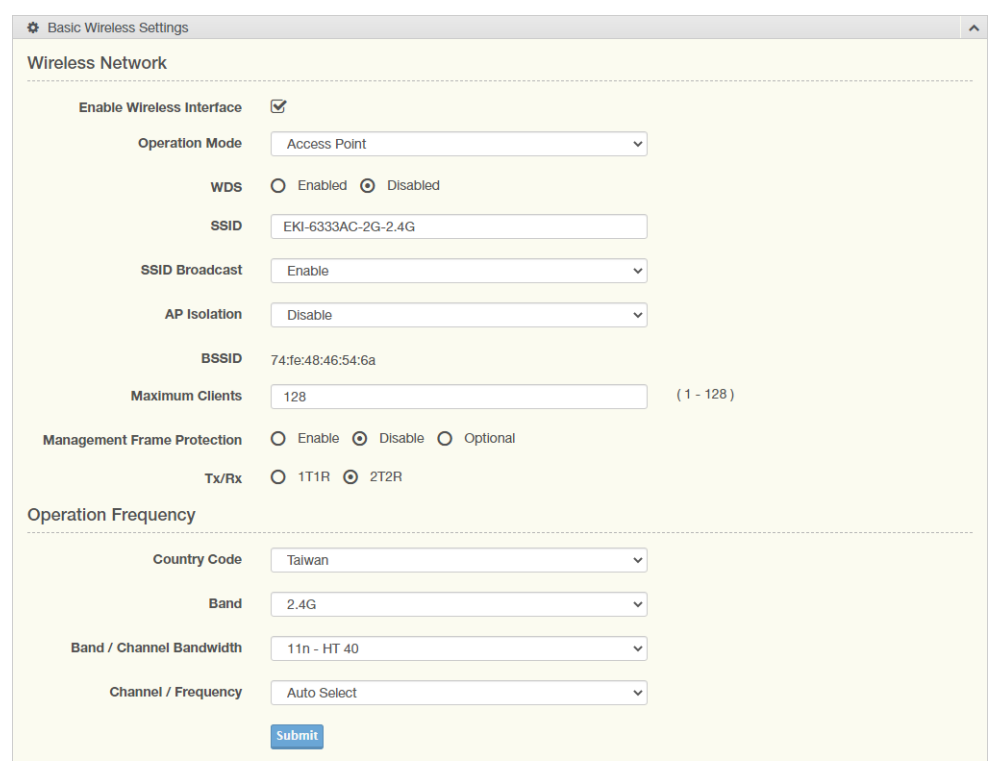

#### **Figure 3.12 Wireless - 2.4GHz** > **Basic > Access Point**

<span id="page-35-1"></span>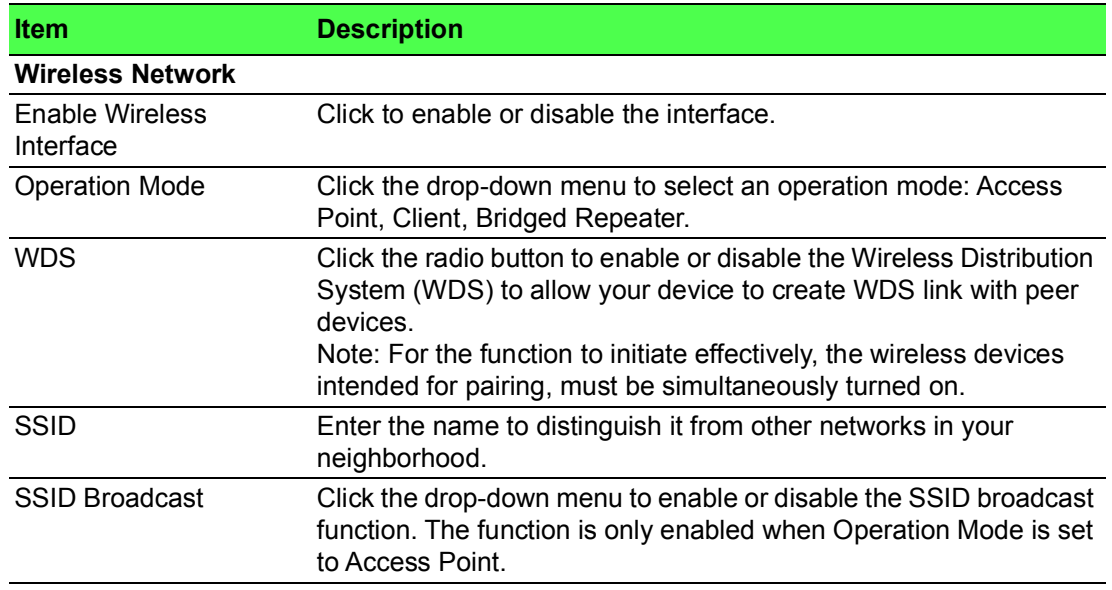

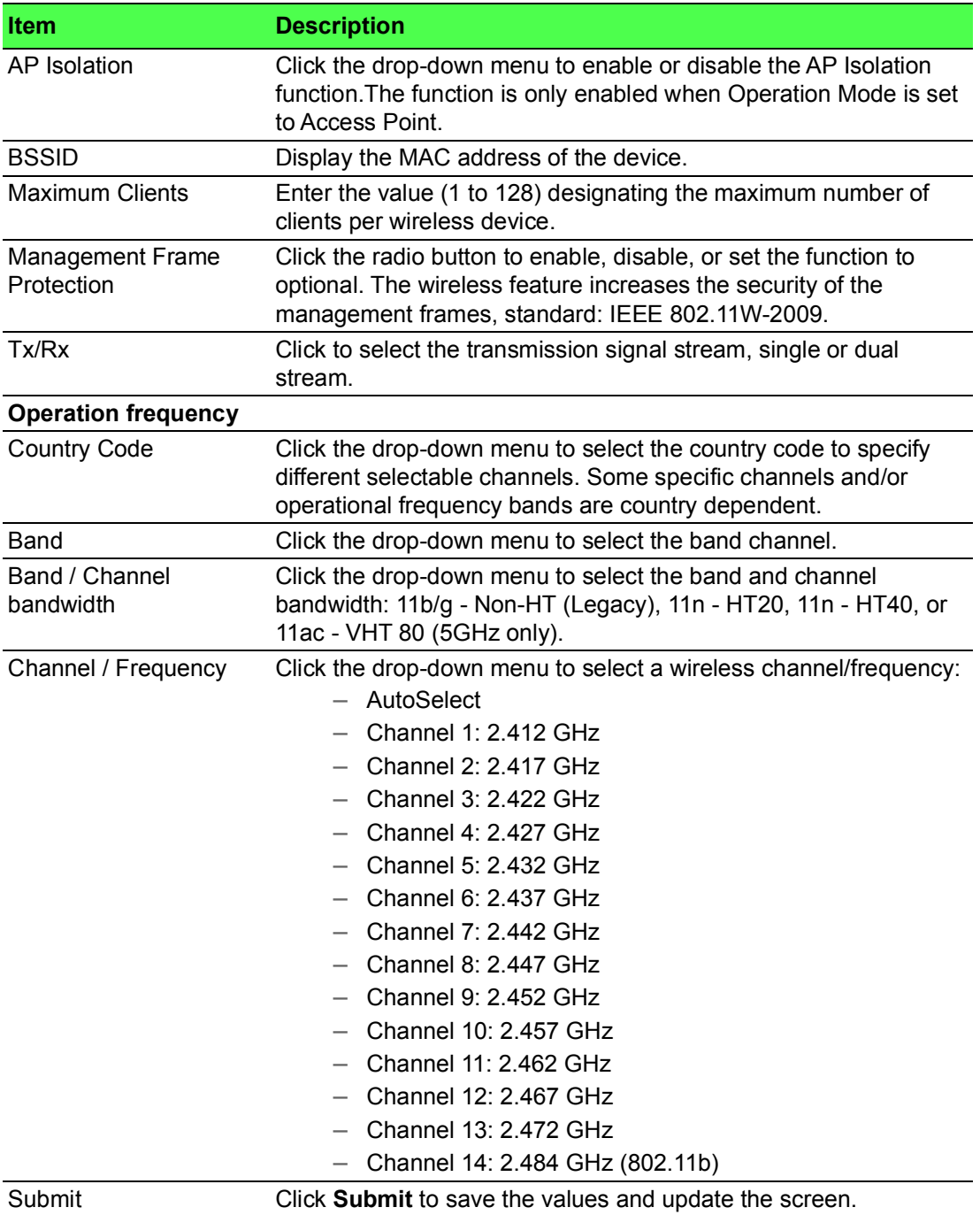

#### Client Mode

To access this page, click **Wireless - 2.4GHz** > **Basic** and select **Client** in Operation Mode.

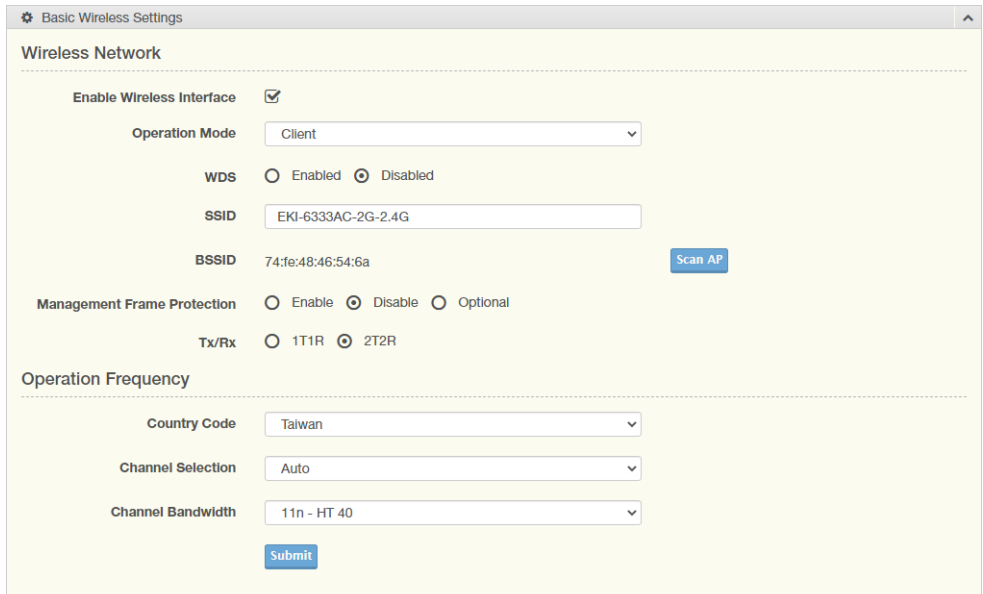

**Figure 3.13 Wireless - 2.4GHz** > **Basic > Client**

<span id="page-37-0"></span>The following table describes Wireless Network screen.

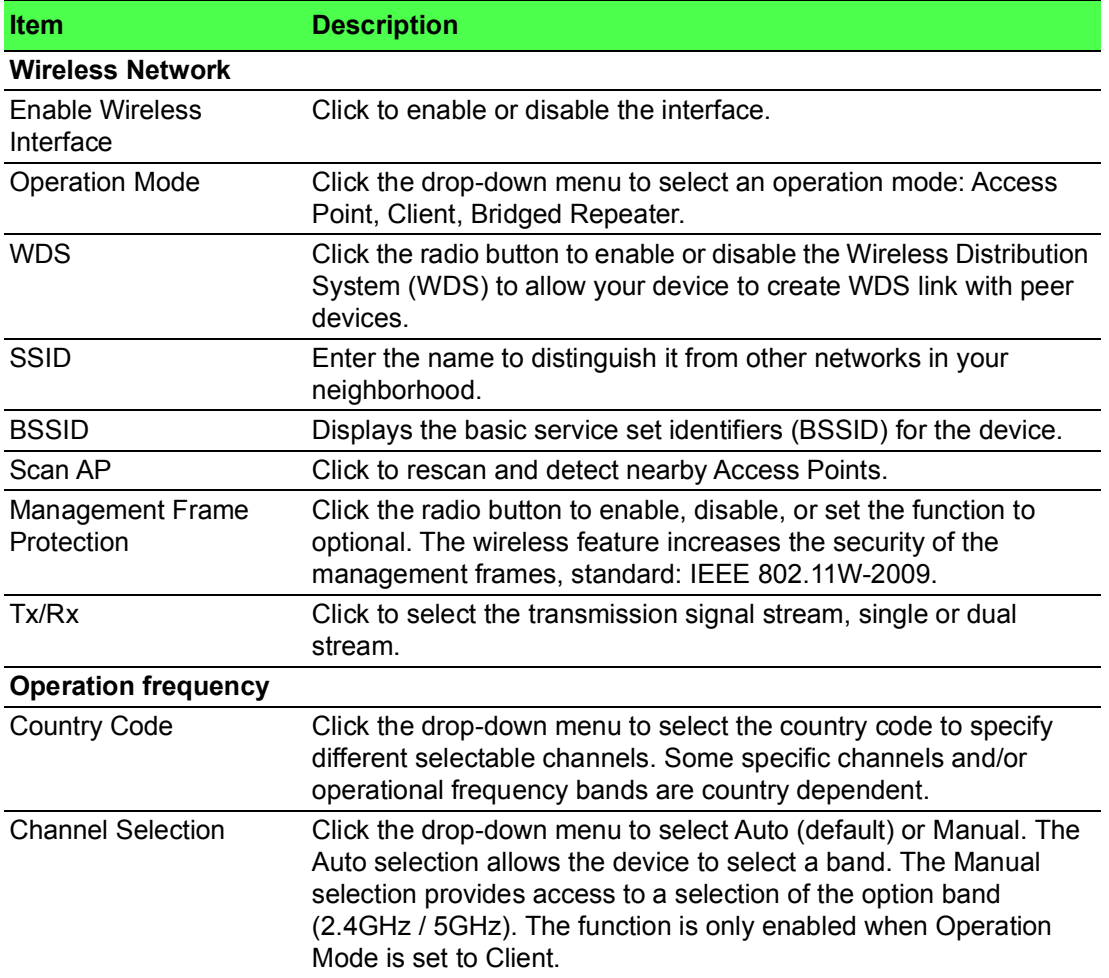

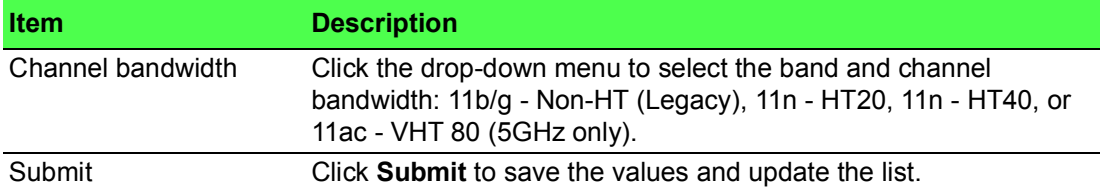

### Bridged Repeater Mode

To access this page, click **Wireless - 2.4GHz** > **Basic** and select **Bridged Repeater** in Operation Mode.

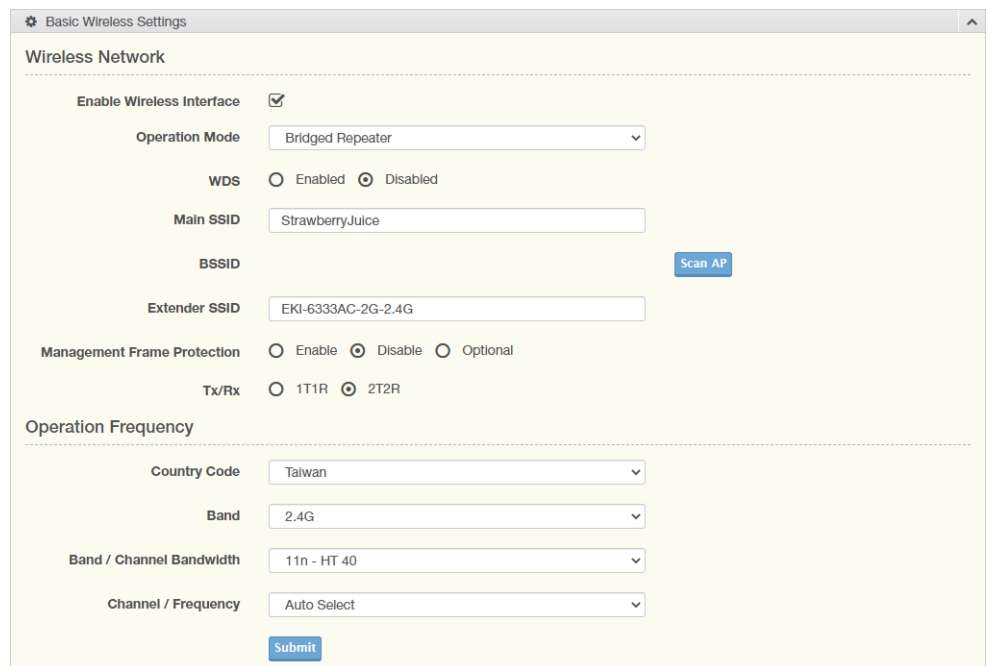

**Figure 3.14 Wireless - 2.4GHz** > **Basic > Bridged Repeater**

<span id="page-38-0"></span>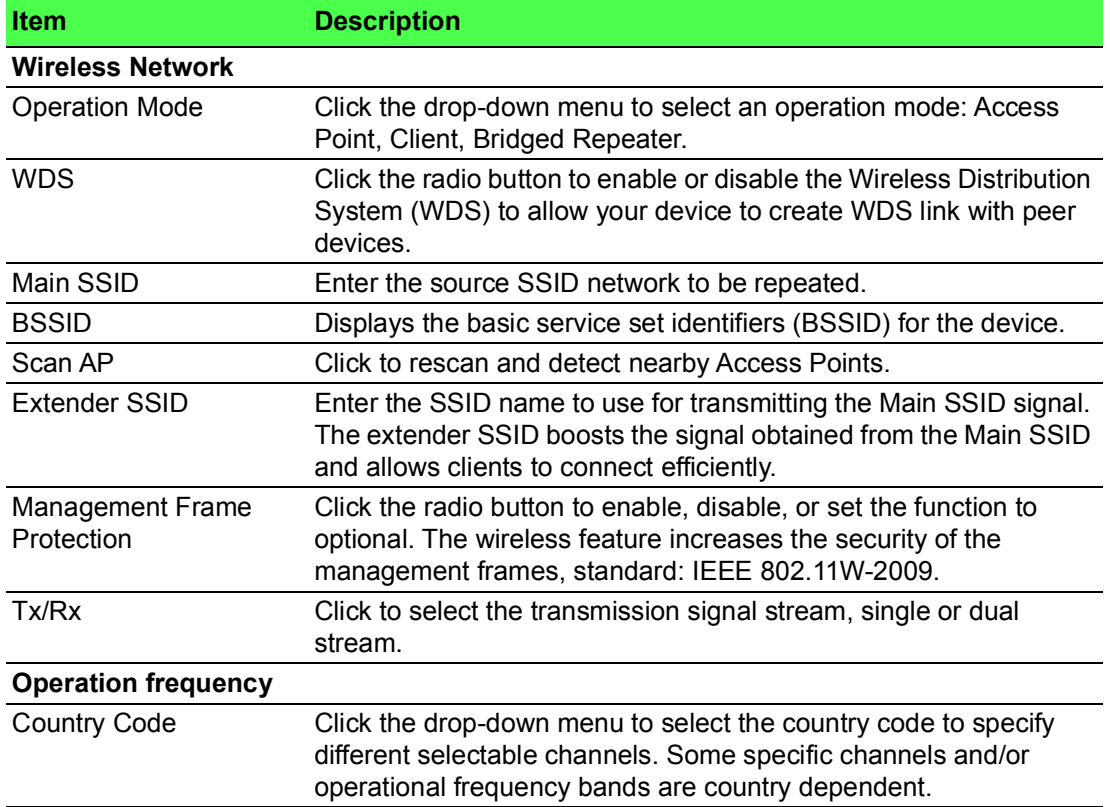

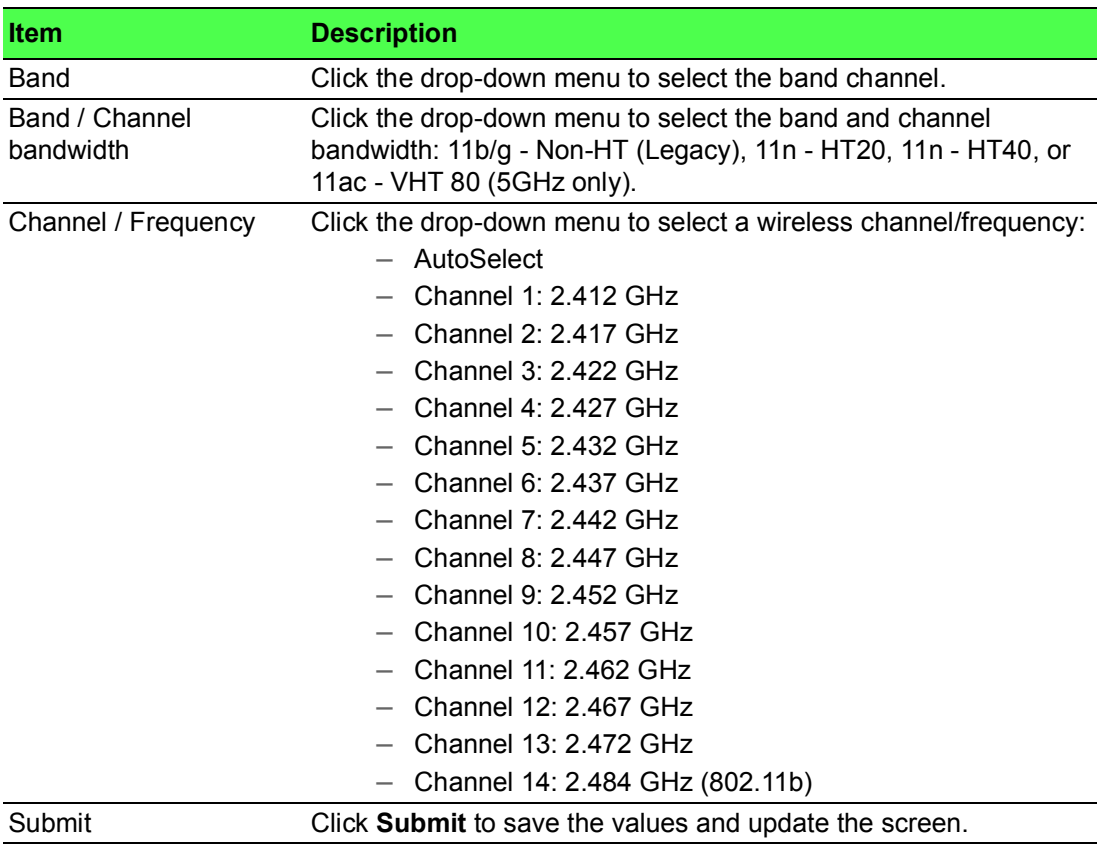

### **Topology**

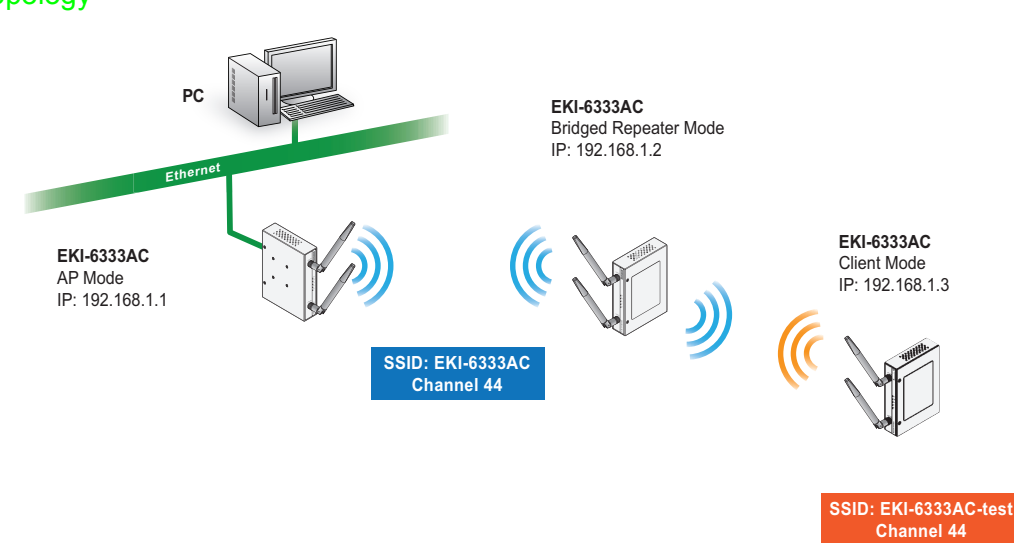

**Figure 3.15 Bridged Repeater Mode Topology**

#### <span id="page-39-0"></span>Enabling Bridged Repeater Mode

To enable bridged repeater mode on the device navigate to **Interface** > **Wireless - 2.4 GHz** > **Basic**. For the purposes of these guidelines, 2.4 GHz is used. However, bridged repeater mode is also available for the 5 GHz wireless interface.

- 1. Navigate to the Basic Wireless Settings menu.
- 2. On Operation Mode, click the drop-down menu to selected **Bridged Repeater**.
- 3. In the Main SSID field, enter the name of the SSID to use. The SSID field cannot remain empty in Bridged Repeater mode.
- 4. Click **Scan AP** to select an available AP from the AP list.
- 5. In the Extender SSID field, enter the client SSID to extend the Main SSID access.
- 6. Configure the remaining fields to specify your unique settings.
- 7. Click Submit to save and enable the configuration settings.

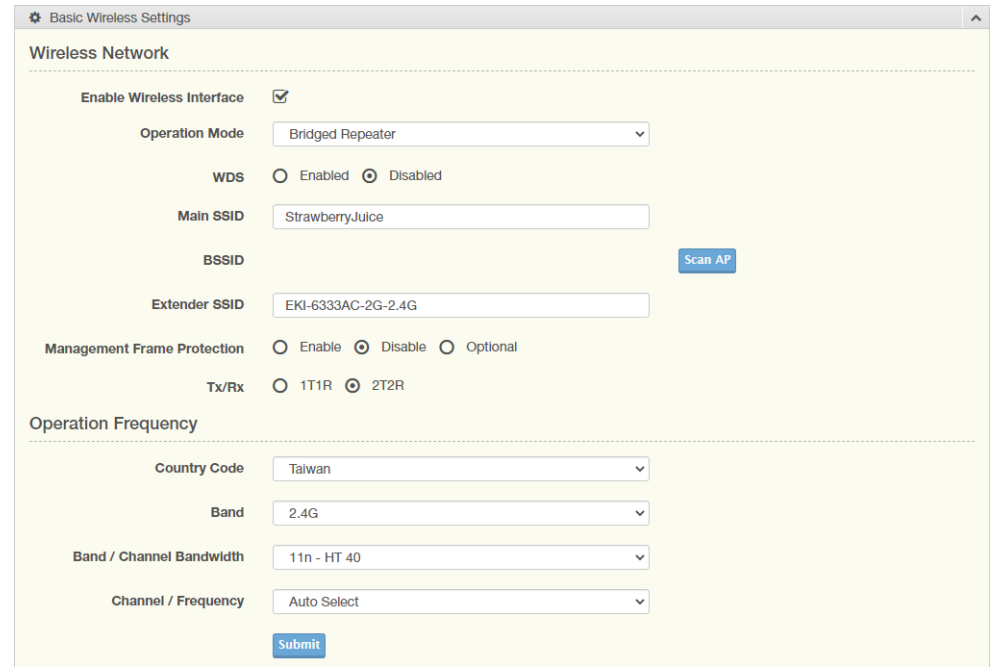

### **Figure 3.16 Enabling Bridged Repeater Mode**

<span id="page-40-0"></span>The following figure depicts a completed Bridged Repeater configuration between an AP device (Main SSID), a repeater device, and a client device (extender SSID).

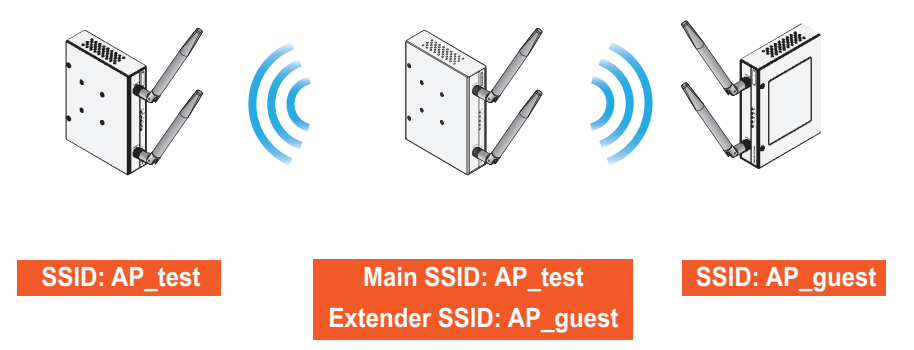

<span id="page-40-1"></span>**Figure 3.17 Completed Bridged Repeater Mode Setting**

#### **3.4.3.2 Advanced**

#### Access Point and Bridge Repeater Modes

To view the Advanced menu, the Basic Operation Mode must be designated to Access Point or Bridge Repeater Mode.

To access this page, click **Wireless - 2.4GHz** > **Advanced**.

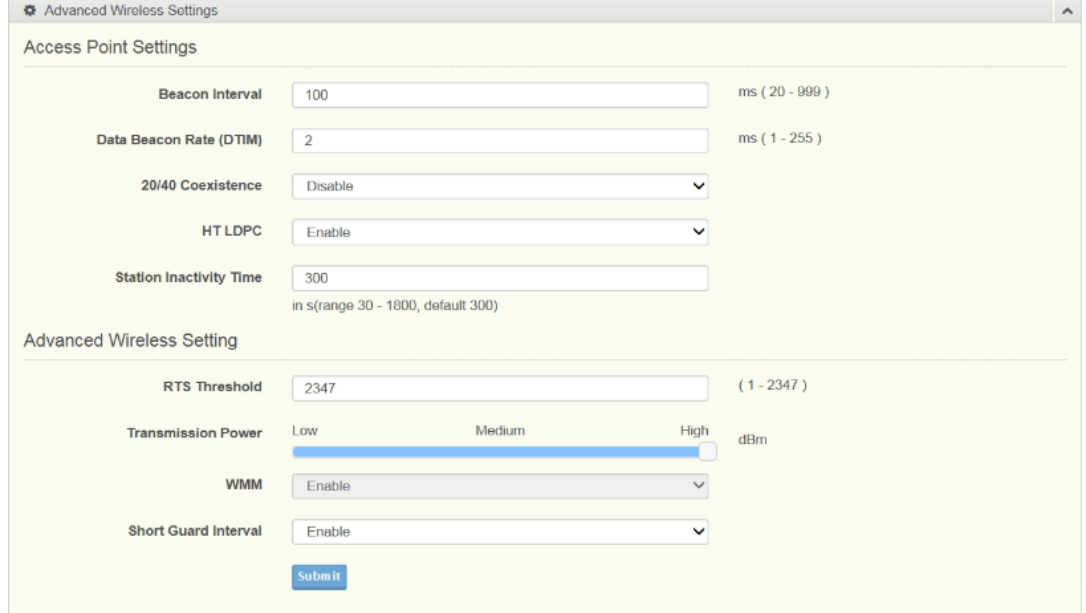

#### **Figure 3.18 Wireless - 2.4GHz > Advanced**

<span id="page-41-0"></span>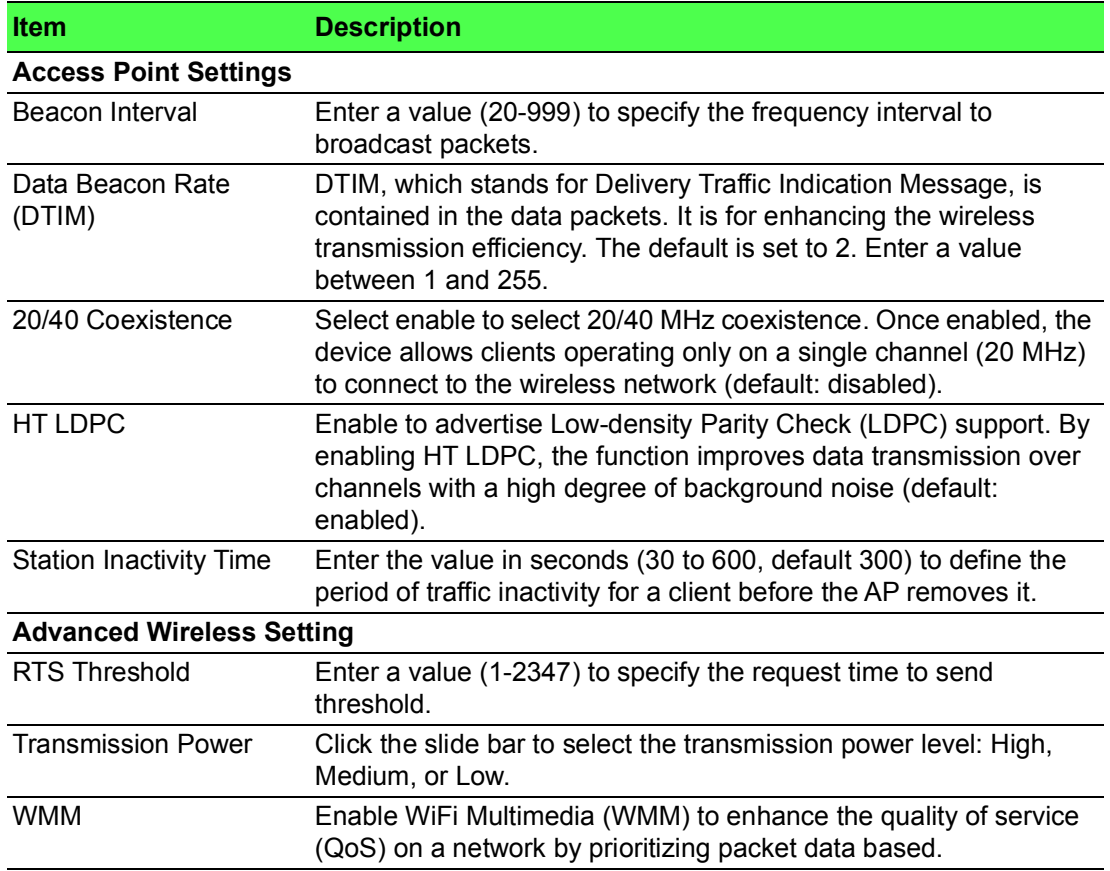

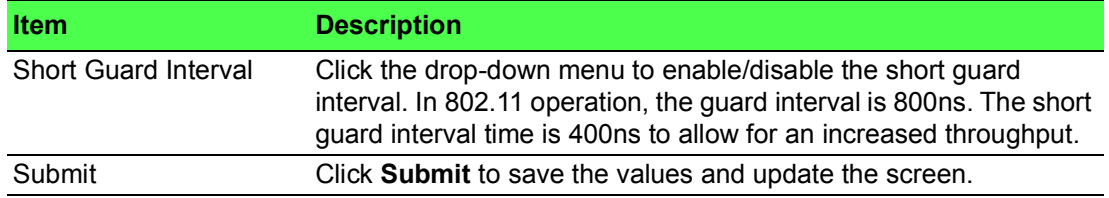

#### **3.4.3.3 Client Mode**

To view the Advanced menu under Client Mode, click **Wireless - 2.4GHz** > **Advanced**. The following Client Settings menu is only available when Basic Operation Mode is set to Client Mode.

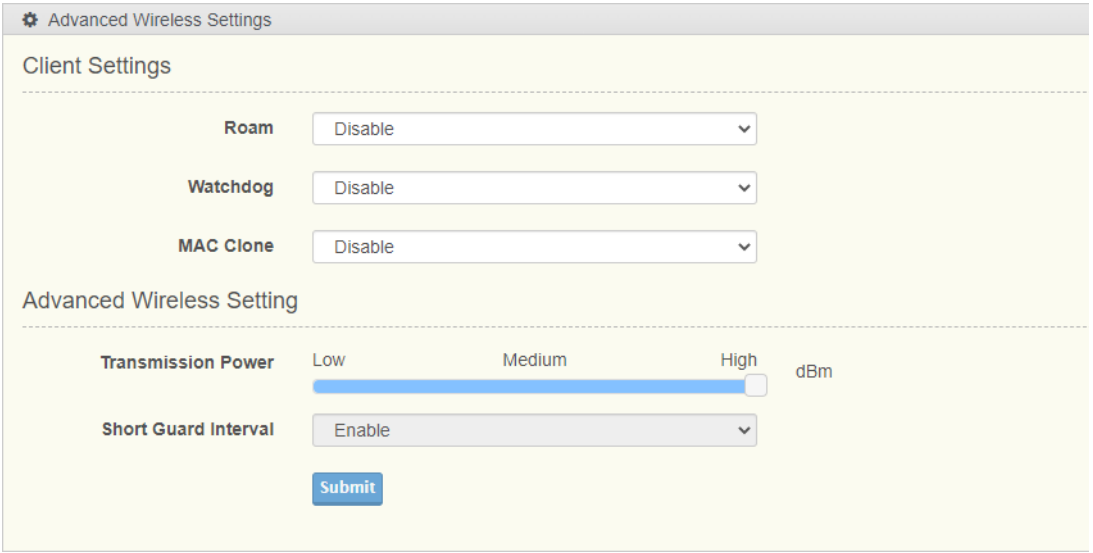

### **Figure 3.19 Wireless - 2.4GHz > Advanced**

<span id="page-42-0"></span>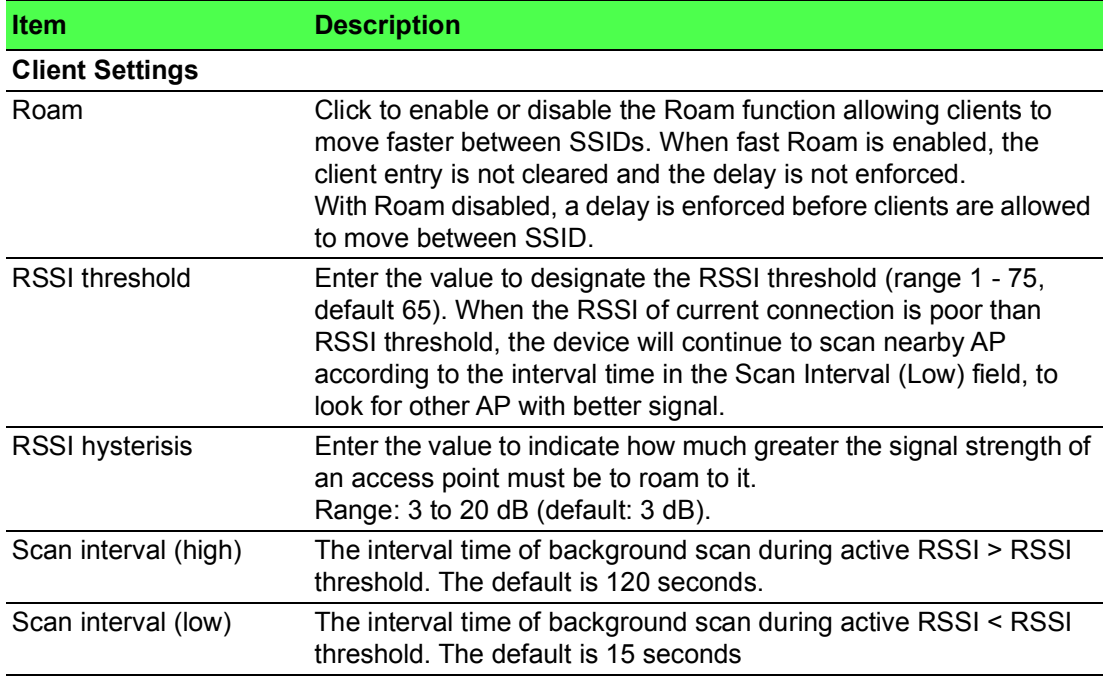

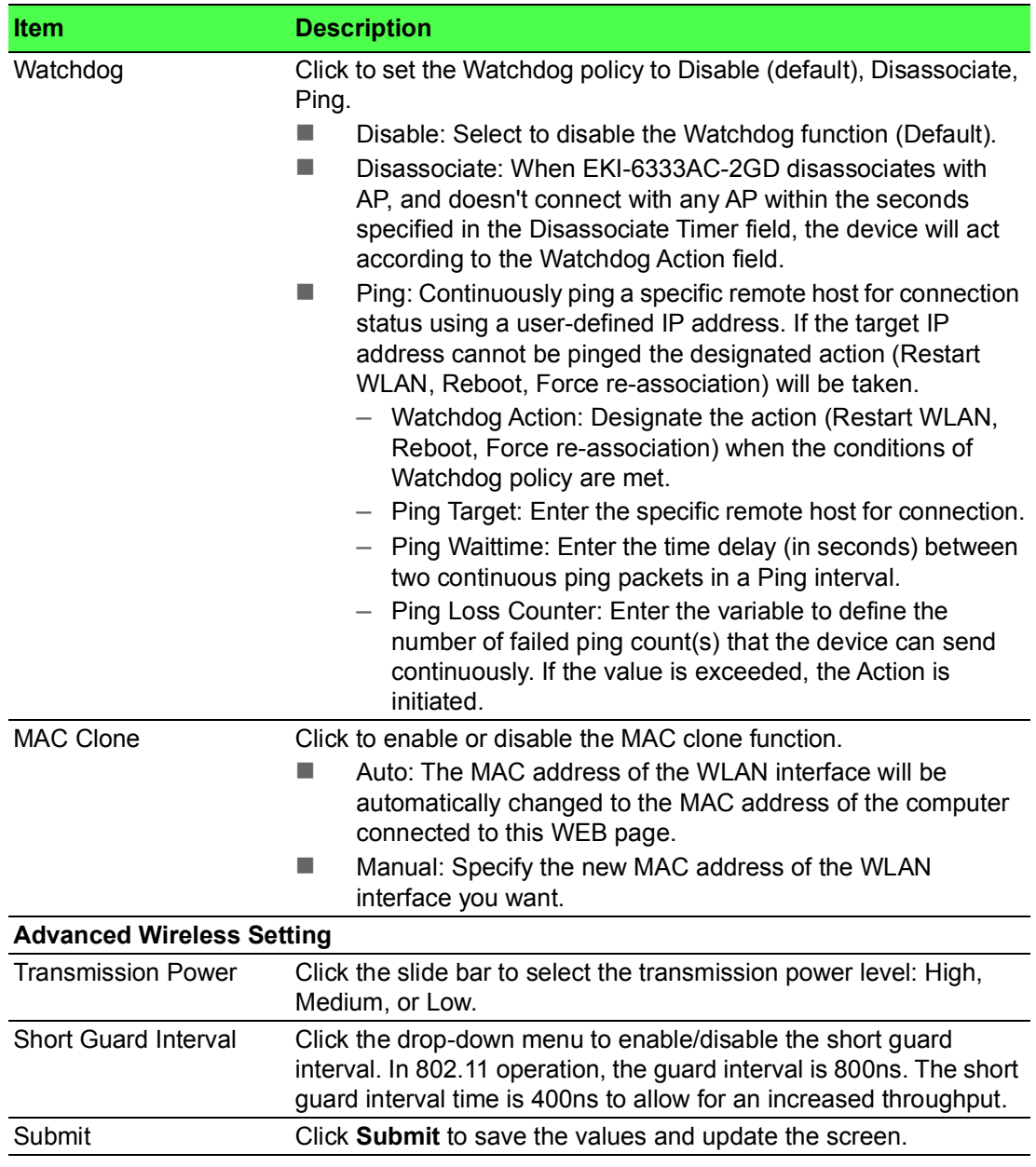

### **3.4.3.4 Security**

To access this page, click **Wireless - 2.4GHz** > **Security**.

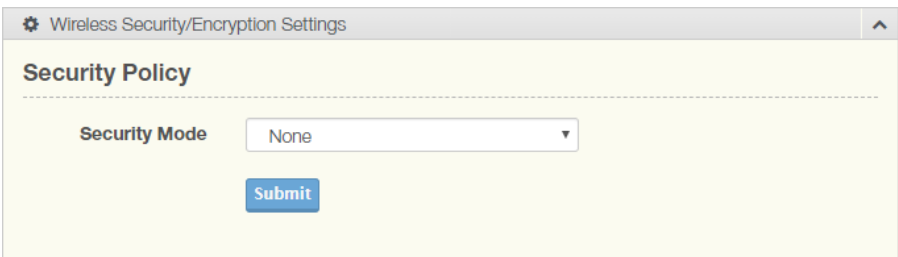

<span id="page-43-0"></span>**Figure 3.20 Wireless - 2.4GHz > Security**

In Bridged Repeater mode, the security / encryption settings are displayed as follows. See the following figure.

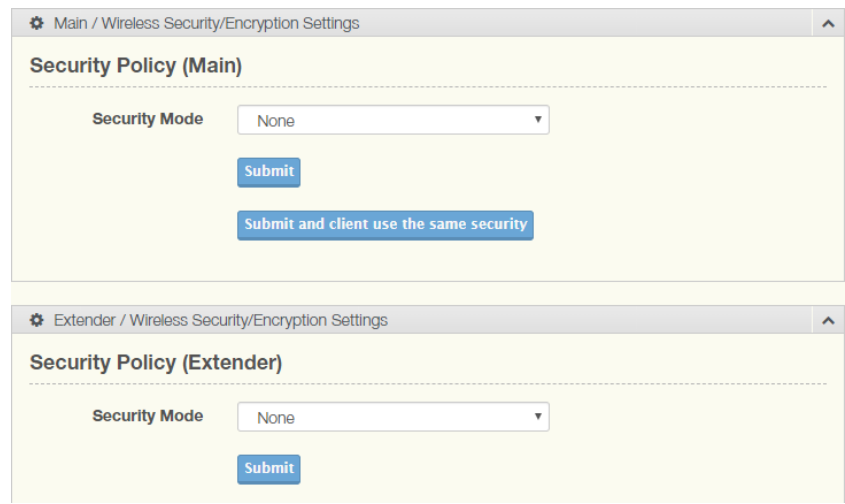

#### **Figure 3.21 Wireless - 2.4GHz > Security**

<span id="page-44-0"></span>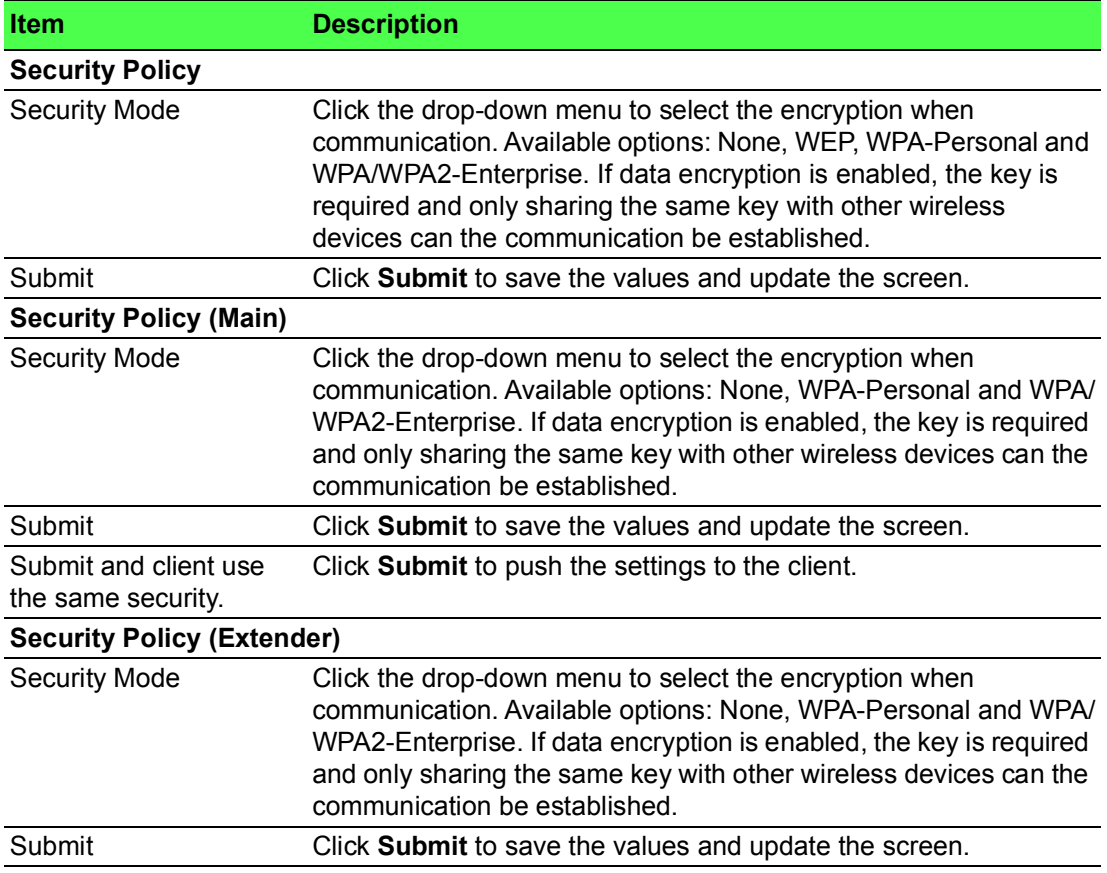

#### Security Mode None

To access this page, click **Wireless Settings** > **Security**.

<span id="page-44-1"></span>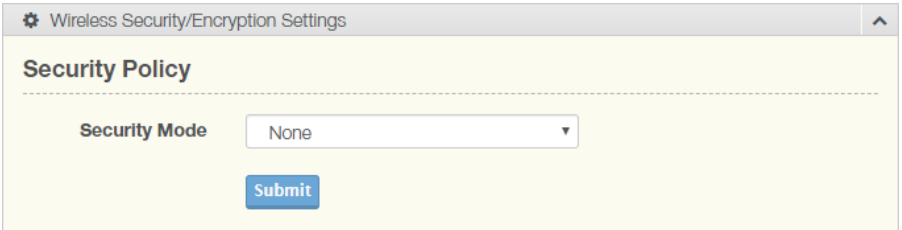

#### **Figure 3.22 Wireless Settings > Security**

The following table describes the items in the previous figure.

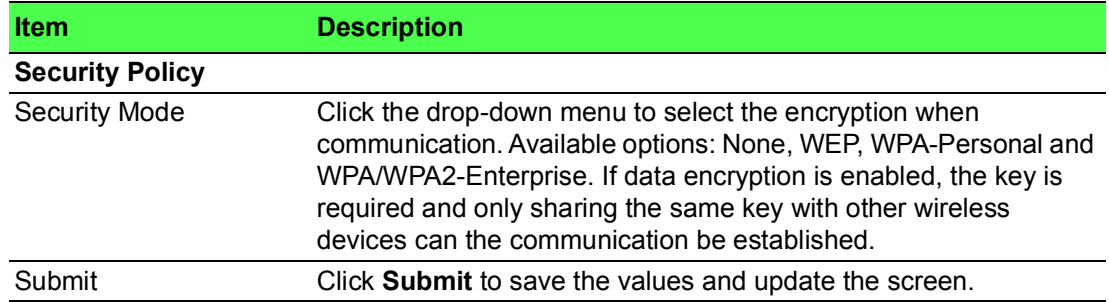

#### Security Mode WEP

To access this page, click **Interface** > **Wireless - 2.4** > **Security** > **Security Mode** > **WEP**.

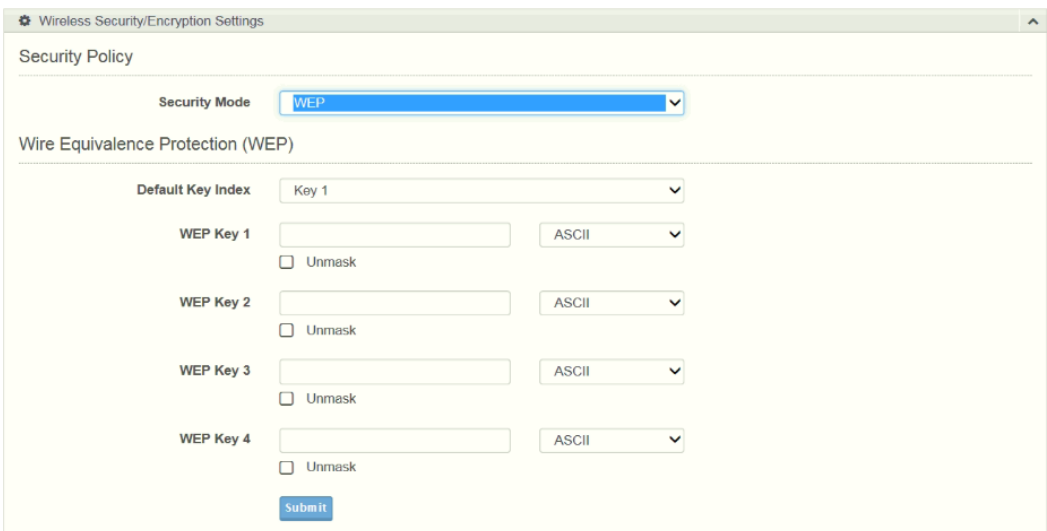

#### **Figure 3.23 Security Mode** > **WEP**

<span id="page-45-0"></span>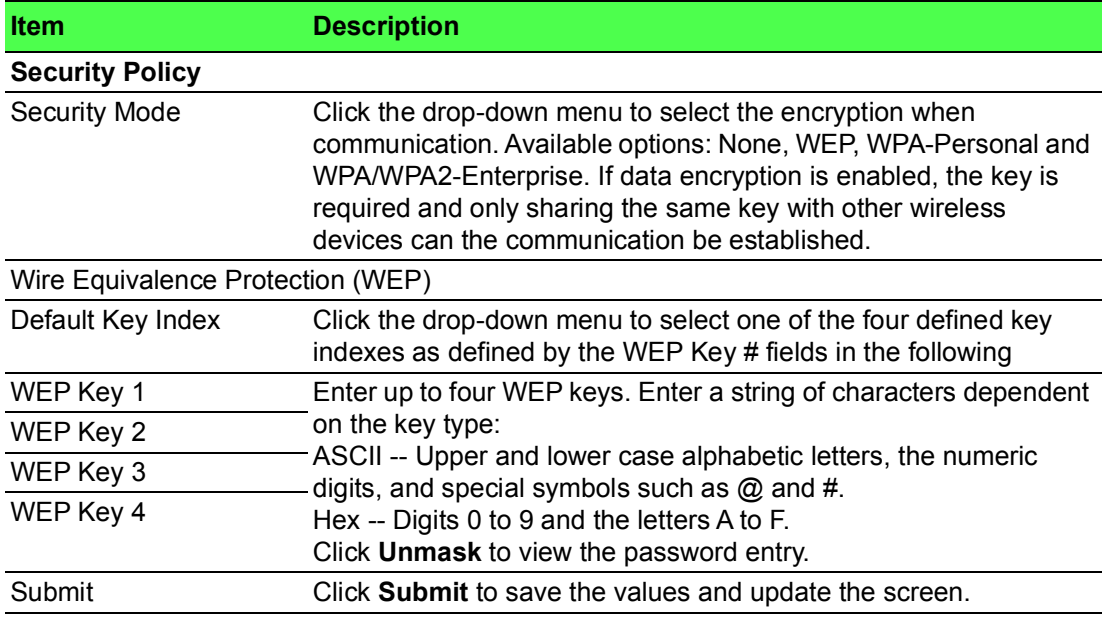

#### Security Mode WPA-Personal

To access this page, click **Interface** > **Wireless - 2.4** > **Security** > **Security Mode** > **WPA-Personal**.

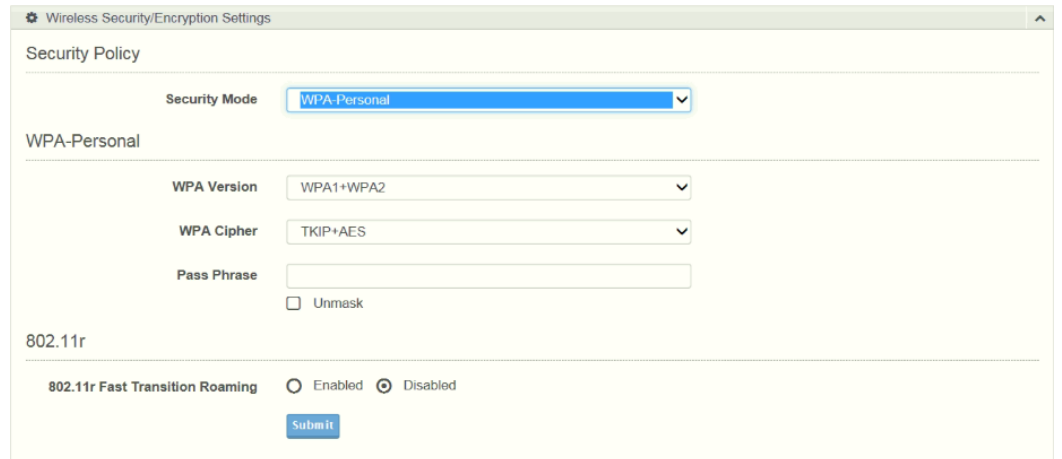

### **Figure 3.24 Security Mode** > **WPA-Personal**

<span id="page-46-0"></span>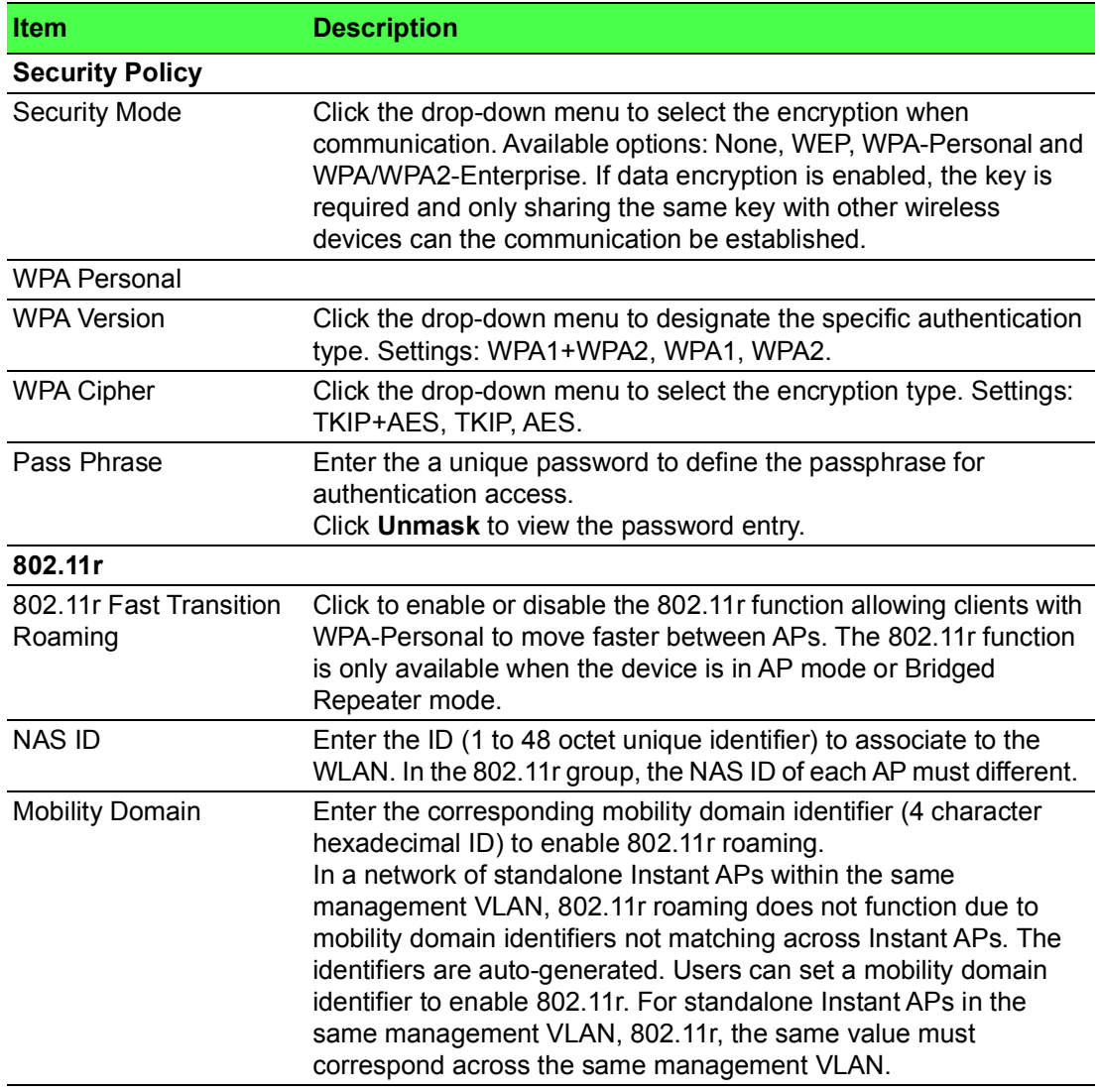

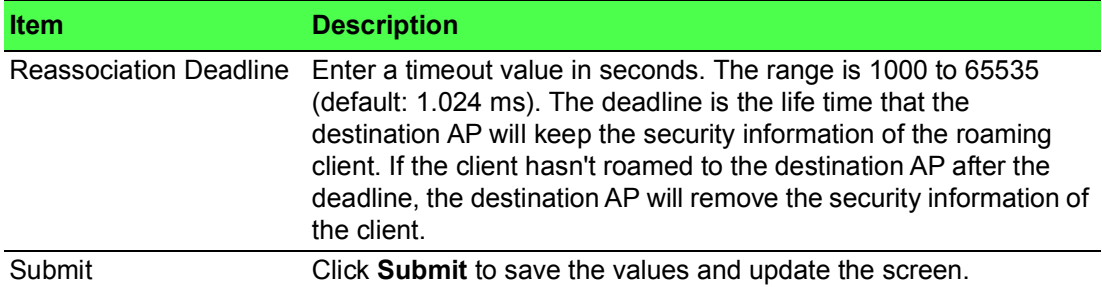

#### Security Mode WPA/WPA2-Enterprise

To access this page, click **Interface** > **Wireless - 2.4** > **Security** > **Security Mode** > **WPA/WPA2-Enterprise**.

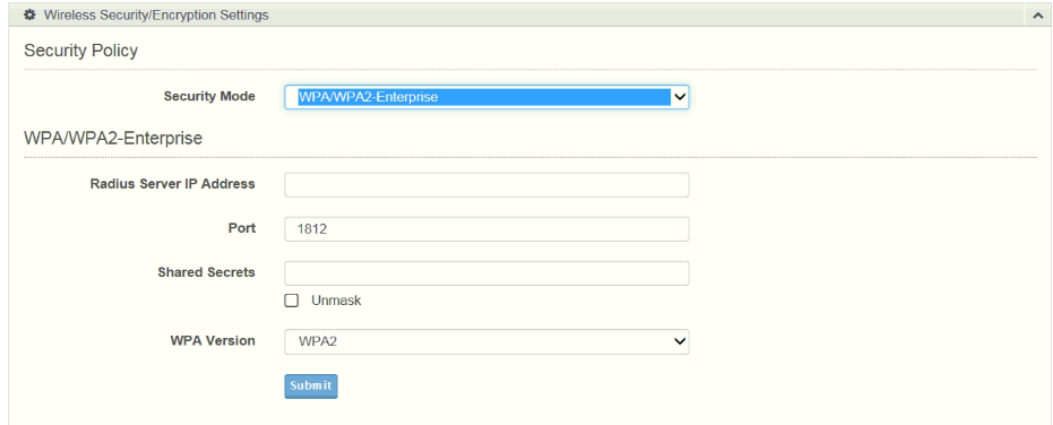

#### **Figure 3.25 Security Mode** > **WPA/WPA2-Enterprise**

<span id="page-47-0"></span>The following table describes the items in the previous figure.

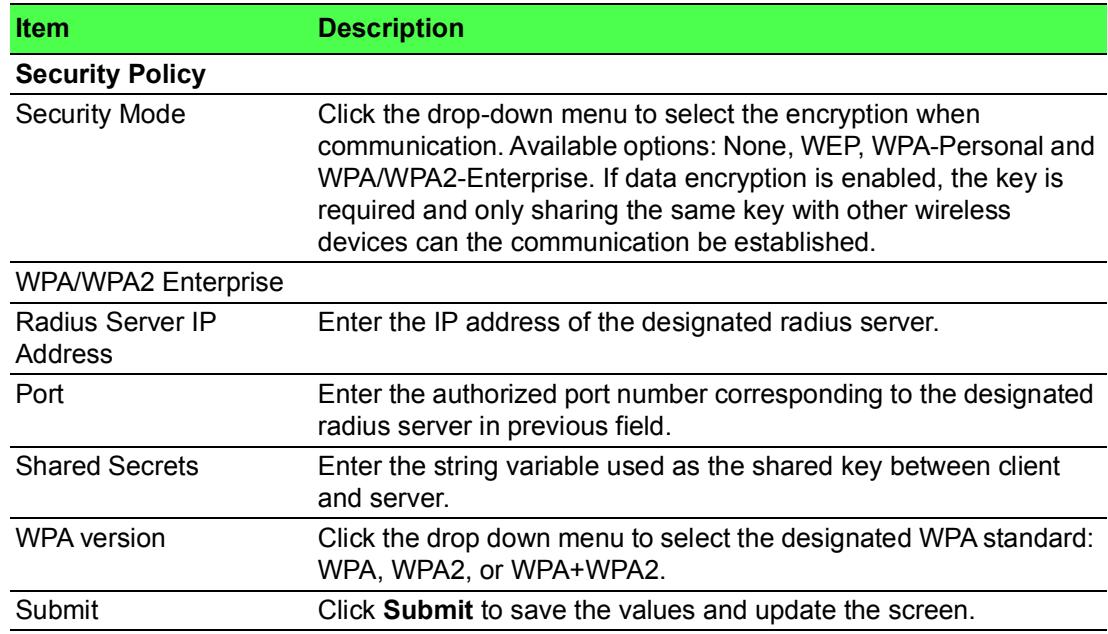

#### **3.4.3.5 Multiple SSID**

The Multiple SSID feature is only available when the wireless operation mode of the device is set to Access Point mode or Bridged Repeater mode.

### To access this page, click **Wireless - 2.4GHz** > **Multiple SSID**.

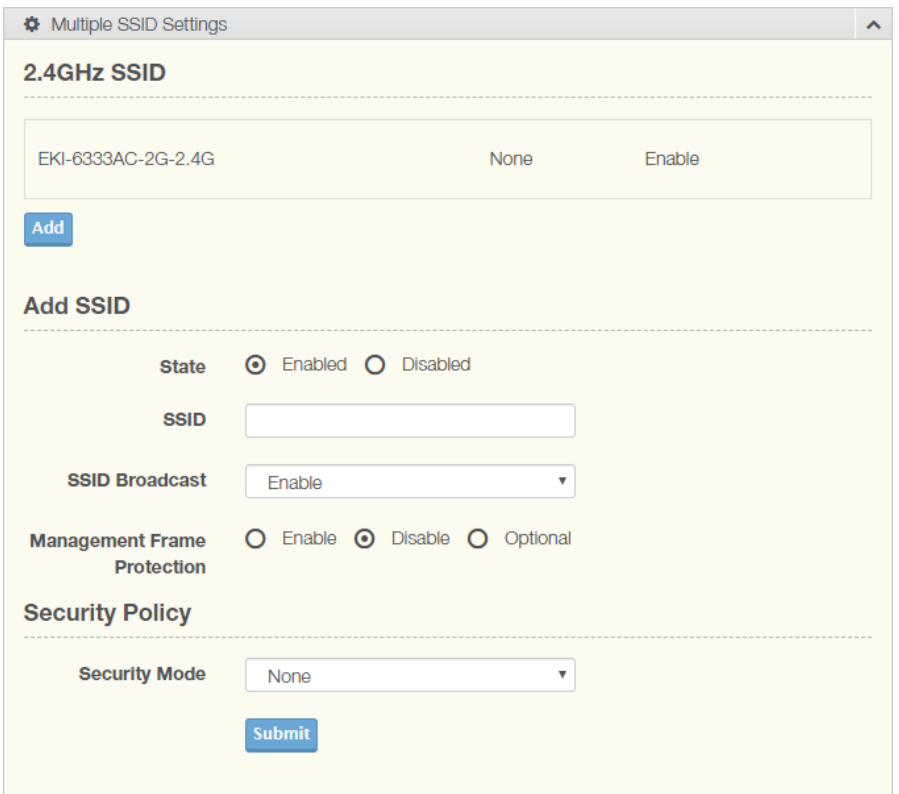

#### **Figure 3.26 Wireless - 2.4GHz > Multiple SSID**

<span id="page-48-0"></span>The following table describes the items in the previous figure.

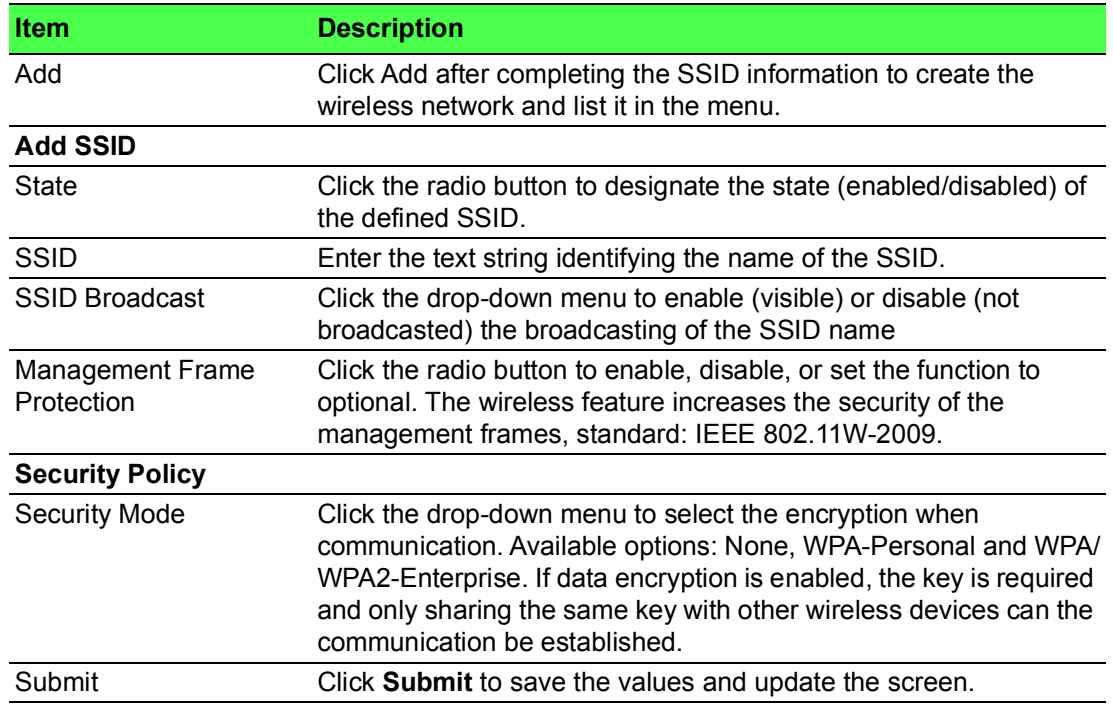

#### **3.4.3.6 Statistics**

The function provides statistic information about the wireless network reporting on traffic records and station lists.

#### To access this page, click **Wireless - 2.4GHz** > **Statistics**.

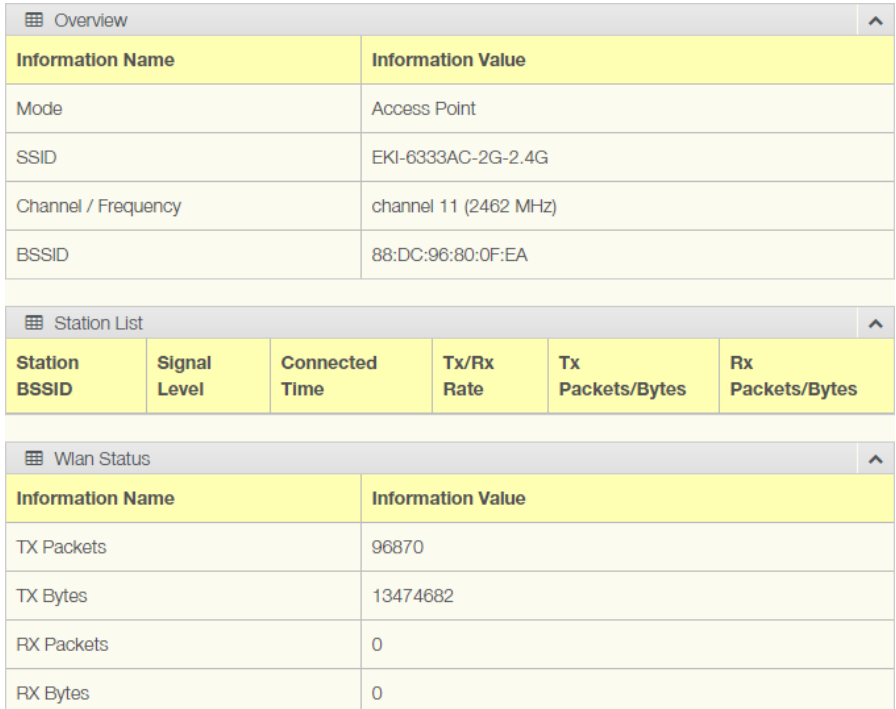

#### **Figure 3.27 Wireless - 2.4GHz** > **Statistics**

<span id="page-49-0"></span>The following table describes the items in the previous figure.

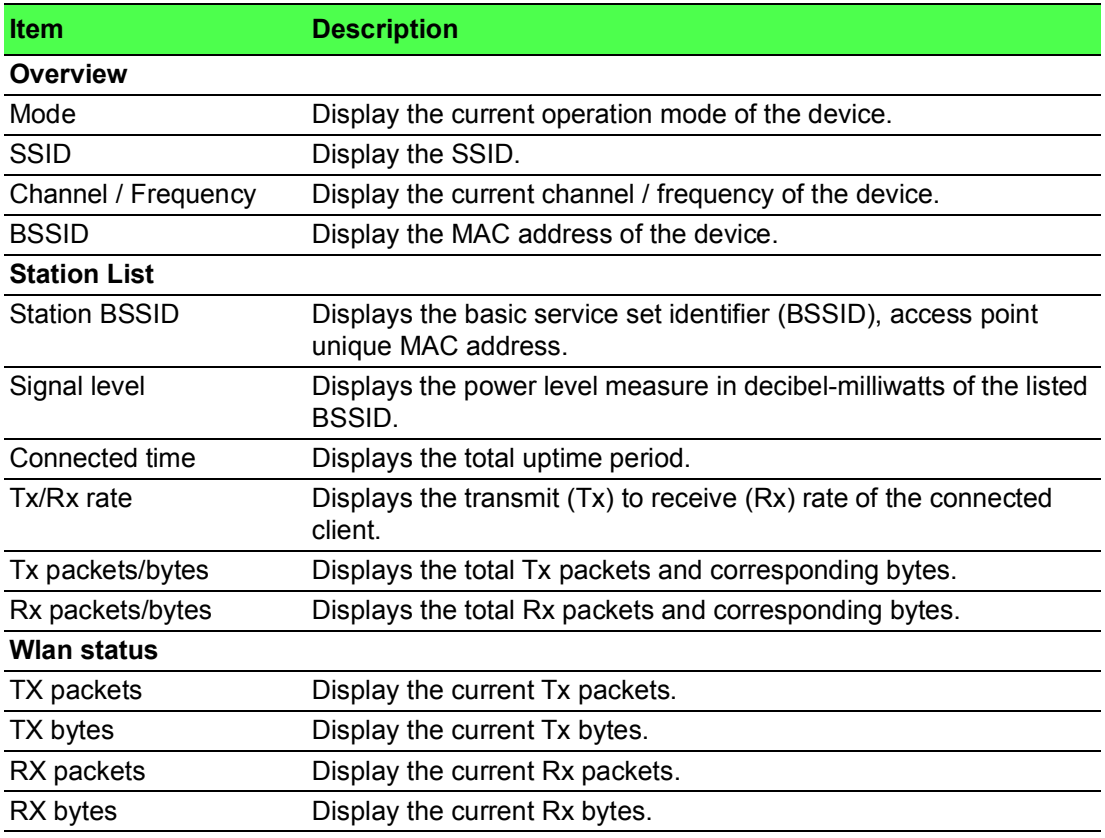

#### **3.4.3.7 Access Control**

The Access Control appoints the authority to wireless client on accessing EKI-6333AC-2GD Series, thus a further security mechanism is provided. This function is available only under AP mode, see ["Management" on page](#page-63-0) 55.

Access Control allows for an administrator to allow or deny access by defining specific devices through their MAC address.

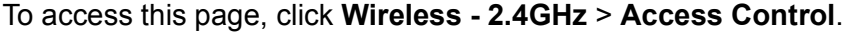

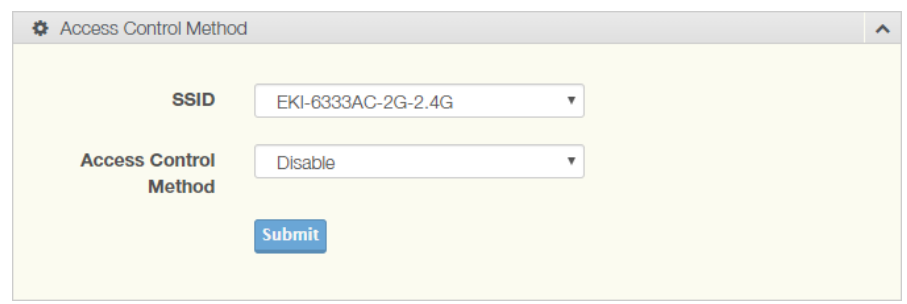

#### **Figure 3.28 Wireless - 2.4GHz > Access Control**

<span id="page-50-0"></span>The following table describes the items in the previous figure.

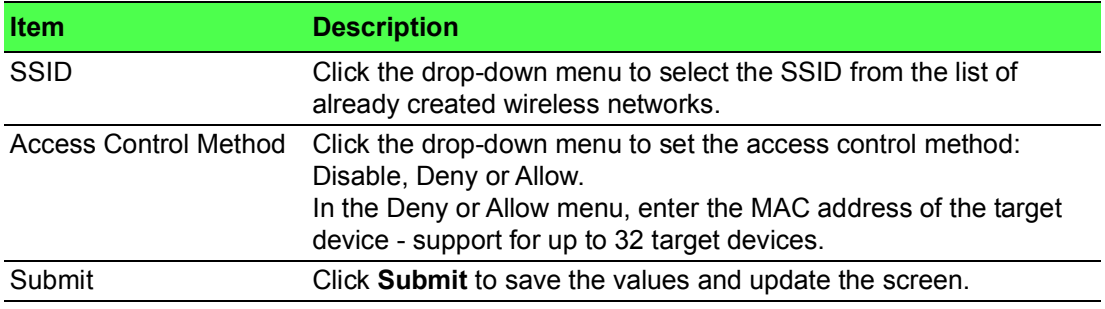

#### **3.4.3.8 Site Survey**

The Site Survey feature is only available when the wireless mode of the device is set to Client or Bridged Repeater mode, see ["Management" on page](#page-63-0) 55.

To access this page, click **Wireless - 2.4GHz** > **Site Survey**.

| Refresh           |                   |           |                     |                   |  |
|-------------------|-------------------|-----------|---------------------|-------------------|--|
| <b>⊞</b> AP list  |                   |           |                     |                   |  |
| <b>SSID</b>       | <b>BSSID</b>      | Frequency | <b>Signal level</b> | <b>Encrpytion</b> |  |
| DIRECT-FKLT37msDL | 86:C6:3B:E1:A9:FD | 2412 MHz  | $-88$ dBm           | WPA-personal      |  |

**Figure 3.29 Wireless - 2.4GHz > Site Survey**

<span id="page-50-1"></span>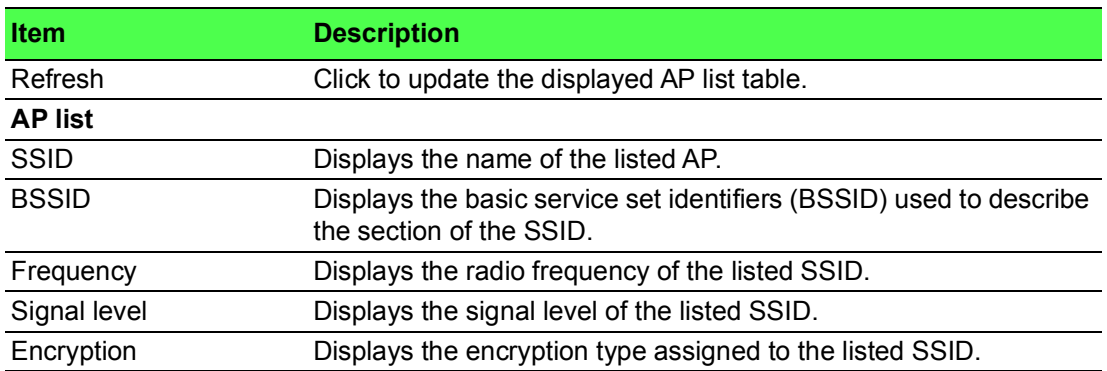

#### **3.4.3.9 VLAN**

The VLAN function allows for the processing of data to and from clients in the same manner as data is processed to and from wired connections.

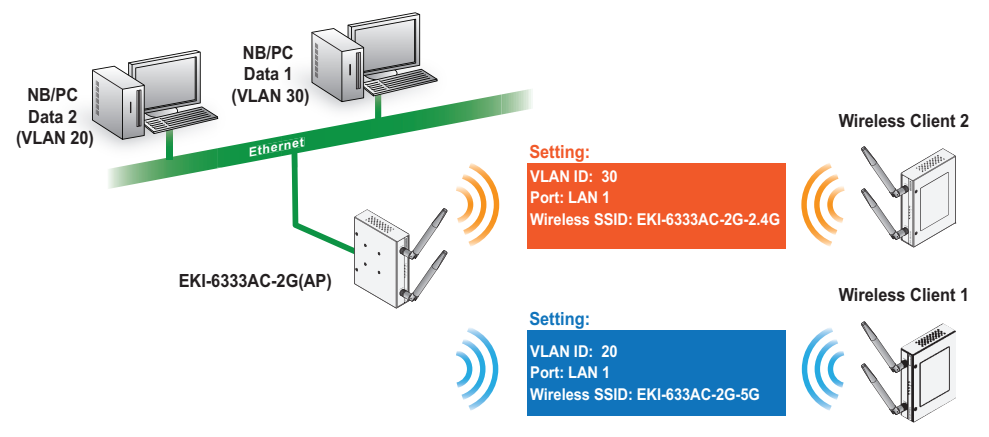

**Figure 3.30 Wireless VLAN ID Data Flow Diagram**

<span id="page-51-0"></span>To access this page, click **Wireless - 2.4GHz** > **VLAN**.

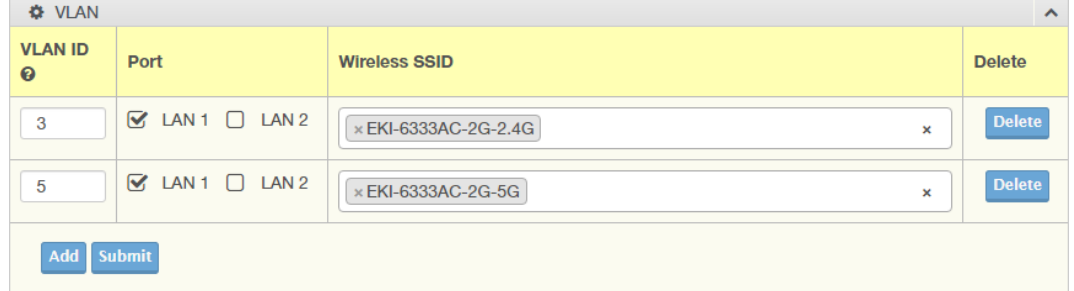

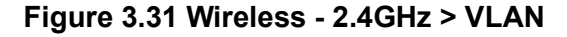

<span id="page-51-1"></span>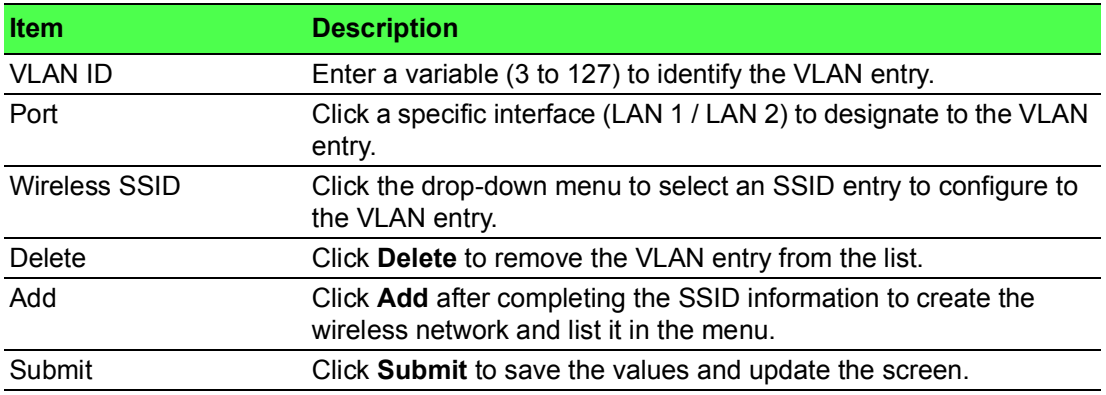

#### **3.4.3.10 Traffic Control**

The Traffic Control function provides quality connection control to a connected client over the network, mainly limiting the upper or lower speed of the connection. The traffic control function is only available when the device is in AP mode or Bridged Repeater mode.

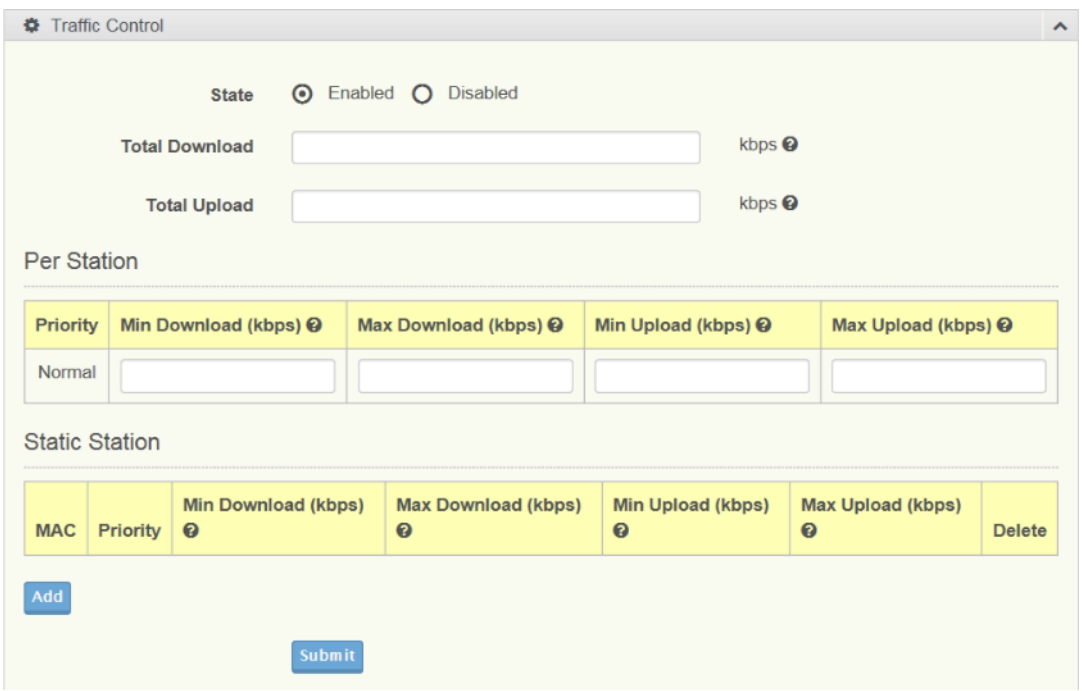

#### To access this page, click **Wireless - 2.4GHz** > **Traffic Control**.

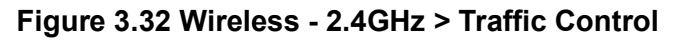

<span id="page-52-0"></span>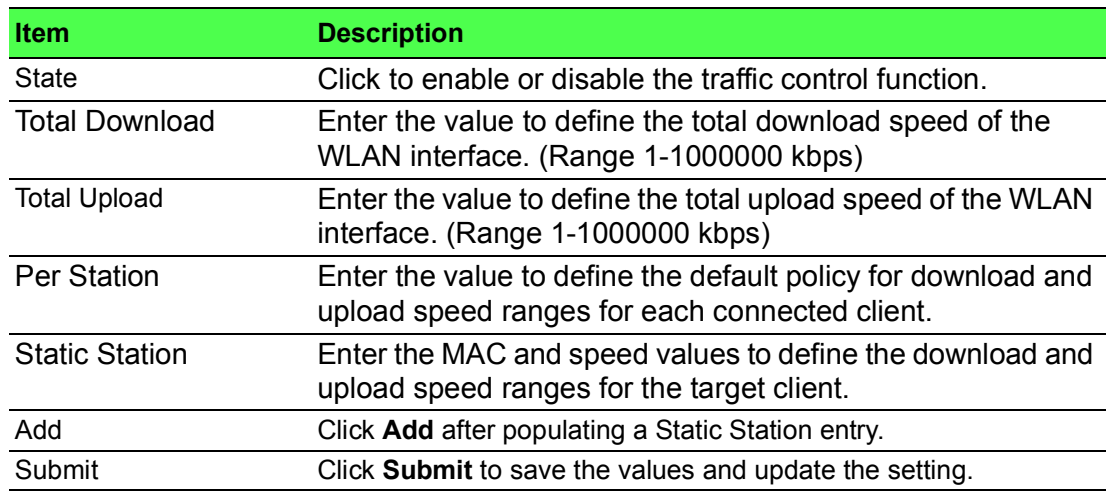

#### **3.4.3.11 Log**

To access this page, click **Wireless - 2.4GHz** > **Log**.

<span id="page-52-1"></span>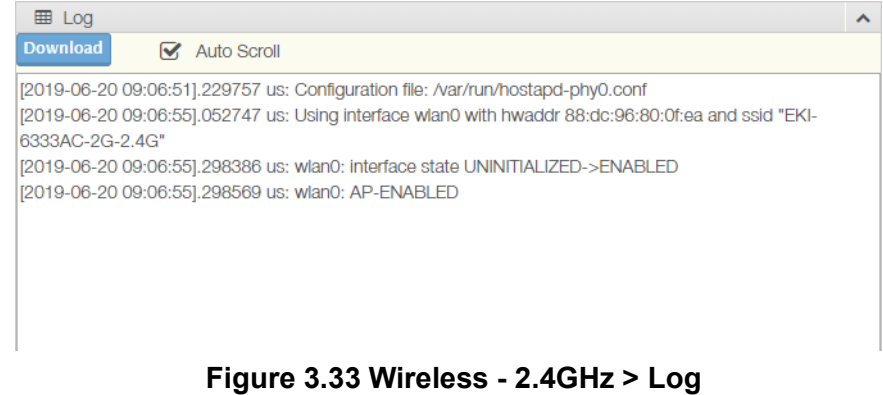

The following table describes the items in the previous figure.

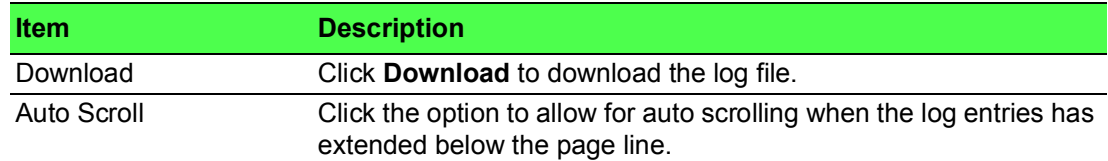

### <span id="page-53-0"></span>**3.4.4 Wireless 5GHz**

To access this page, click **Interface** > **Wireless - 5GHz**. For further details regarding the user interface, refer to the Wireless 2.4GHz section. See ["Wireless 2.4GHz" on page](#page-35-0) 27.

### <span id="page-53-1"></span>**3.4.5 Wireless Redundant**

To access this page, click **Interface** > **Wireless Redundant**.

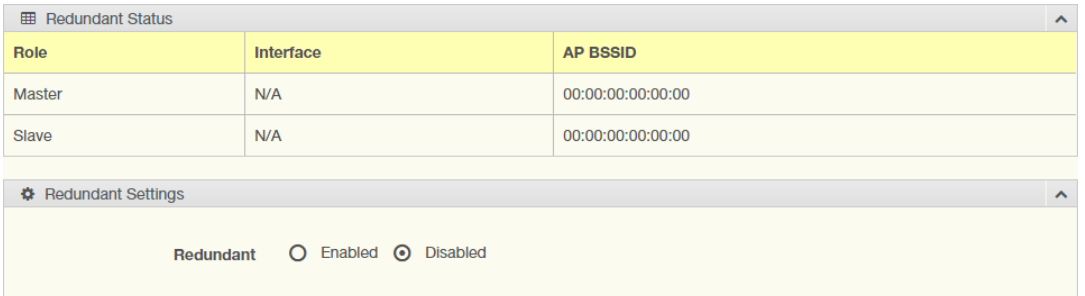

**Figure 3.34 Interface** > **Wireless Redundant > Redundant Status**

<span id="page-53-2"></span>The following table describes the items in the previous figure.

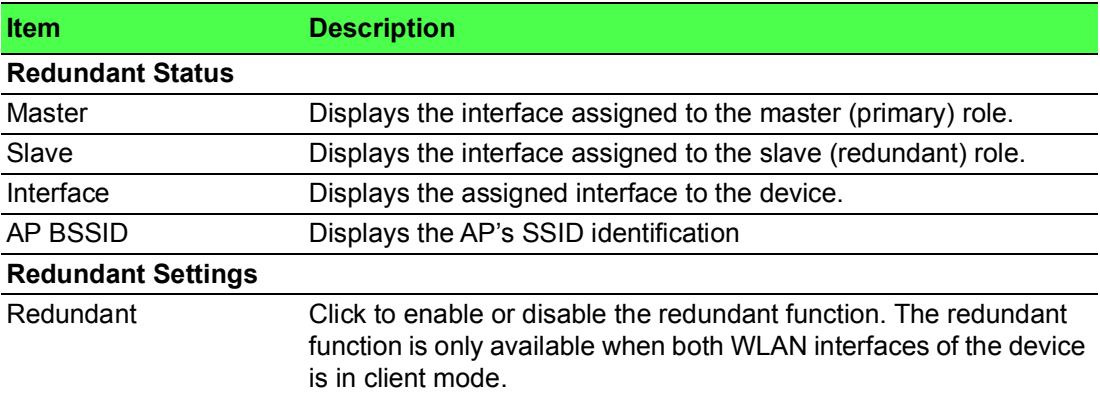

The following figure displays enabled Redundancy function. The 2.4G and 5G WLAN interfaces of the device will try to connect remote AP at the same time. If both WLAN interface are connected to the AP, one of the WLAN connection will be used as master role, and the other will be used as slave role. The device will only transmit data through the master connection, and slave connection is used just as backup connection. The device can monitor the master connection status. If the quality of master connection is not good, the device will switch the roles of the two WLAN interfaces. The original slave interface will be changed to master interface, and all data will be changed to transferred through this new master interface.

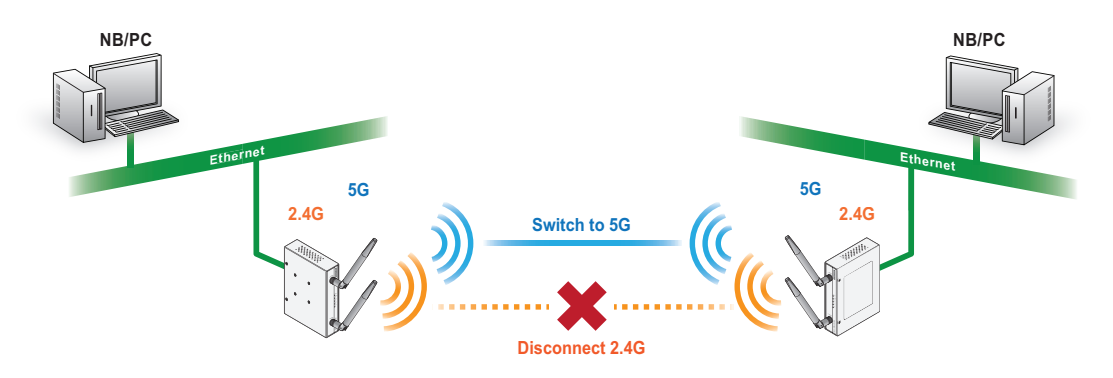

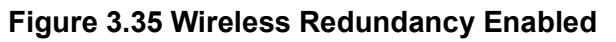

<span id="page-54-0"></span>The Role Exchange Setting menu follows as seen in the following figure.

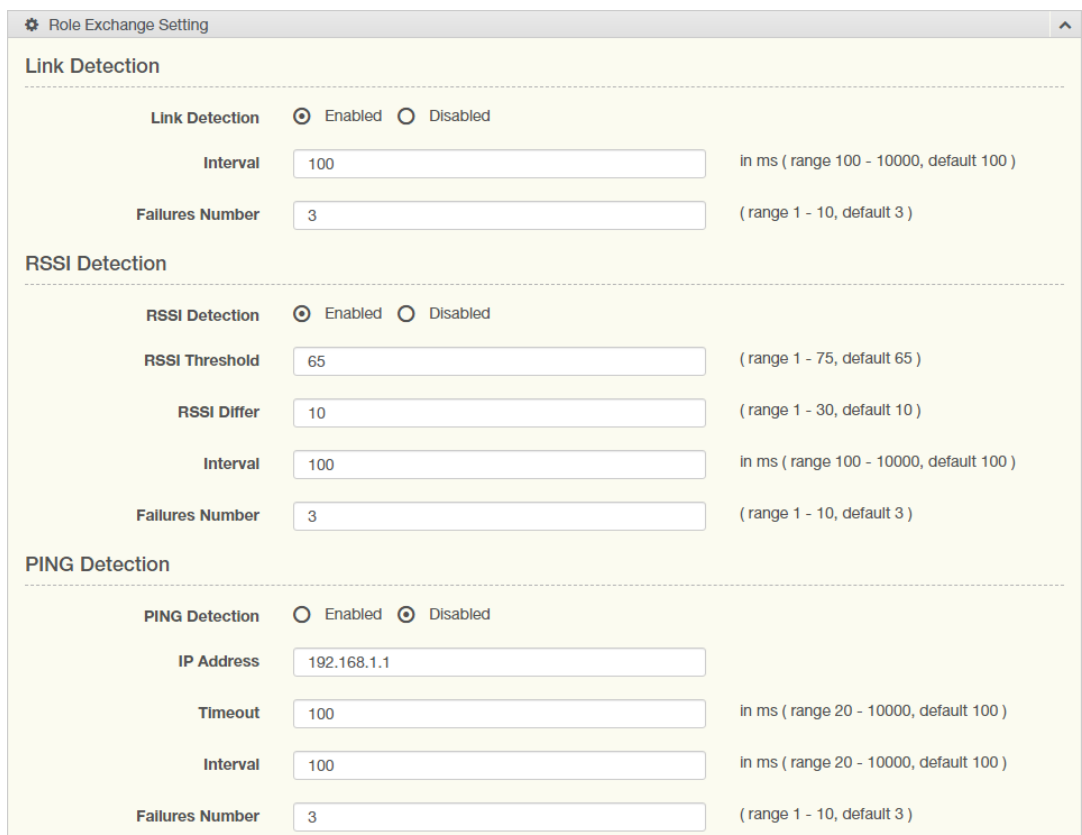

<span id="page-54-1"></span>**Figure 3.36 Interface** > **Wireless Redundant > Role Exchange Settings**

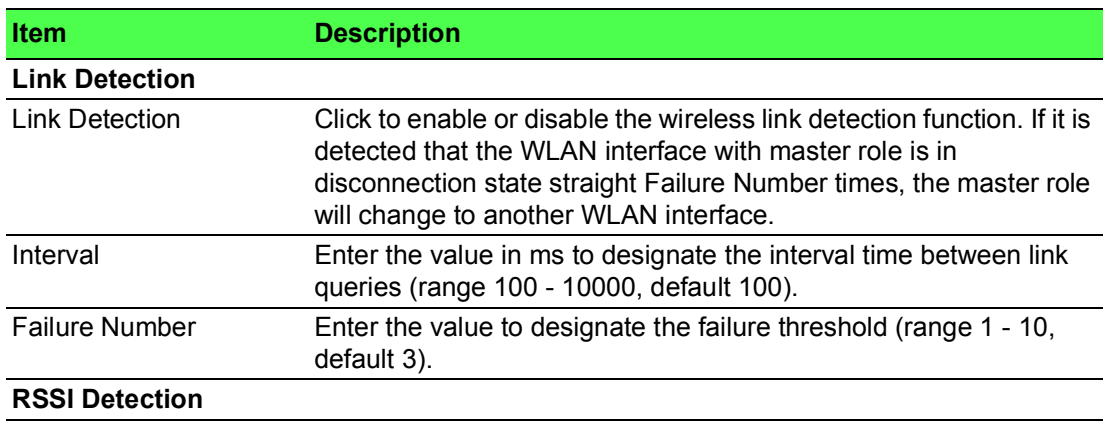

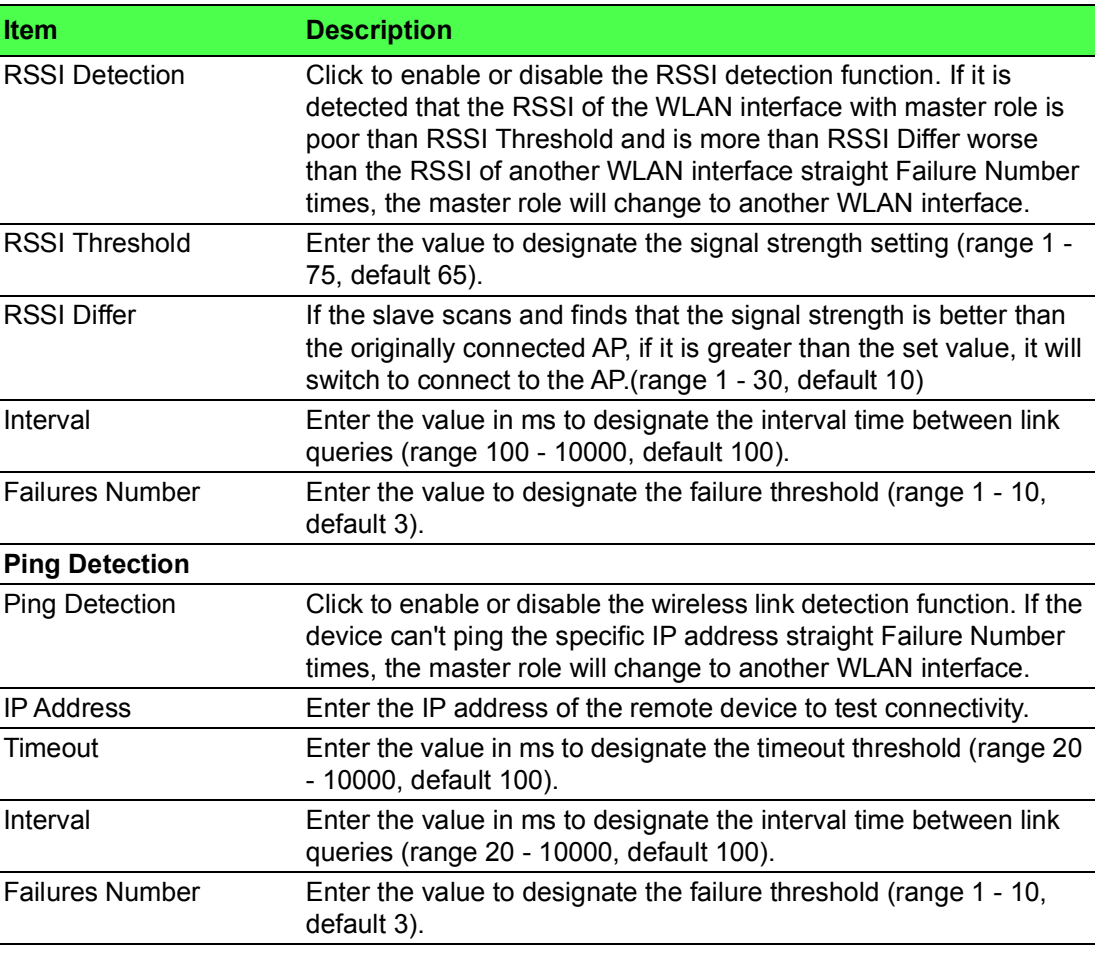

The following figure displays enabled RSSI detection function.

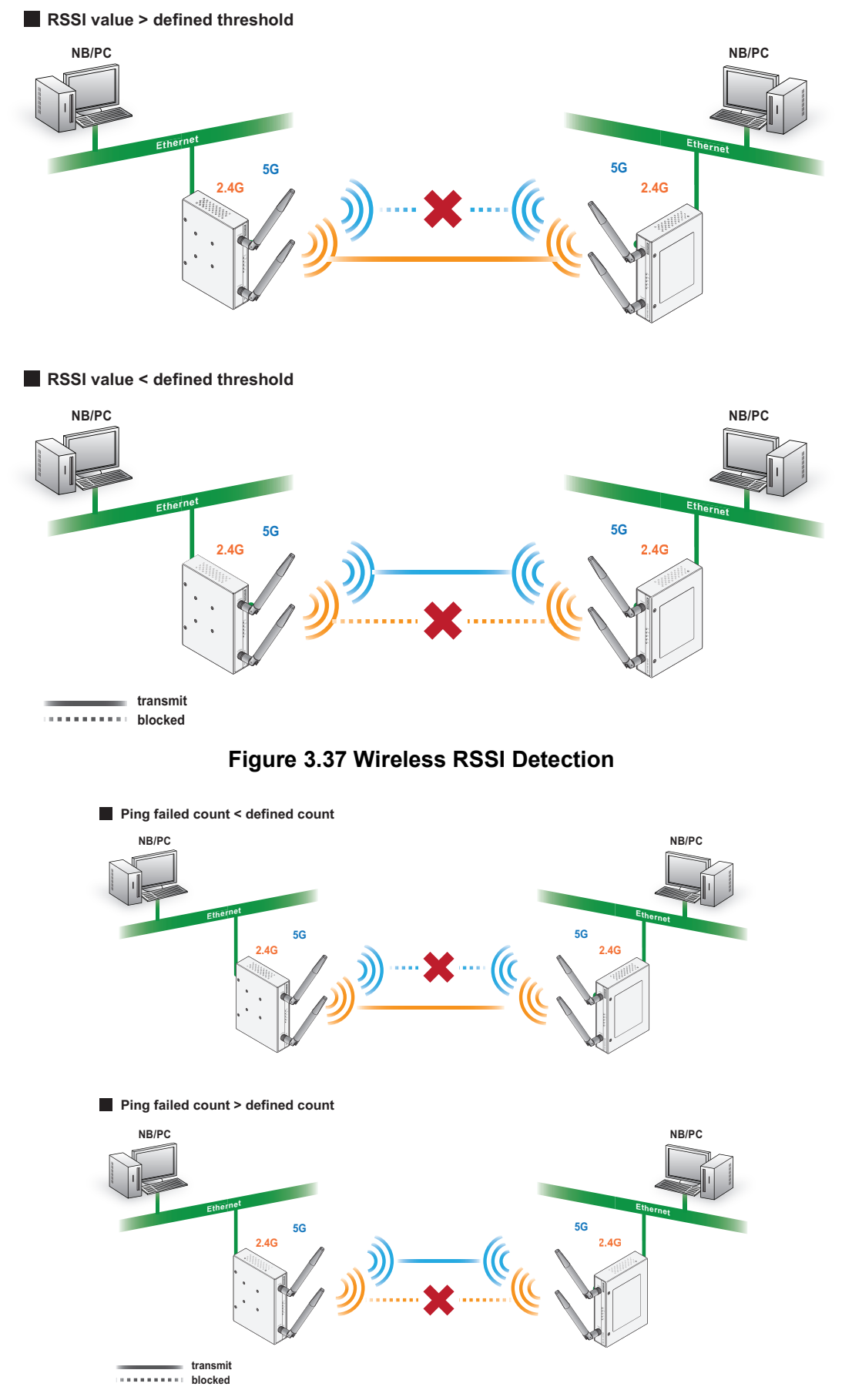

<span id="page-56-0"></span>**Figure 3.38 Wireless PING Detection**

<span id="page-56-1"></span>The Slave Settings menu displays as shown in the following figure.

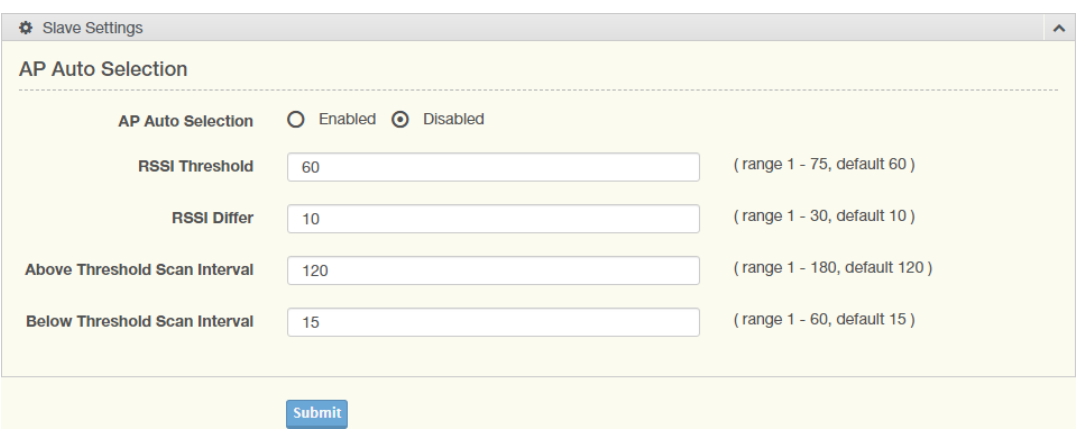

### **Figure 3.39 Interface** > **Wireless Redundant > Slave Settings**

<span id="page-57-0"></span>The following table describes the items in the previous figure.

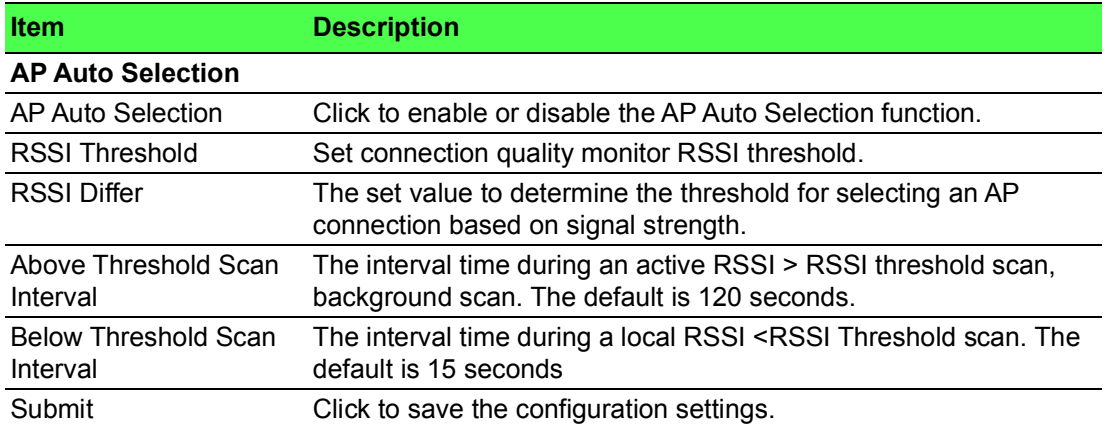

#### **Role slave performs a background scan to find better than the current access point.**

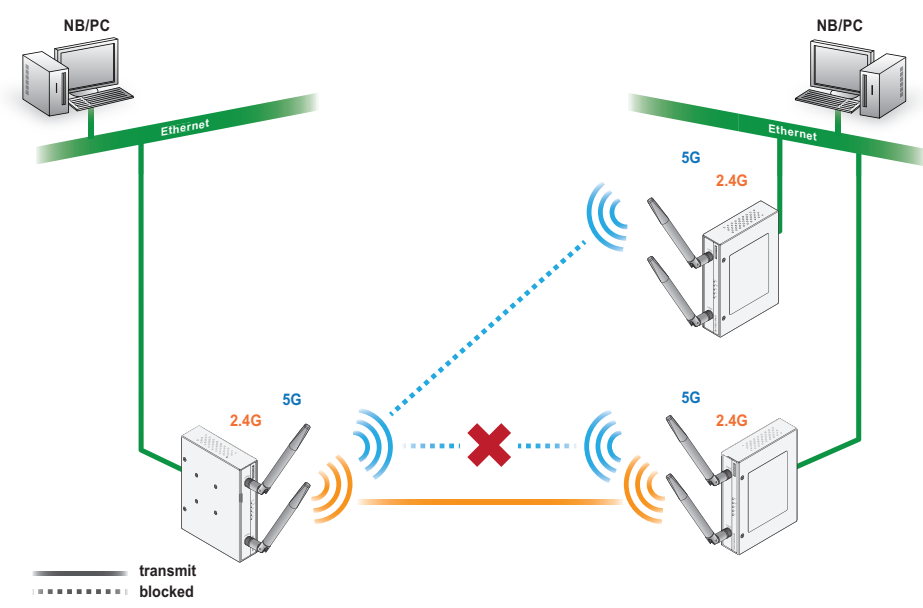

<span id="page-57-1"></span>**Figure 3.40 Wireless Redundant Auto Selection**

#### **3.4.5.1 Topology**

In Wireless Redundant mode, two wireless devices are setup. When a disruption or poor signal event occurs and meets the specified conditions, the backup device is initiated.

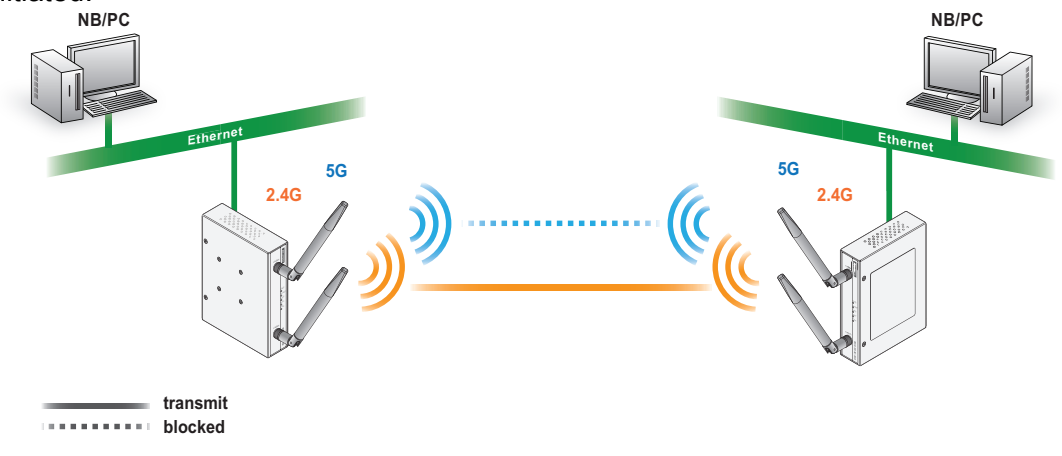

#### **Figure 3.41 Wireless Redundant Topology**

# <span id="page-58-2"></span><span id="page-58-0"></span>**3.5 Network Settings**

### <span id="page-58-1"></span>**3.5.1 Static Route**

A static route provide fixed routing path through the network. It is manually configured on the router and must be updated if the network topology was changed recently. Static routes are private routers unless they are redistributed by a routing protocol.

To access this page, click **Networking** > **Static Route**.

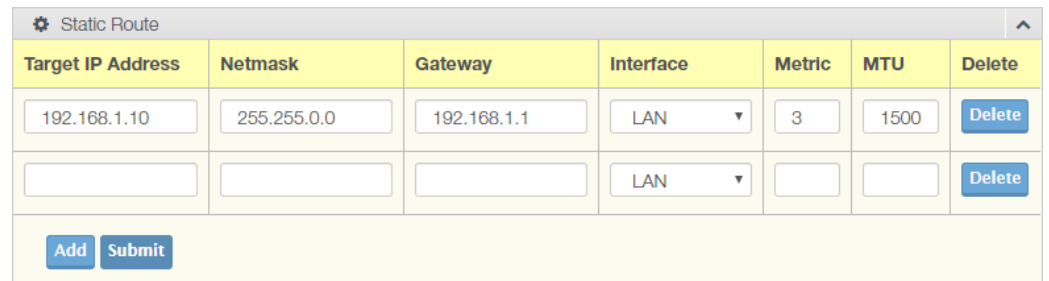

#### **Figure 3.42 Networking** > **Static Route**

<span id="page-58-3"></span>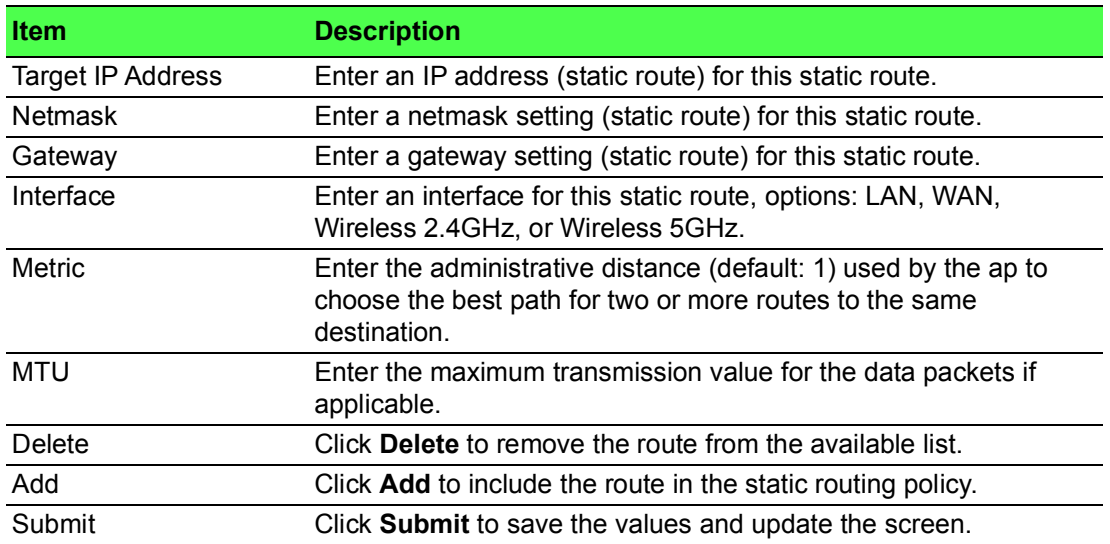

### <span id="page-59-0"></span>**3.5.2 NAT**

Network Address Translation (NAT) allows the device to provide an agent function between the public network (Internet) and the private network (local). This allows a single unique IP address to represent a group of connected devices access to the external network.

By the same token, when a packet enters the domain, NAT translates the external (public) unique address into a private local address.

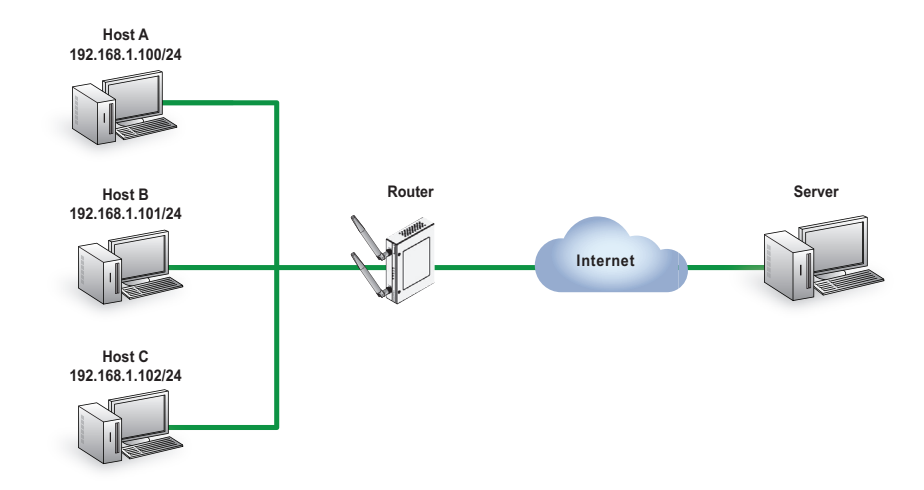

**Figure 3.43 NAT Diagram**

### <span id="page-59-2"></span><span id="page-59-1"></span>**3.5.3 Forwarding**

#### **3.5.3.1 Port Forwarding**

Port forwarding, also known as port mapping, allows for the application of network addresses (NAT) the redirection of a communication request from an address and port to a specified address while the packets traverse the firewall.

The function are designed for networks hosting a specific server, such as a web server or mail server, on the private local network and behind the NAT firewall.

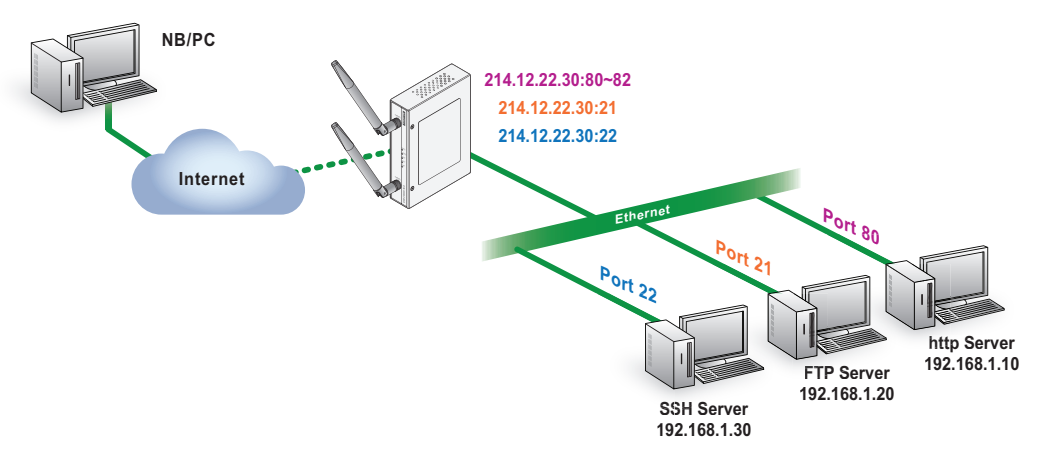

<span id="page-59-3"></span>**Figure 3.44 Port Forwarding**

#### To access this page, click **Networking** > **Forwarding** > **Port Forwarding**.

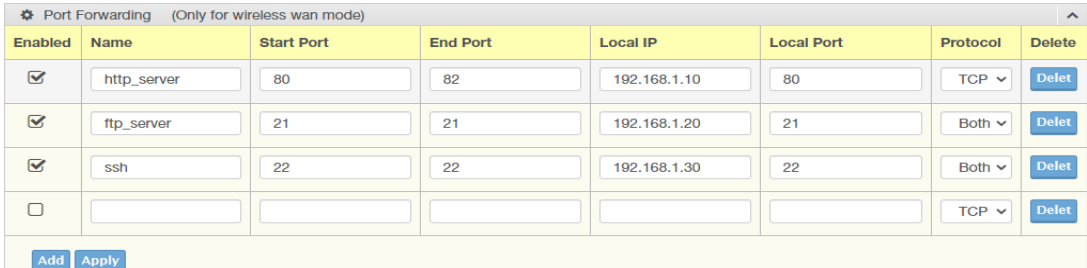

**Figure 3.45 Networking** > **Forwarding** > **Port Forwarding**

<span id="page-60-0"></span>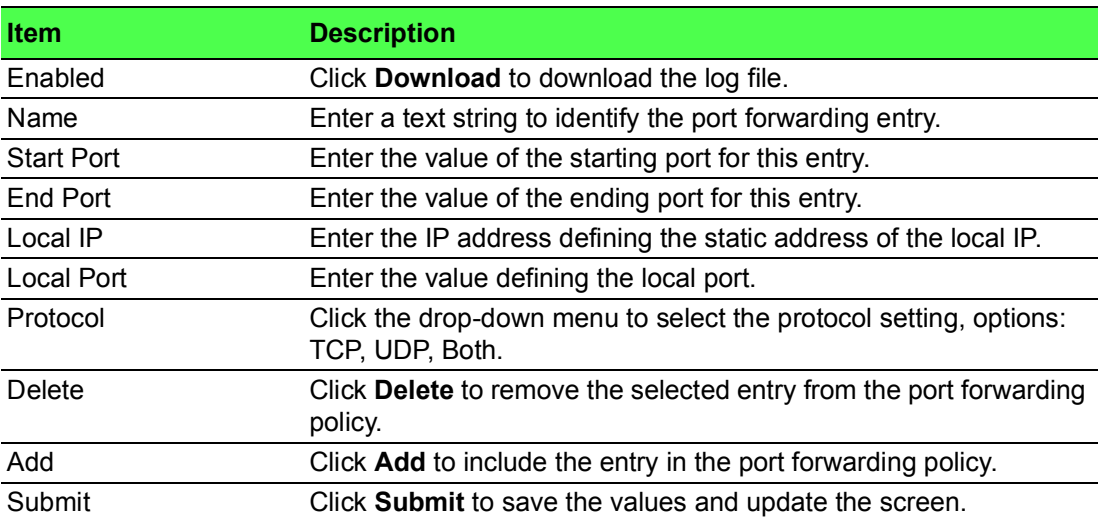

#### **3.5.3.2 DMZ**

A Demilitarized Zone is used to provide Internet services without sacrificing unauthorized access to its local private network. Typically, the DMZ host contains devices accessible to the Internet traffic, such as Web (HTTP) servers, FTP servers, SMTP (e-mail) servers and DNS servers.

To access this page, click **Networking** > **Forwarding** > **DMZ**.

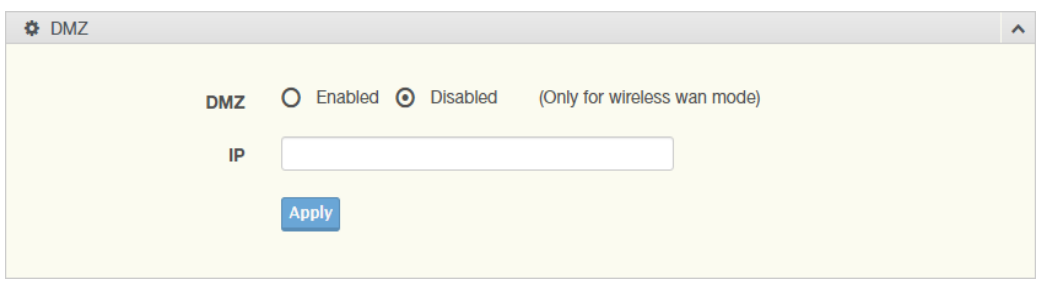

**Figure 3.46 Networking** > **Forwarding** > **DMZ**

<span id="page-61-1"></span>The following table describes the items in the previous figure.

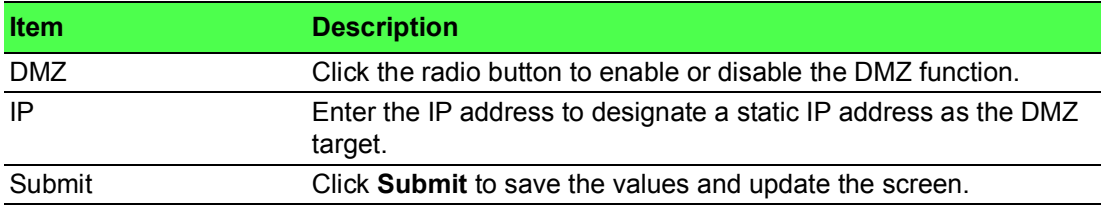

### <span id="page-61-0"></span>**3.5.4 Security**

#### **3.5.4.1 Filter**

The firewall is a system or group of systems that enforce an access control policy between two networks. It may also be defined as a mechanism used to protect a trusted network from an un-trusted network. The device supports Source IP Filtering, Destination IP Filtering, Source Port Filtering, and Destination Port Filtering. Source IP Filtering: The source IP filtering gives users the ability to restrict certain types of data packets from users local network to Internet through the device. Use of such filters can be helpful in securing or restricting users local network.

To access this page, click **Networking > Security** > **Filter**.

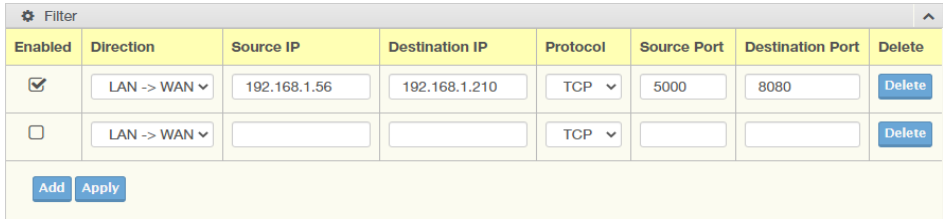

#### **Figure 3.47 Networking** > **Security** > **Filter**

<span id="page-61-2"></span>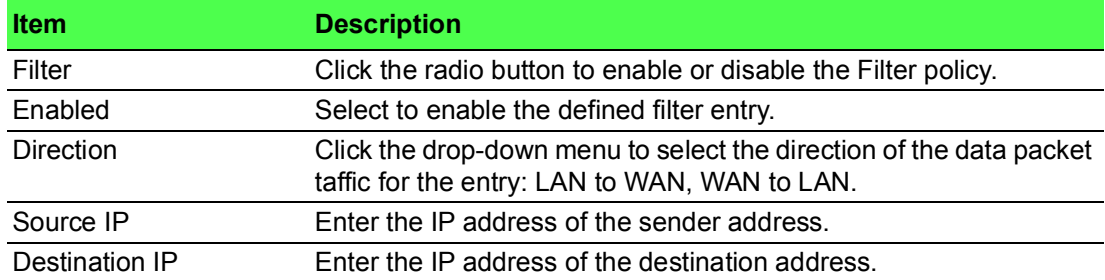

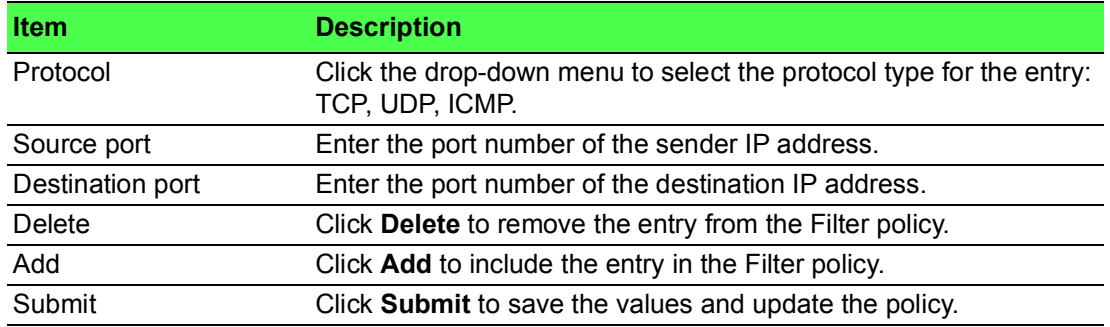

#### **3.5.4.2 VPN Passthrough**

VPN pass-through is a function of the router, which allows the VPN traffic between local PC and remote VPN server. You can enable VPN passthrough without the need to open any ports, and it will run automatically.

To access this page, click **Networking > Security** > **VPN Passthrough**.

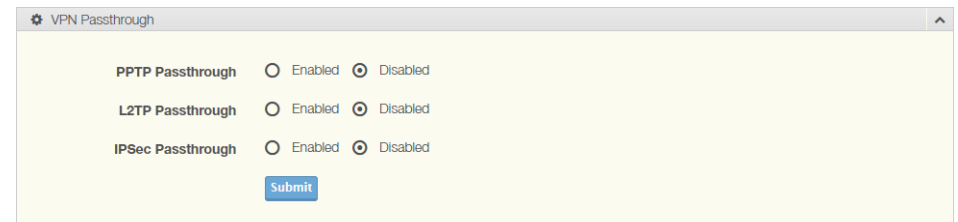

#### **Figure 3.48 Networking** > **Security** > **VPN Passthrough**

<span id="page-62-0"></span>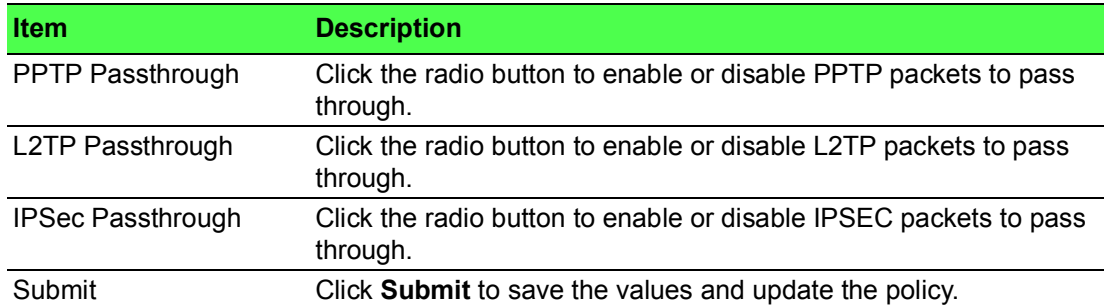

# <span id="page-63-0"></span>**3.6 Management**

# <span id="page-63-1"></span>**3.6.1 Password Manager**

To access this page, click **Management** > **Password Manager**.

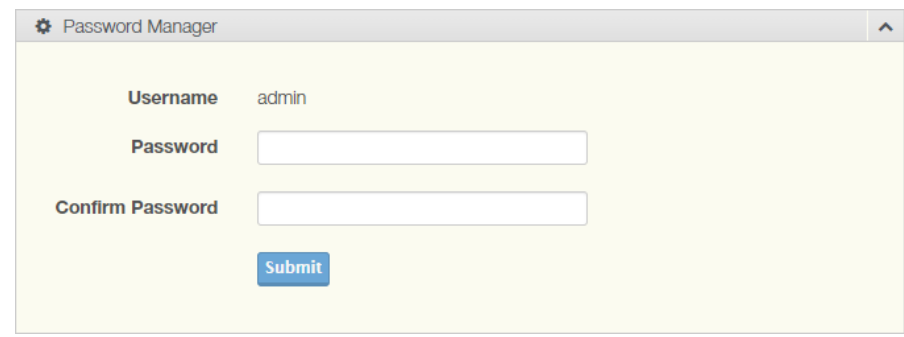

#### **Figure 3.49 Management** > **Password Manager**

<span id="page-63-3"></span>The following table describes the items in the previous figure.

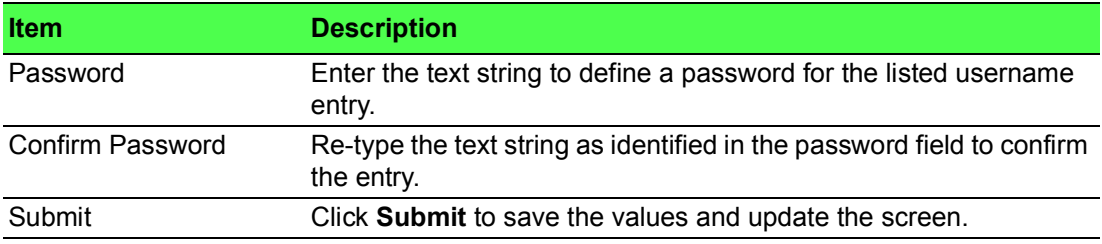

## <span id="page-63-2"></span>**3.6.2 Syslog**

Users can enable the syslogd function to record historical events or messages locally or on a remote syslog server.

To access this page, click **Management** > **Syslog**.

<span id="page-63-4"></span>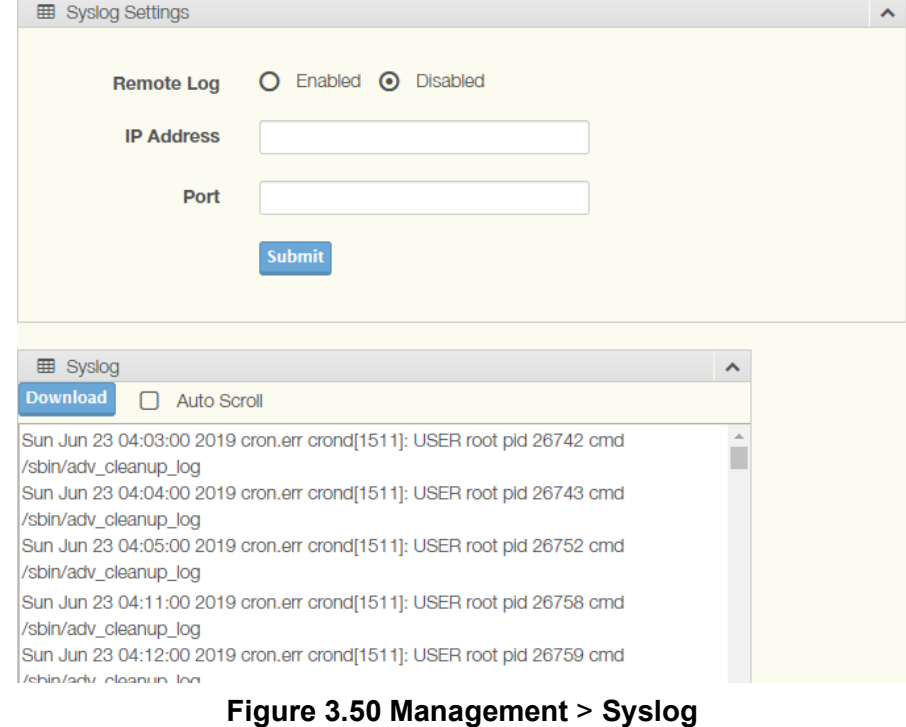

The following table describes the items in the previous figure.

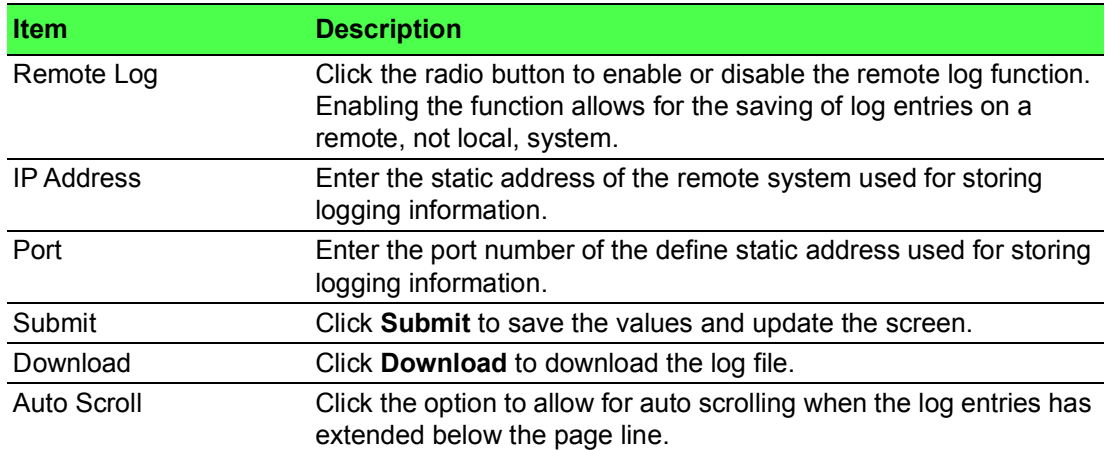

## <span id="page-64-0"></span>**3.6.3 NTP / Time**

To access this page, click **Management** > **NTP / Time**.

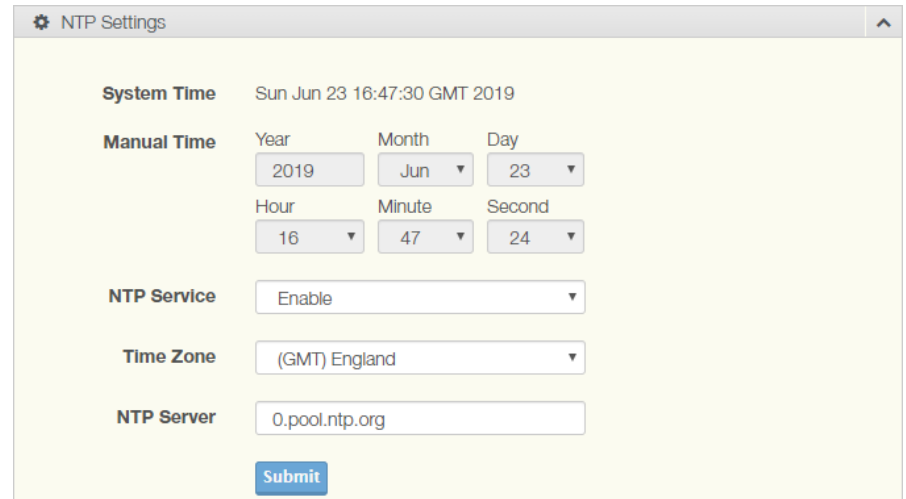

#### **Figure 3.51 Management** > **NTP / Time**

<span id="page-64-1"></span>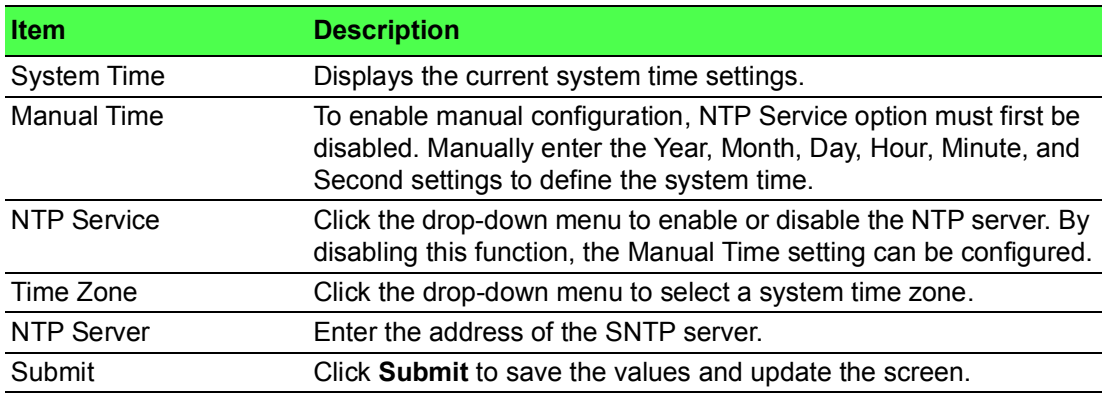

## <span id="page-65-0"></span>**3.6.4 SNMP**

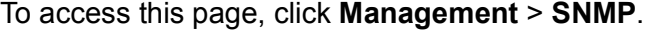

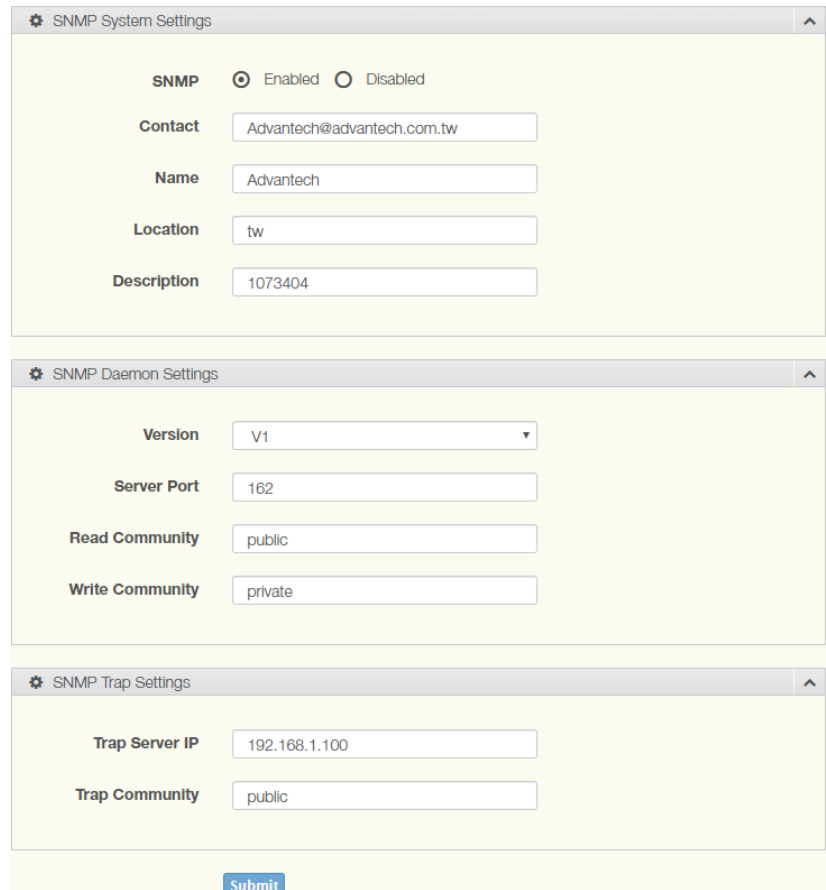

**Figure 3.52 Management** > **SNMP**

<span id="page-65-1"></span>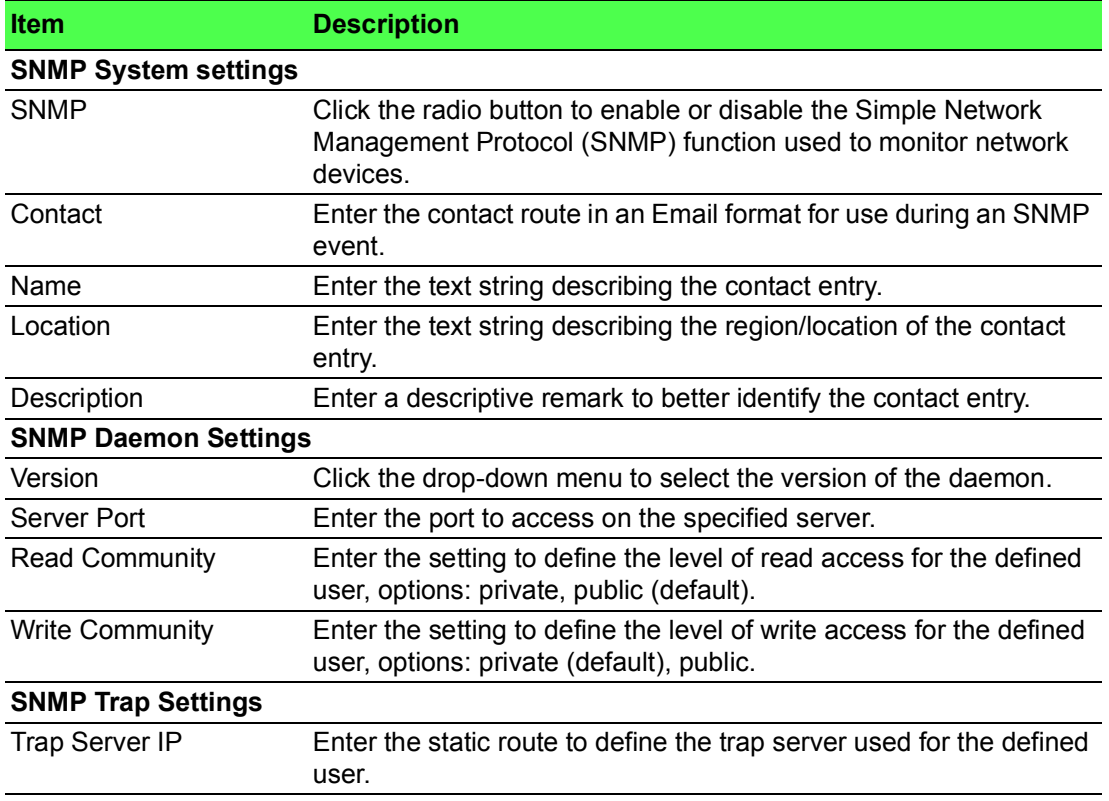

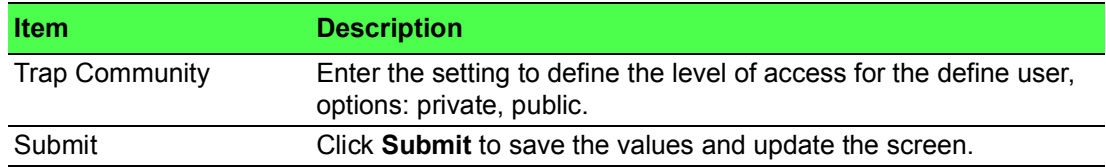

# <span id="page-66-0"></span>**3.6.5 Remote Services**

To access this page, click **Management** > **Remote Services**.

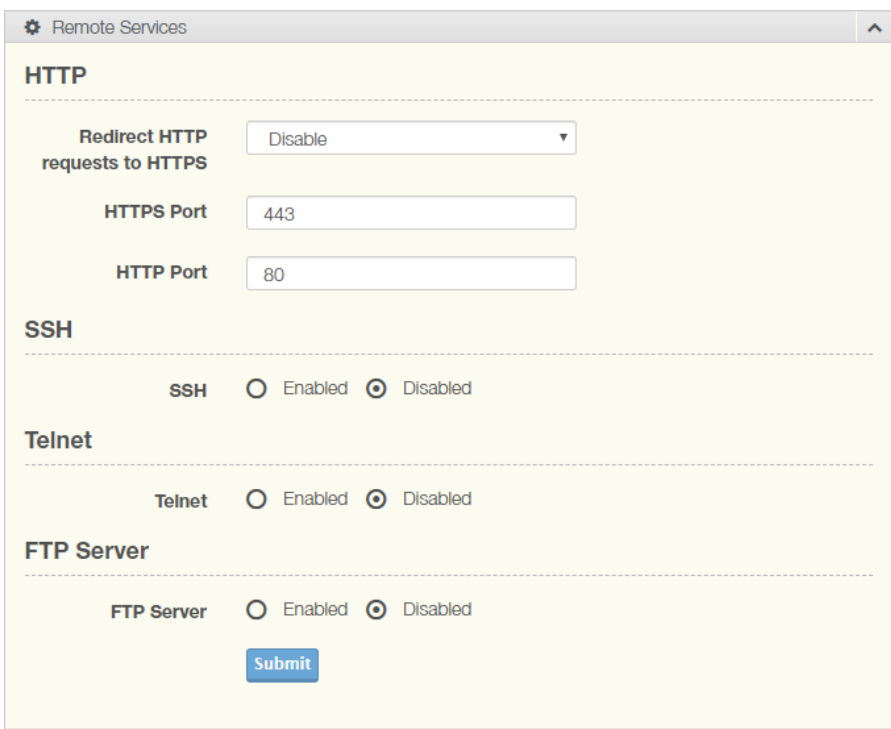

### **Figure 3.53 Management** > **Remote Services**

<span id="page-66-1"></span>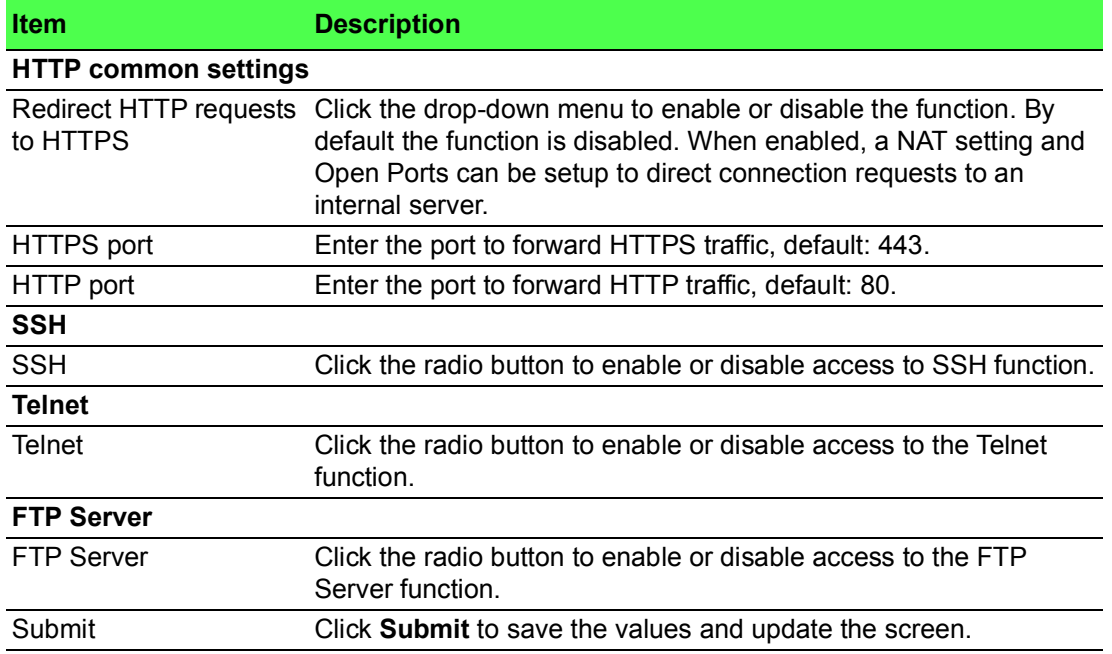

### <span id="page-67-0"></span>**3.6.6 Configuration Manager**

To access this page, click **Management** > **Configuration Manager**.

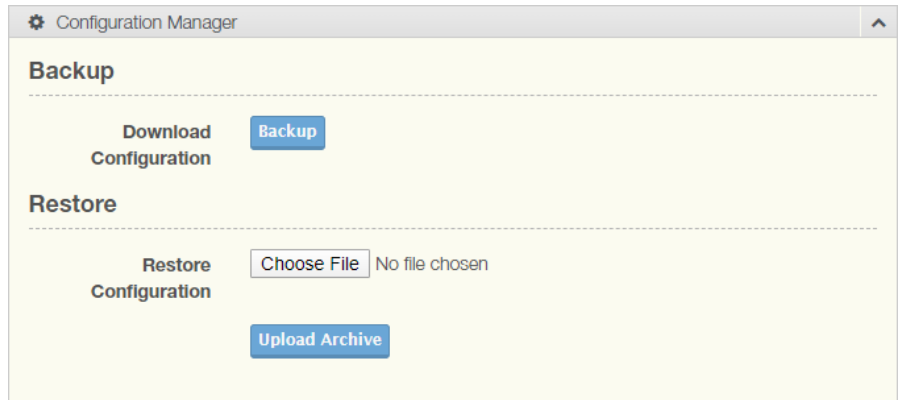

#### **Figure 3.54 Management** > **Configuration Manager**

<span id="page-67-3"></span>The following table describes the items in the previous figure.

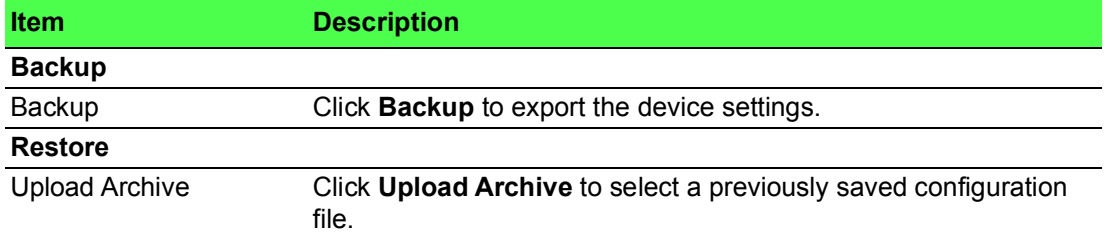

### <span id="page-67-1"></span>**3.6.7 Firmware Upgrade**

To access this page, click **Management** > **Firmware Upgrade**.

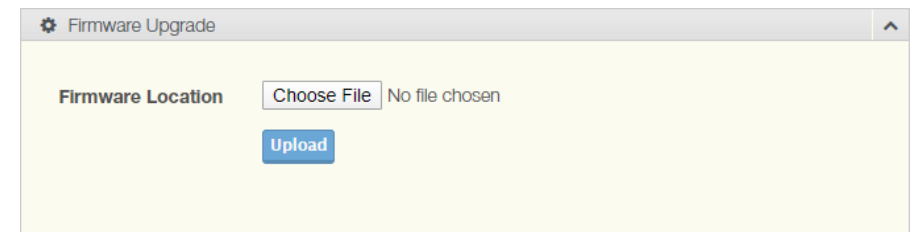

**Figure 3.55 Management** > **Firmware Upgrade**

<span id="page-67-4"></span>The following table describes the items in the previous figure.

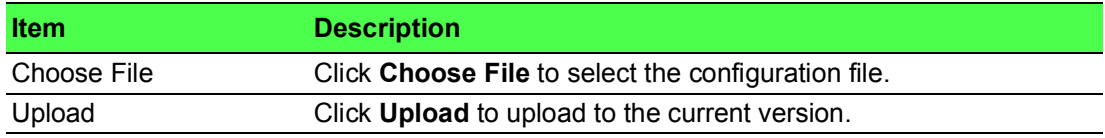

### <span id="page-67-2"></span>**3.6.8 Reset System**

To access this page, click **Management** > **Apply Configuration**.

<span id="page-67-5"></span>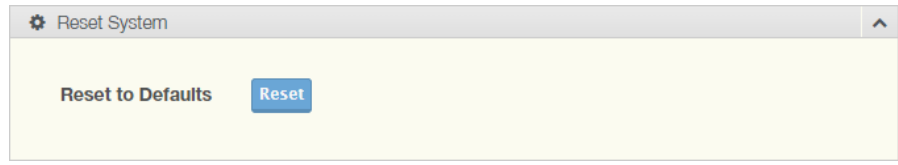

**Figure 3.56 Management** > **Apply Configuration**

The following table describes the items in the previous figure.

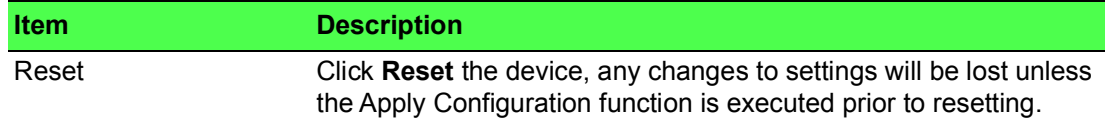

## <span id="page-68-0"></span>**3.6.9 Apply Configuration**

To access this page, click **Management** > **Apply Configuration**.

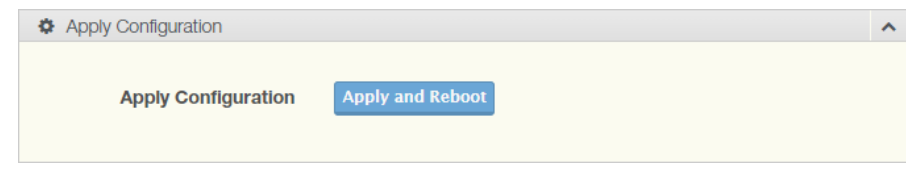

#### **Figure 3.57 Management** > **Apply Configuration**

<span id="page-68-2"></span>The following table describes the items in the previous figure.

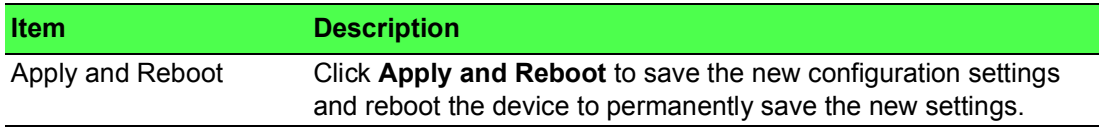

### <span id="page-68-1"></span>**3.6.10 Reboot Device**

To access this page, click **Management** > **Reboot Device**.

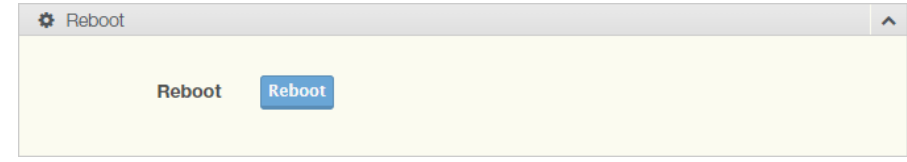

#### **Figure 3.58 Management** > **Reboot Device**

<span id="page-68-3"></span>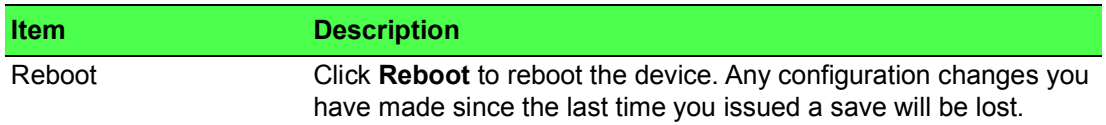

# <span id="page-69-0"></span>**3.7 Tools**

# <span id="page-69-1"></span>**3.7.1 Diagnostics**

 $\bullet$  Diagnostics **IP Address or** Hostname Ping **IP Address or** Hostname Traceroute Results

To access this page, click **Tools** > **Diagnostics**.

### **Figure 3.59 Tools** > **Diagnostics**

<span id="page-69-2"></span>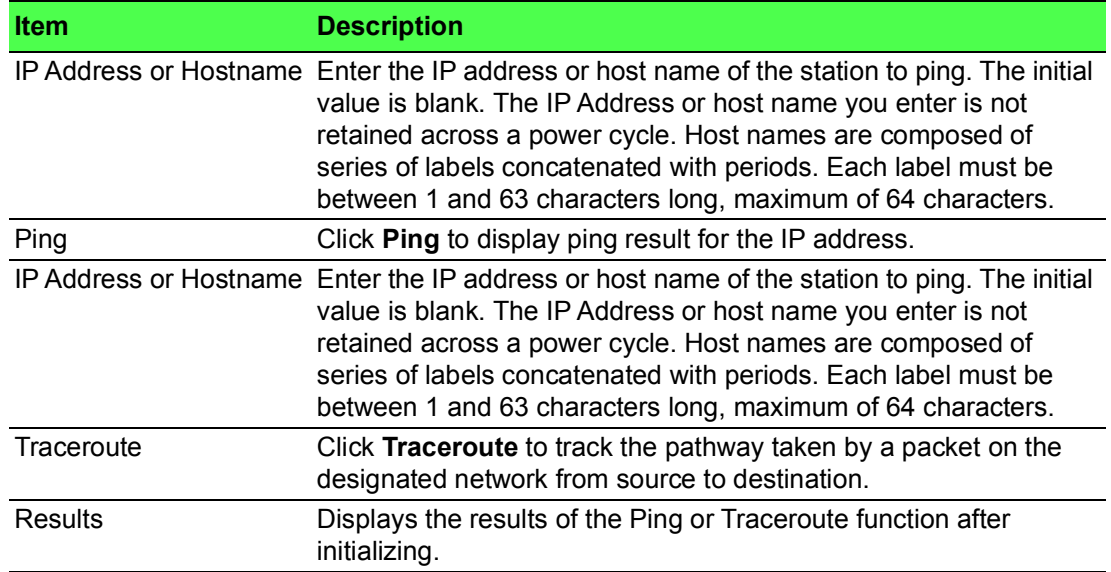

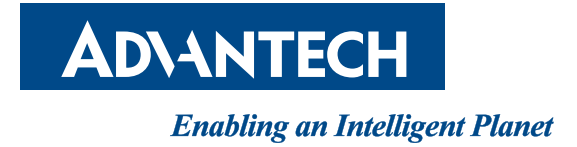

# **www.advantech.com**

**Please verify specifications before quoting. This guide is intended for reference purposes only.**

**All product specifications are subject to change without notice.**

**No part of this publication may be reproduced in any form or by any means, electronic, photocopying, recording or otherwise, without prior written permission of the publisher.**

**All brand and product names are trademarks or registered trademarks of their respective companies.**

**© Advantech Co., Ltd. 2022**